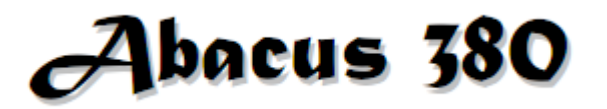

# Гематологический анализатор

Руководство пользователя Версия 1.12

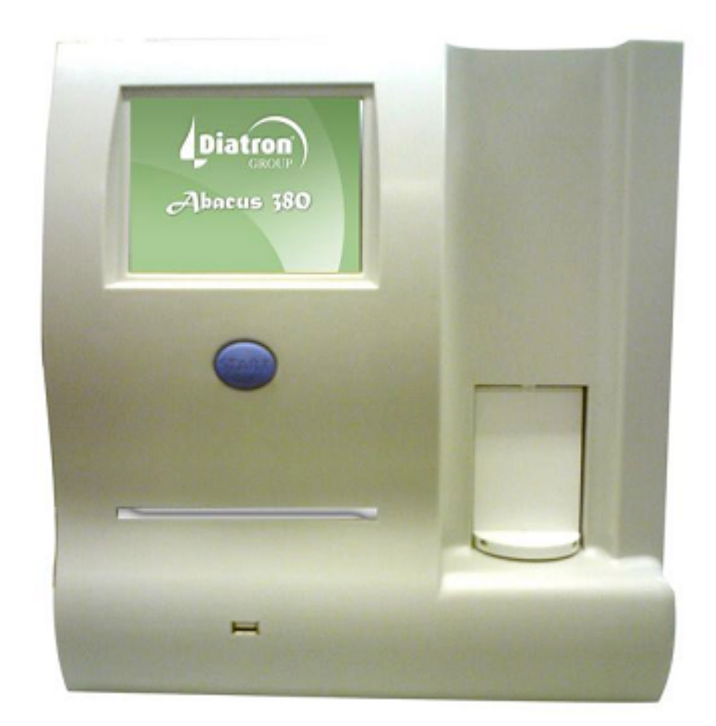

#### **ОГЛАВЛЕНИЕ**

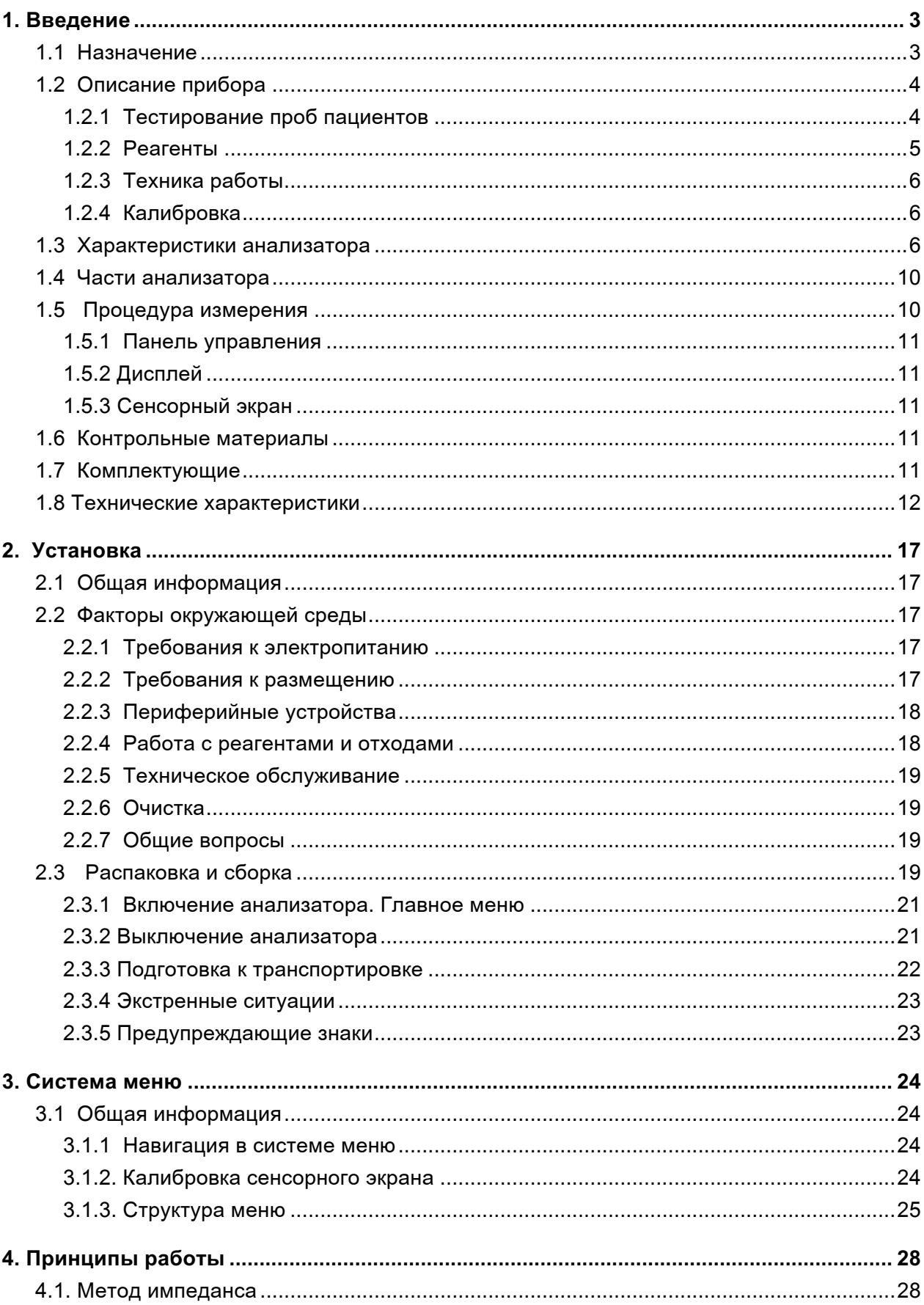

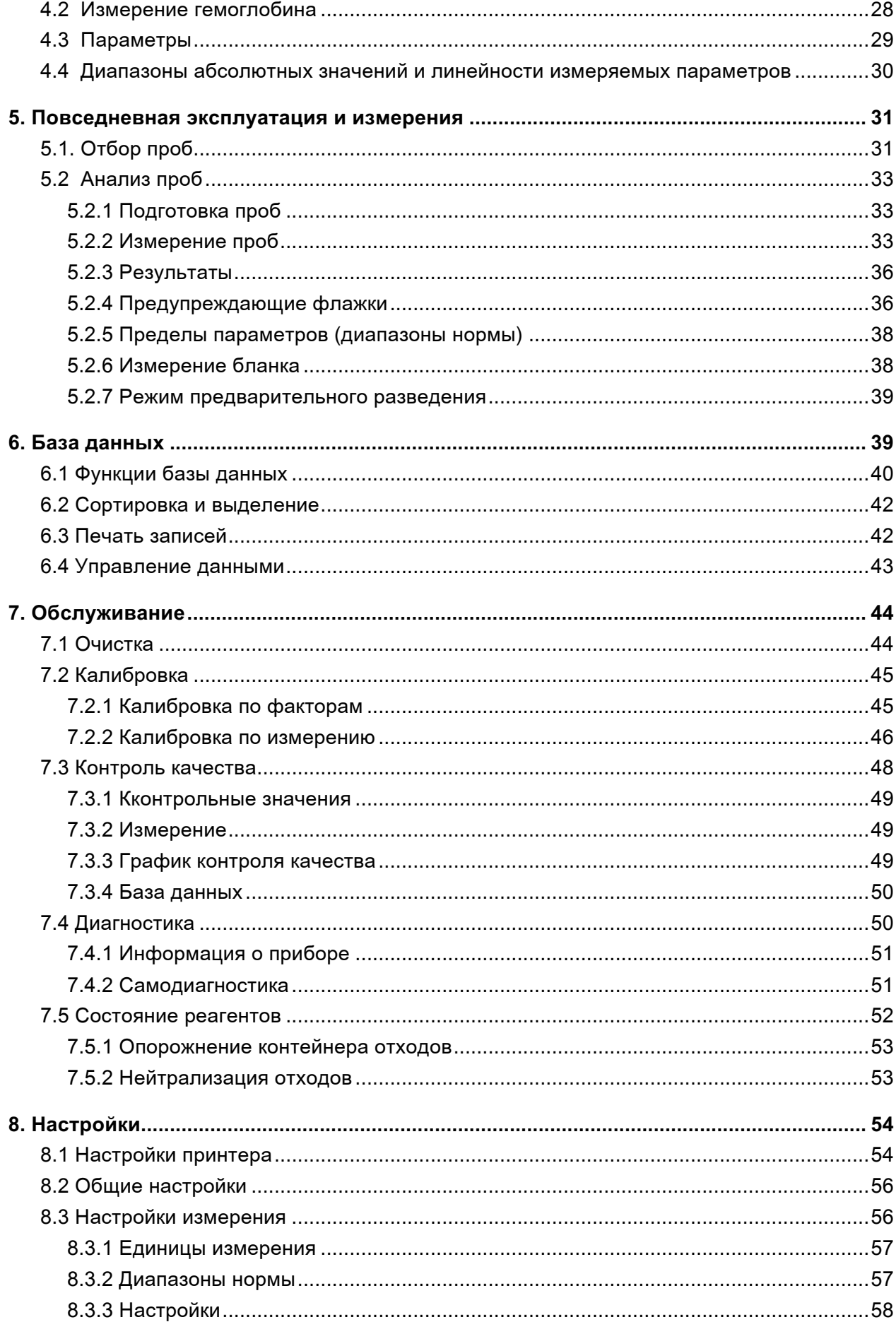

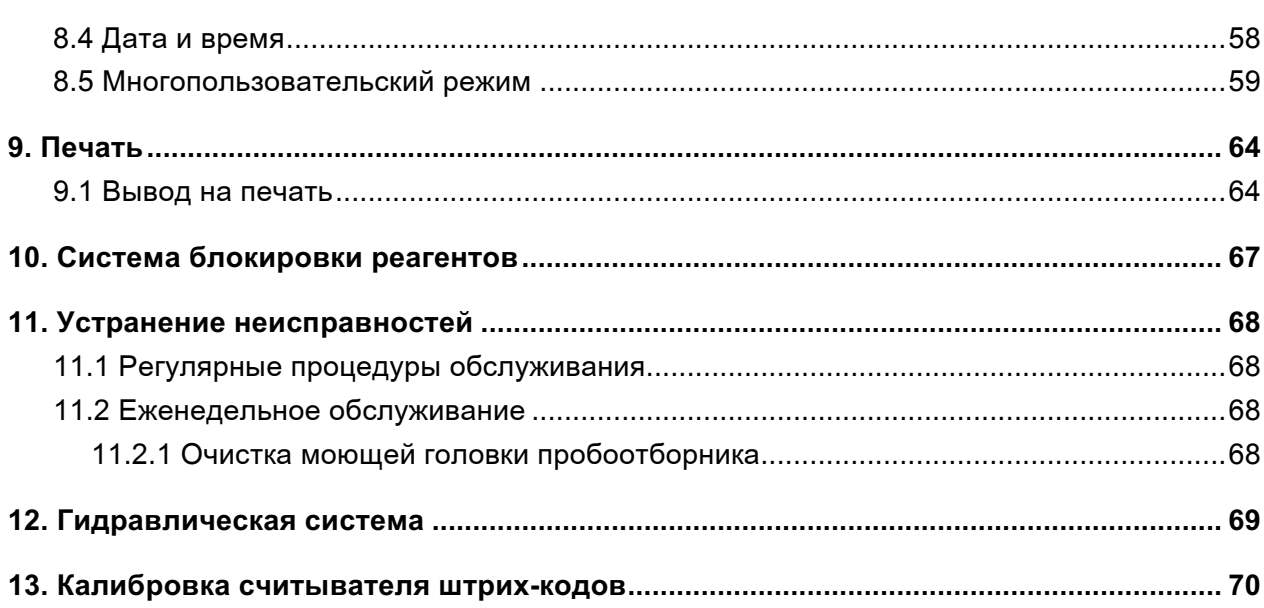

### 1. ВВЕДЕНИЕ

### 1.1 HA3HAYEHUE

Abacus 380 является полностью автоматическим гематологическим анализатором подсчета клеток крови, разработанным для диагностики *in vitro*. Прибор предназначен<br>для использования в лабораториях небольших больниц.

### 1.2 ONUCAHUE NPUBOPA

Abacus 380 — это полностью автоматический настольный гематологический анализатор подсчета клеток крови.

Анализатор работает на основе метода Культера, когда подсчитываются клетки, проходящие через апертуру малого размера, а также измеряется содержание гемоглобина в эритроцитах.

Анализатор оснащен графическим жидкокристаллическим дисплеем с сенсорной панелью и отдельно расположенной кнопкой START (ПУСК).

Программное обеспечение анализатора позволяет выводить результаты на печать на внешний принтер (через USB порт). Также анализатор может быть дополнительно оснащен встроенным термопринтером на 58мм.

Внутренняя память анализатора обеспечивает хранение 10 000 записей с полными гистограммами и индивидуальными данными пациентов. Также возможно хранение в отдельной базе данных измерений по контролю качества. Программное обеспечение анализатора легко обновляется с помощью карты памяти USB. Прибор может быть подсоединен к центральному компьютеру для передачи данных, сохраненных в памяти,<br>через порт USB B (SLAVE), а также предусматривает архивирование и вызов данных с помощью карты памяти USB.

**ПРИМЕЧАНИЕ: использование прибора в условиях, отличных от указанных производителем, может привести к повреждению предусмотренной защиты. Неправильная эксплуатация или эксплуатация прибора в целях, отличных от указанного назначения, аннулирует условия гарантии, а также может привести к нарушению точности работы.**

#### **1.2.1 ТЕСТИРОВАНИЕ ПРОБ ПАЦИЕНТОВ**

Анализатор может выполнять анализ 80 проб в час в режиме дифференцировки лейкоцитов (WBC) на три части. Пробы могут сопровождаться данными о пациенте и дополнительными параметрами.

Результаты могут быть распечатаны на отдельно поставляемом встроенном или внешнем принтере. Формат печати устанавливается пользователем.

Анализатор определяет следующие 22 гематологических параметра, включая дифференцировку лейкоцитов (WBC) на три части, по пробе 25мкл цельной крови:

WBC лейкоциты

LYM лимфоциты

MID\* **KJETKA** среднего размера

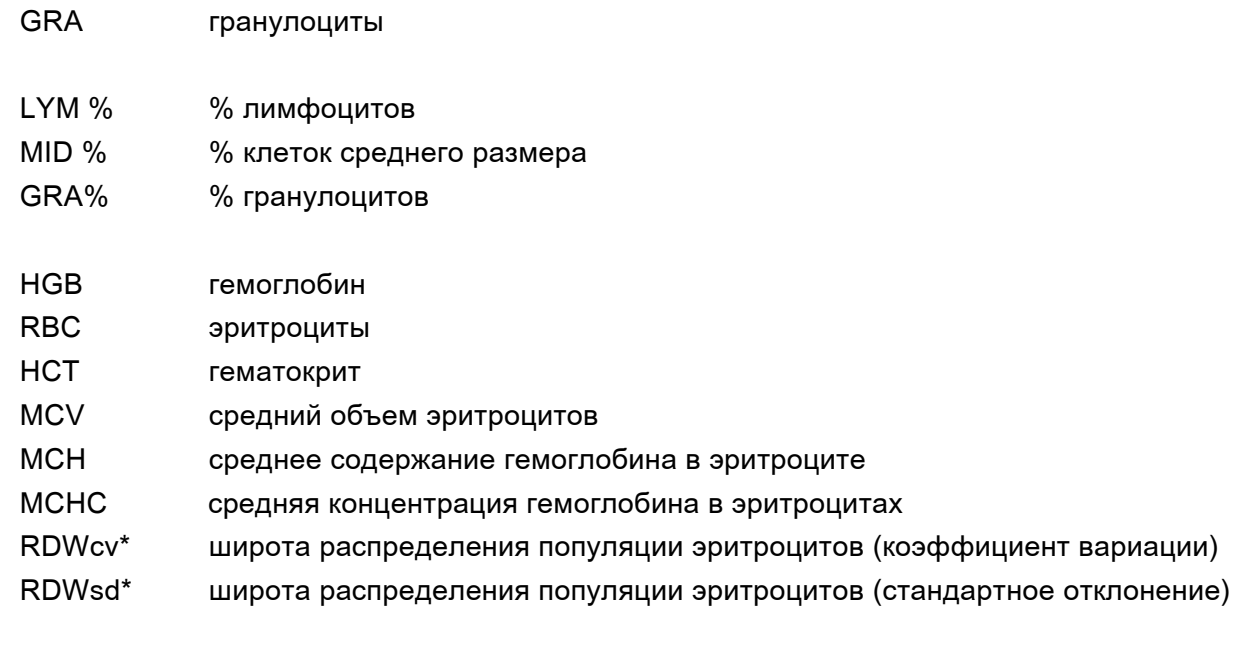

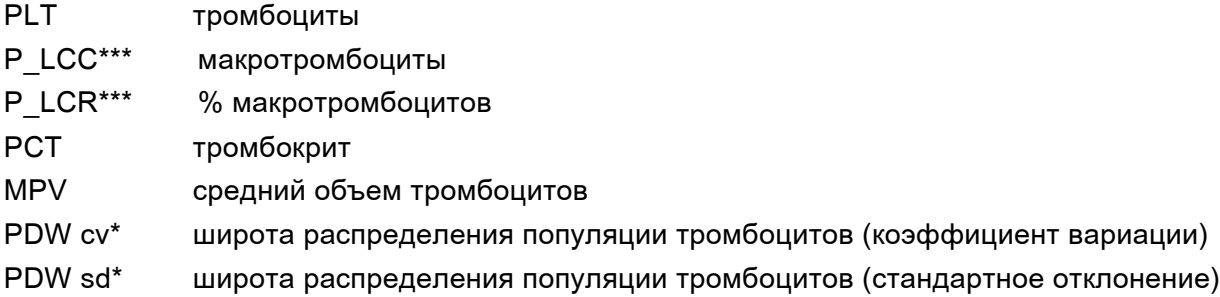

\*параметры RDW и PDW представляются в двух формах: CV (коэффициент вариации) и SD (стандартное отклонение). Оба параметра показывают широту распределения, но в различном виде. Пользователь может выбрать нужный.

\*\*популяции клеток среднего размера включают моноциты и некоторые эозинофилы.

\*\*\* P-LCC и P-LCR это параметры для изучения.

### **1.2.2 РЕАГЕНТЫ**

Точность прибора гарантируется только при использовании реагентов, поставляемых производителем прибора.

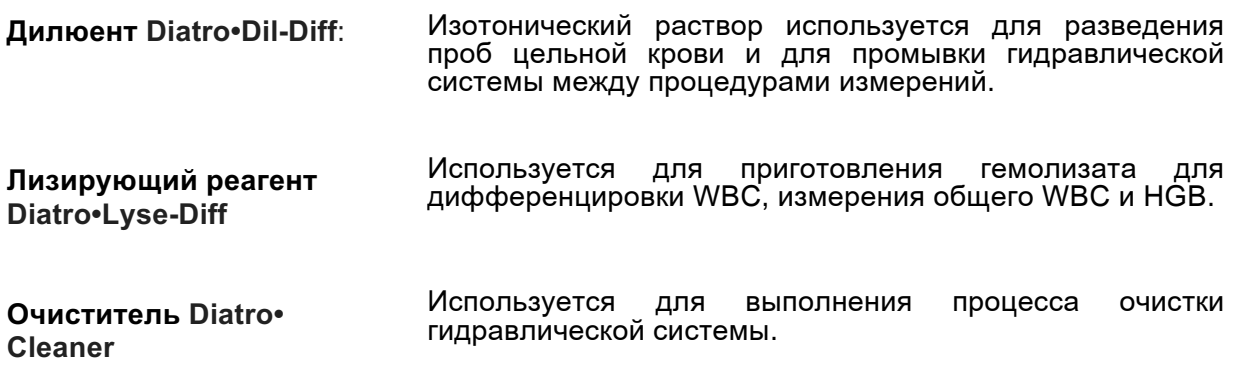

#### **1.2.3 ТЕХНИКА РАБОТЫ**

Поскольку прибор является полностью автоматическим, его эксплуатация требует минимальной подготовки и технической поддержки. Действия оператора сведены к следующим:

- Выполнение *Измерения Бланка (Blank)*, если прибор не использовался в течение определенного времени;
- Ввод данных проб и/или пациентов;
- Размещение проб для анализа;
- Печать результатов по одному или группой, выбрав записи из базы данных;
- Выполнение несложного еженедельного обслуживания согласно инструкции в разделе 7.1.2.

#### **1.2.4 КАЛИБРОВКА**

Abacus 380 поставляется в лабораторию с заводской калибровкой, готовый к эксплуатации. Однако необходимо вновь проводить калибровку при обнаружении несоответствия результатов или использовании нового контроля. Ќаждый контрольный материал для прибора поставляется с перечнем контрольных параметров, которому должен соответствовать прибор. Выполнение калибровки описано далее (раздел 7.2).

### 1.3 ХАРАКТЕРИСТИКИ АНАЛИЗАТОРА

На рисунках 1 и 2 изображен вид анализатора спереди и сзади с размещение элементов управления и коннекторов.

Встроенный термопринтер

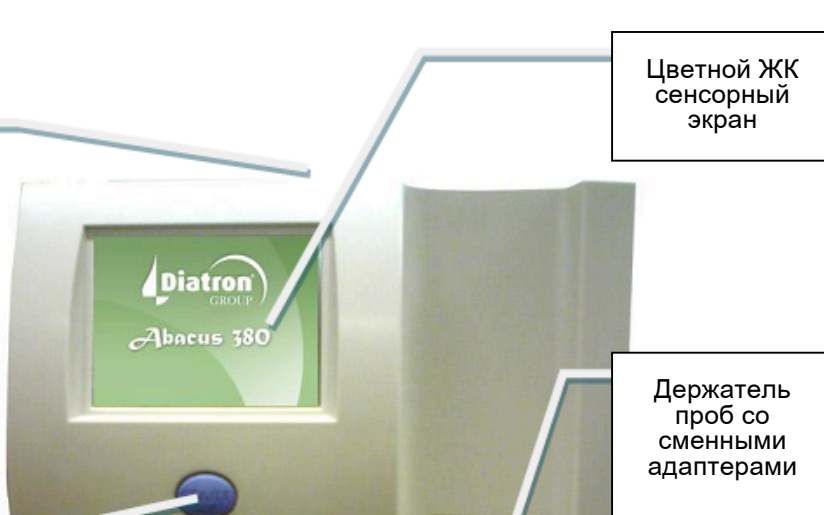

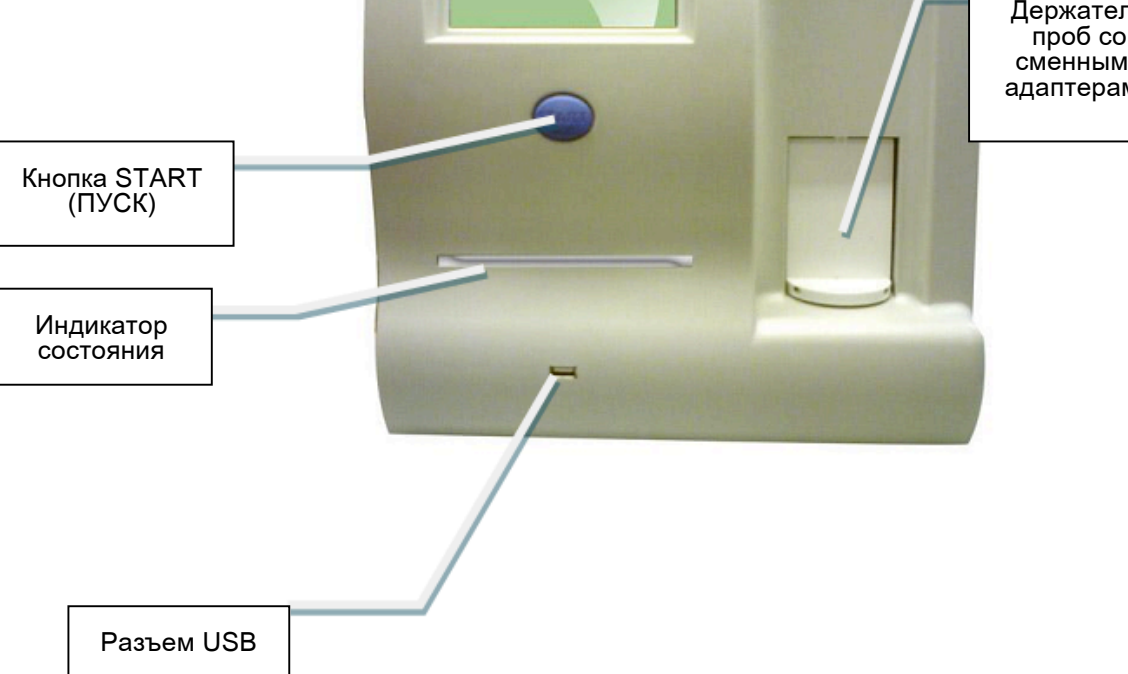

Рис. 1. Вид спереди

Встроенный термопринтер

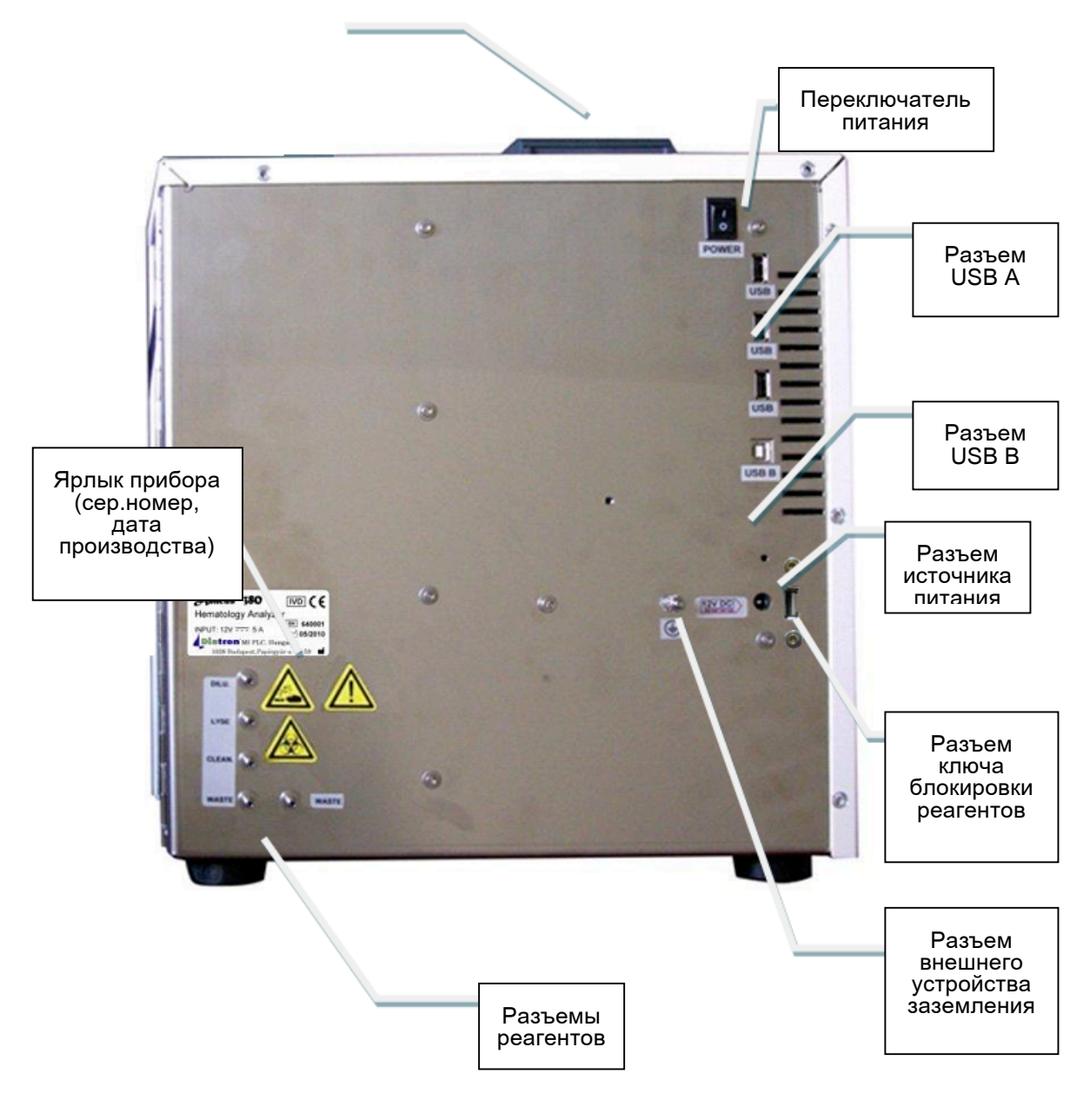

Рис. 2. Вид сзади

#### **Для замены бумаги в принтере необходимо:**

- Открыть крышку отсека бумаги (потянуть крышку за ручку вверх);
- Удалить центральный пластиковый роллер старого рулона бумаги;
- Размотать новый рулон, чтобы свободный край бумаги выходил снизу вверх по направлению к оператору;
- Аккуратно вставьте рулон в отсек принтера, держа за свободный край бумаги, чтобы он выходил из принтера;

• Закройте крышку, убедившись, что край бумаги удерживается между крышкой и передней панелью принтера.

Анализатор работает от внешнего источника питания. Блок источника питания оснащен модулем автоматической регулировки входного напряжения, который обеспечивает возможность эксплуатации в сети 230В или 115В. Блок источника питания сертифицирован по стандартам безопасности СЕ (стандарт ЕС) и UL (стандарт лаборатории по технике безопасности США).

Входной разъем представляет собой стандартный разъем для кабеля питания,<br>выходной — гнездо для подключения внешнего источника постоянного напряжения.

#### **Осторожно!**

**Используйте для работы с прибором комплектный источник питания «GlobeTek Electronics Corp.», номер модели GT-81081-6012-T3.**

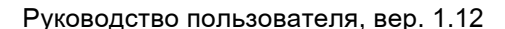

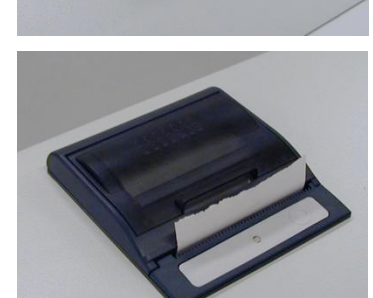

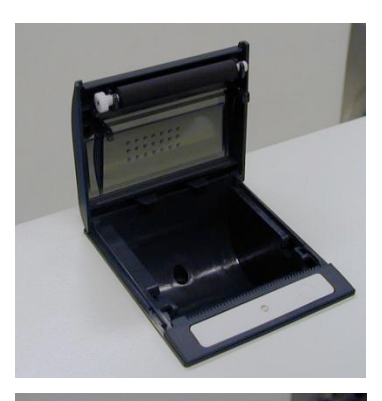

### 1.4 ЧАСТИ АНАЛИЗАТОРА

Гематологический анализатор состоит из трех основных частей:

- Гидросистема: выполняет забор пробы, разведение, смешивание и лизирование, создает регулируемый вакуум, под действием которого клетки крови проходят сквозь апертуру в процессе подсчета.
- Система подсчитывает. обработки данных: измеряет И рассчитывает гематологические параметры, создает и сохраняет результаты и гистограммы.
- включает ЖК-дисплей, сенсорный экран, кнопку START, Панель управления: светодиод состояния и интерфейсы USB портов.

### 1.5 ПРОЦЕДУРА ИЗМЕРЕНИЯ

Смотрите схему гидросистемы в разделе 12.

#### Аспирация и разведение и пробы:

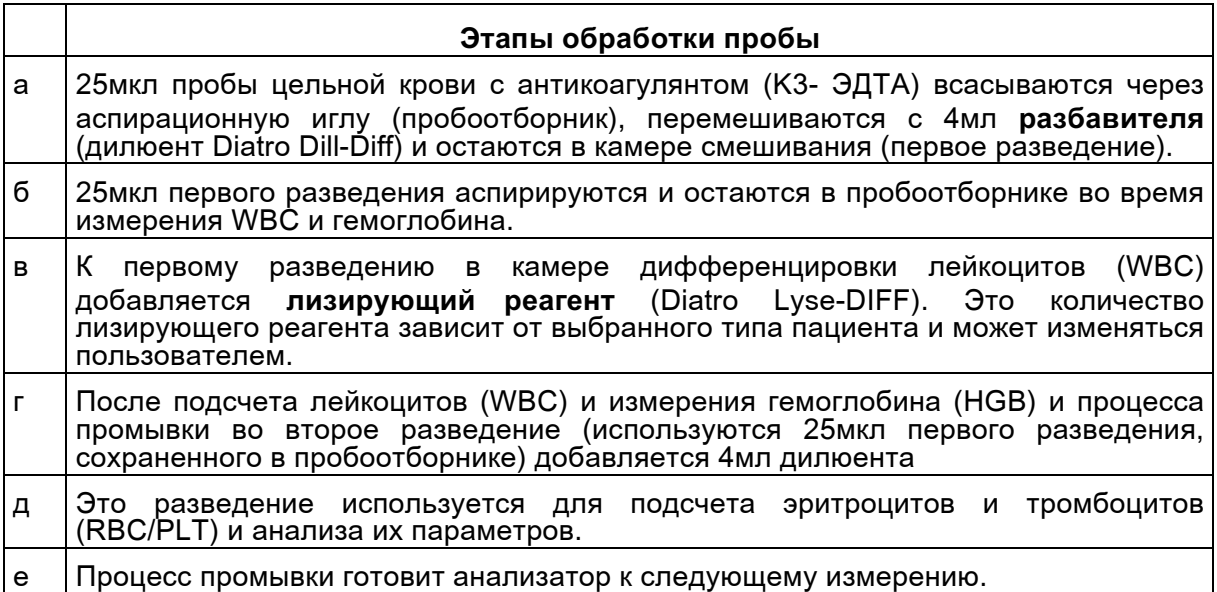

Таблица 1.

#### Используемые разведения:

- $1:160$  $\bullet$ Первое разведение
- RBC-разведение 1:32 000  $\bullet$
- WBC-разведение 1:196 (зависит от количества лизирующего реагента)

#### Время измерения:

- Подсчет лейкоцитов (WBC) 8 секунд  $\bullet$
- Измерение гемоглобина (HGB)  $\bullet$ 3 секунды
- Подсчет эритроцитов/тромбоцитов (RBC/PLT) 8 секунд  $\bullet$

#### **1.5.1 ПАНЕЛЬ УПРАВЛЕНИЯ**

**Кнопка START** (ПУСК): нажмите и отпустите для запуска цикла анализа.

Индикатор статуса: двухцветный светодиод (зеленый/красный) расположен около кнопки START. Его цвет указывает на определенное состояние анализатора.

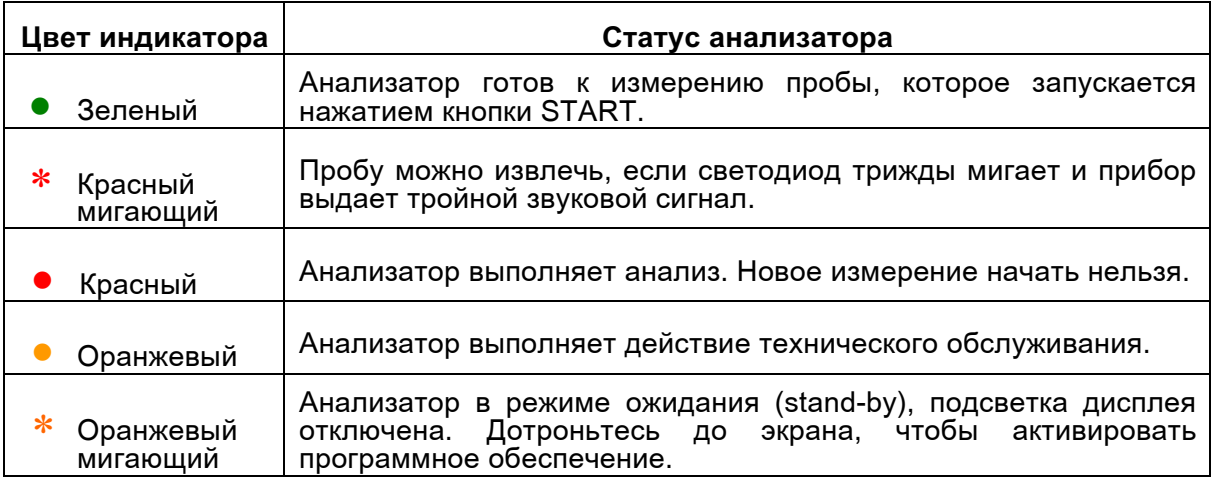

#### **1.5.2 ДИСПЛЕЙ**

Дисплей представляет собой цветной высококонтрастный жидкокристаллический (LCD) графический дисплей с подсветкой с разрешением 320 x 240 точек и интегрированным сенсорным экраном.

#### **1.5.3 СЕНСОРНЫЙ ЭКРАН**

На переднюю поверхность ЖК-дисплея нанесена сенсорно-чувствительная пленка.<br>Когда оператор осторожно дотрагивается до активной области экрана, анализатор распознает сигнал и определяет участок области, куда он поступил. Задев (оказав слабое давление) небольшой участок сенсорного экрана, оператор посылает программе команду активировать определенную функцию/ меню/ клавишу, которую представляет данный участок.

### 1.6 KOHTPONHHHE MATEPUANH

Анализатор позволяет проводить постоянный контроль качества по гематологическому<br>контролю DiatroCont3 (контрольная кровь), который должен соответствовать типу проб, с которыми обычно работает прибор. Технические характеристики данного материала (величины параметров, влияющие условия и срок хранения) всегда находятся внутри упаковки с контрольными материалами.

### 1.7 КОМПЛЕКТУЮЩИЕ

Анализатор Abacus 380 поставляется в следующей комплектации:

• Гематологический анализатор Abacus 380;

- Руководство пользователя (настоящее пособие);
- Трубки для реагентов, промаркированные разными цветами:
	- o Трубка разбавителя (зеленый)
	- o Трубка лизирующего раствора (желтый)
	- $\circ$  Трубка очищающего раствора (голубой)
	- $\circ$  Трубка отходов (красный)
- Набор трубок для очистки;
- Крышки для контейнеров реагентов (обозначены теми же цветами, что и трубки);
- Контейнер для отходов (20 л);
- Внешний блок питания и сетевой кабель;
- Адаптеры пробирок;
- Рулон термобумаги (дополнительная комплектация)

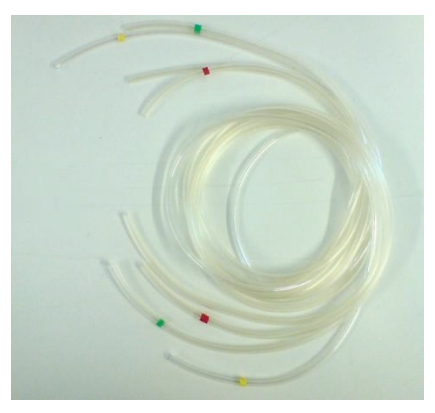

#### Набор трубок для реагентов **Кай**бор трубок для очистки

### 1.8 TEXHUYECKUE XAPAKTEPUCTUKU

*Измеряемые параметры* 22 (WBC, LYM, MID, GRA, LYM%,MID%, GRA%, RBC, HCT, MCV, HGB, MCH,MCHC, PLT, PCT, MPV, P-LCC, P-LCR, RDW-CV, RDW-SD, PDW-CV, PDW-SD)

Объем пробы <sup>25</sup>икл цельной крови в режиме дифференцировки на 3 части

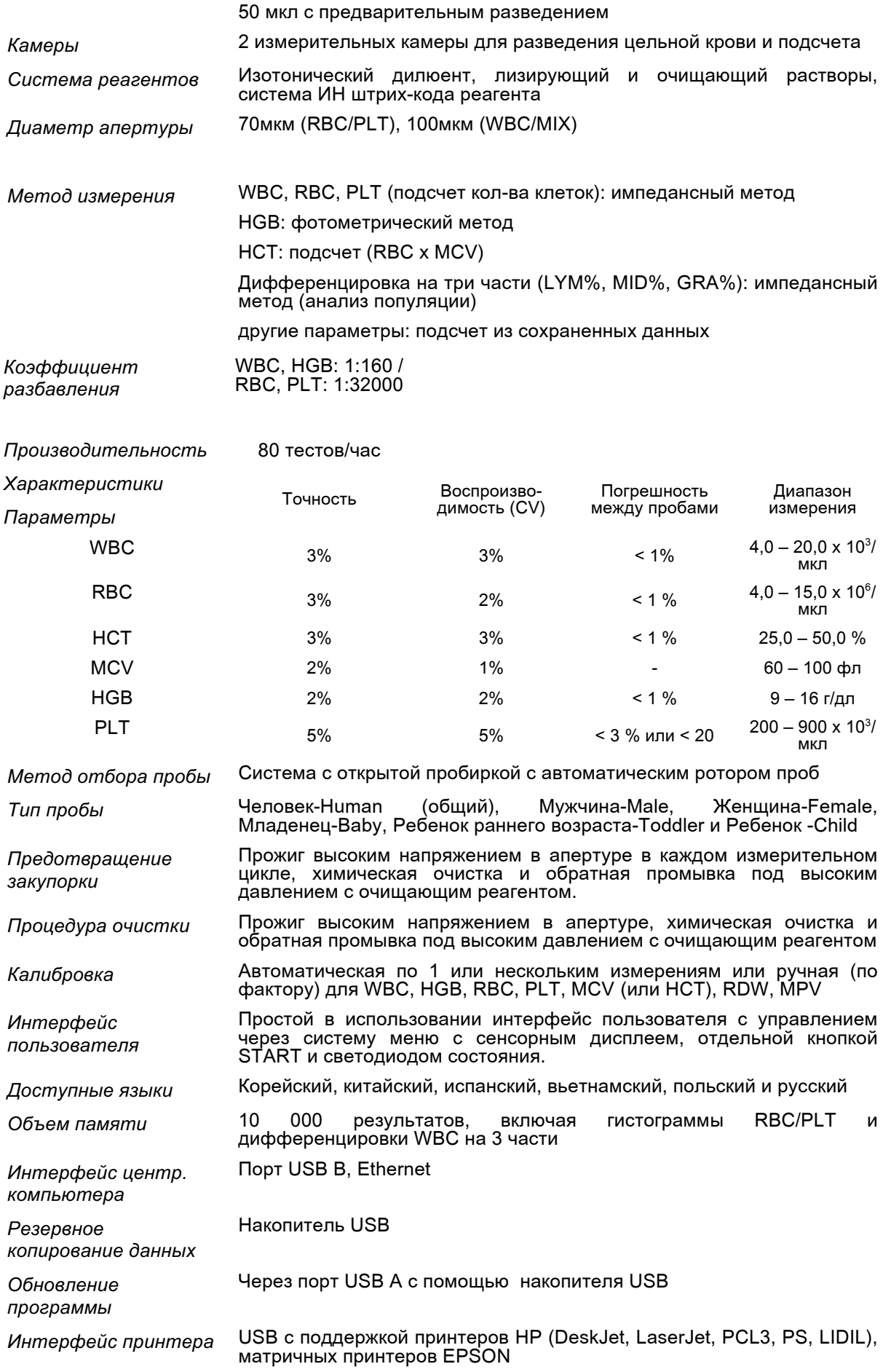

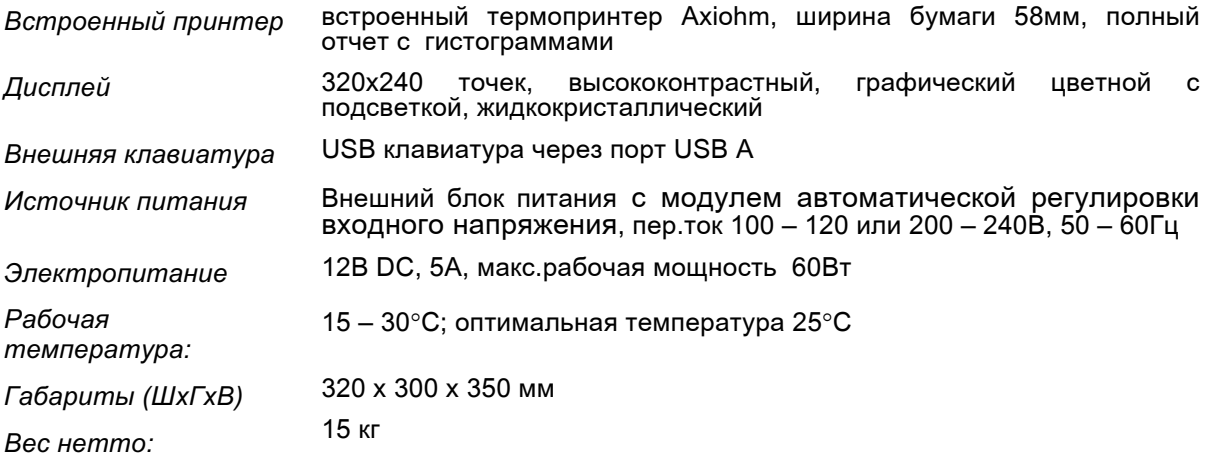

**Точность** – параметры, перечисленные ниже, определены прямым измерением или получены из параметров, определенных прямым измерением. Параметры, не перечисленные ниже, вычислены, исходя из этих параметров и, следовательно, не имеют своих собственных независимых критериев.

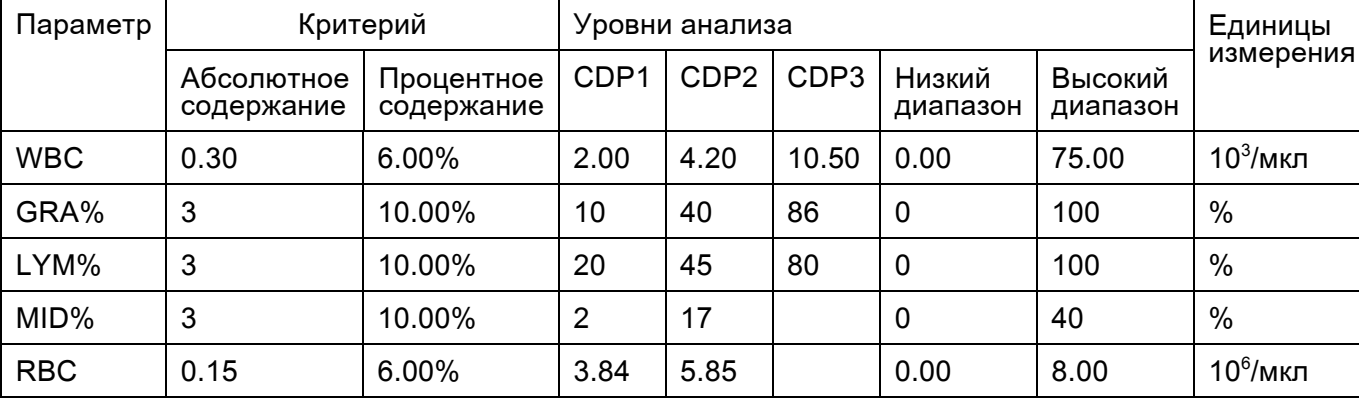

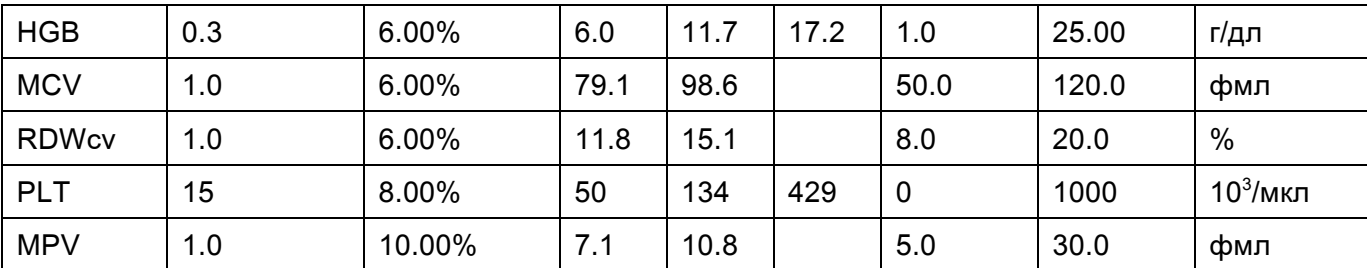

Погрешность - воспроизводимость определяется как CV или SD, в зависимости от того, что больше. Погрешность устройства определяется CLSI EP5-A2 скорее для долгосрочной оценки, нежели чем для краткосрочной оценки воспроизводимости.

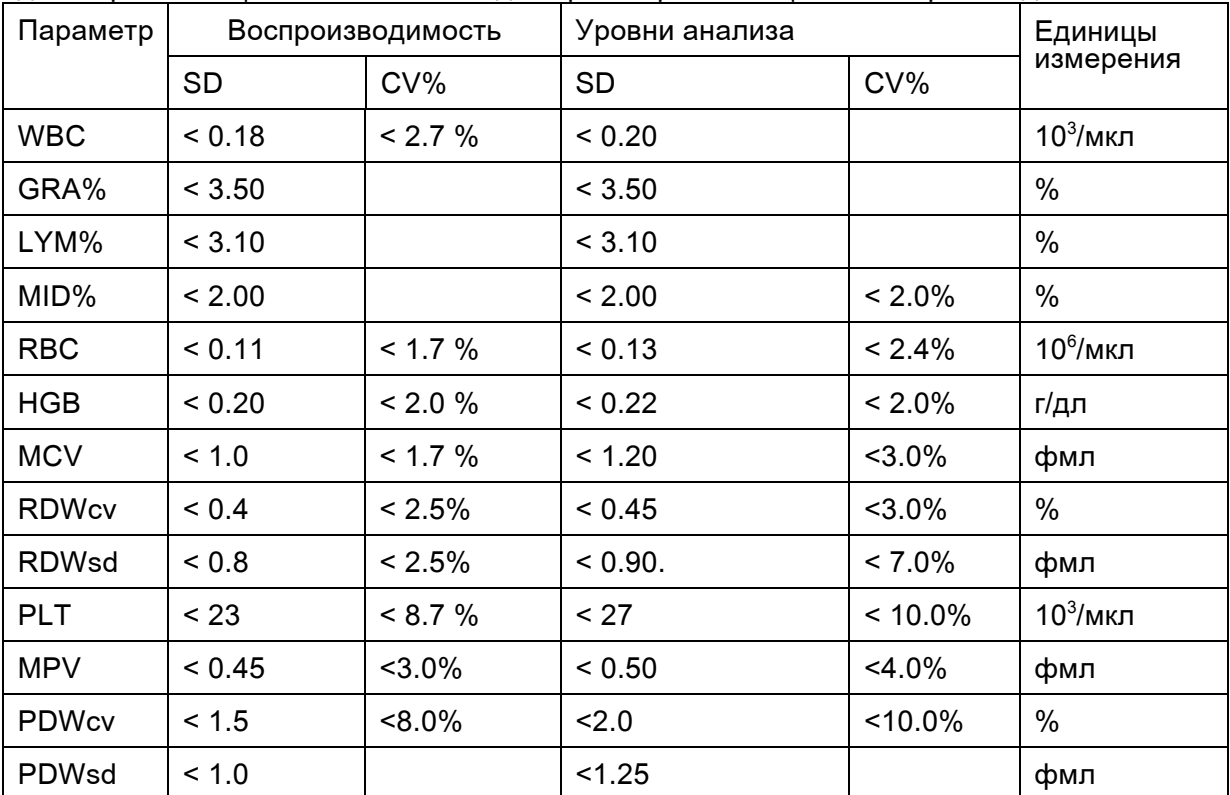

Линейность - линейность характеризуется линейной регрессией по отношению е известной последовательности разбавления. Линейная регрессия также сравнивается с 2-м и 3-м порядковой регрессией.

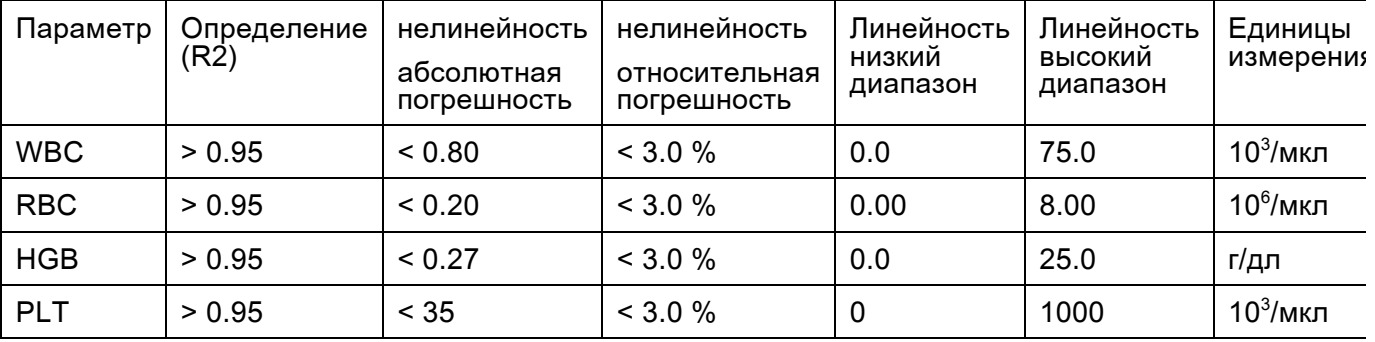

Перенос – перенос определяется от высокого к низкому.

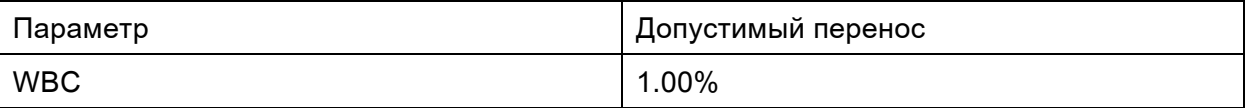

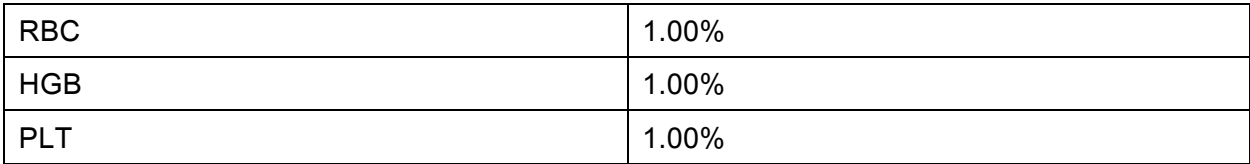

### **2. УСТАНОВКА**

### 2.1 ОБЩАЯ ИНФОРМАЦИЯ

В этом разделе приведены инструкции по установке гематологического анализатора Abacus 380. Точное выполнение описанных ниже действий обеспечит корректную работу и обслуживание. Внимательно прочтите и следуйте всем инструкциям настоящего руководства перед началом эксплуатации анализатора.

Гематологический анализатор является точным прибором и требует бережного обращения. Падения прибора и другое неправильное обращение с анализатором нарушат откалиброванный механизм и электронные компоненты и/или приведут к другим повреждениям.

#### **ВНИМАНИЕ! Всегда обращайтесь с анализатором бережно.**

### 2.2 ФАКТОРЫ ОКРУЖАЮЩЕЙ СРЕДЫ

Анализатор должен эксплуатироваться в помещении с температурой 15–30°С и î înverten în protonomin<br>относительной влажностью 45%–80%. Оптимальная рабочая температура составляет 25°C.

Не эксплуатируйте прибор в условиях чрезвычайно низких или высоких температур и прямого солнечного света. После пребывания в условиях температуры ниже 10°С прибор должен находиться в течение часа в помещении с верной температурой до начала работы.

Реагенты должны храниться при температуре 18–30°С.

Размещайте прибор в хорошо проветриваемом помещении. Нельзя размещать прибор вблизи устройств, потенциально создающих радиочастотные помехи, таких как радио или телевизионный приемник, радары, центрифуги, рентгеновские аппараты,<br>вентиляторы́ и т.д.

Работа при высоте более 3000 метров над уровнем моря не рекомендуется.

Прибор может работать в условиях неустановившегося напряжения по категории установки II и уровню загрязнения 2.

Соблюдение требований к размещению и электропитанию обеспечивает точность работы прибора и высокий уровень производственной безопасности сотрудников.

#### **2.2.1 ТРЕБОВАНИЯ К ЭЛЕКТРОПИТАНИЮ**

Анализатор поставляется с соответствующим сетевым кабелем, грамотное использование которого обеспечивает надлежащее заземление системы.

**ВНИМАНИЕ! Неправильное заземление анализатора нарушает требования безопасности и может привести к поражению электрическим током.**

#### **2.2.2 ТРЕБОВАНИЯ К РАЗМЕЩЕНИЮ**

Крайне важно правильно разместить прибор. Неверное размещение прибора может негативно сказаться на характеристиках работы. Учитывайте следующие требования по размещению:

- Выберите место вблизи источника питания и подходящего слива;
- Поместите прибор на чистую ровную поверхность:
- Оставьте не менее 0,5м пространства по обеим сторонам и над прибором для доступа к пневматической системе и встроенному принтеру (если имеется). Оставьте не менее 0,2м между задней панелью и стеной для отвода тепла и очистки трубок.
- Установите реагенты так, чтобы обеспечить удобную работу. Лучше всего разместить их на полу, под столом, на котором располагается прибор.<br>Пневматическая система прибора может забирать реагенты из контейнеров с расстояния до 1м ниже разъемов реагентов. Убедитесь, что трубки реагентов целы,<br>не перегибаются, не перекручиваются и не блокируются между столом и стеной.<br>Такое положение может привести к сбою работы прибора.
- НЕ РАЗМЕЩАЙТЕ реагенты на уровне выше прибора, т.к. в таком случае cуществует риск уронить и пролить реагенты.

**Внимание: отсутствие надежного крепления может привести к случайному падению анализатора!**

#### **2.2.3 ПЕРИФЕРИЙНЫЕ УСТРОЙСТВА**

Подключайте периферийные устройства, только, когда и прибор, и устройства обесточены. Возможно подключение следующих устройств:

- внешний принтер
	- $\circ$  должен быть рекомендован авторизованной сервисной службой;
	- $\circ$  должен быть сертифицирован и зарегистрирован;
	- $\circ$  должен иметь маркировку СЕ (соответствие стандарту ЕС);
- внешняя клавиатура
	- $\circ$  должна быть сертифицирована;
	- $\circ$  должна быть оснащена разъемом USB или подходящим адаптером;
- соединение с главным компьютером через USB порт
	- $\circ$  последовательный кабель должен быть сертифицирован авторизованной сервисной службой;
	- $\circ$  необходимый для порта USB B кабель USB A-B и программное обеспечение драйвера USB (уточнить в сервисной службе).

#### **2.2.4 РАБОТА С РЕАГЕНТАМИ И ОТХОДАМИ**

Работа с реагентами осуществляется согласно государственным или международным HODMAM.

**Внимание!** Реагенты могут вызвать коррозию материалов и раздражение кожных

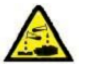

покровов. При разлитии какой-либо из жидкостей на поверхность анализатора или мебели незамедлительно вытрите ее. При контакте с кожей смойте большим количеством воды.

ًÒтходы работы прибора являются биологически опасным материалом.<br>Утилизация отходов должны осуществляться согласно правилам работы с реагентами.

Внимание! Отходы содержат ядовитые вещества и продукты жизнедеятельности человека, что означает их биологическую опасность, Отходы представляют

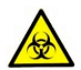

потенциальную угрозу окружающей среде, по причине чего чрезвычайно важно безопасное обращение и правильная утилизация отходов.

#### **2.2.5 ТЕХНИЧЕСКОЕ ОБСЛУЖИВАНИЕ**

Оператор должен еженедельно проверять следующие компоненты:

- нижняя часть моющей головки на предмет наличия солевых отложений: вытереть влажной тканью:
- система трубок: открыть боковую дверцу и проверить утечку жидкости, в случае чего вызвать специалиста авторизованной сервисной службы.

**Внимание!** Пользователю НЕЛЬЗЯ открывать или обслуживать блок источника питания и внутренние электронные платы!

#### **2.2.6 ОЧИСТКА**

Производите очистку прибора и блока питания (в обесточенном состоянии) только снаружи с помощью влажной ткани с мягким детергентом. НЕ ДОПУСКАЙТЕ попадания жидкости внутрь устройств.

#### **2.2.7 ОБЩИЕ ВОПРОСЫ**

Производитель гарантирует надежность и безопасность работы только при выполнении следующих условий:

- сервисное обслуживание и ремонт осуществляются только авторизованным техническим персоналом;
- электрическая система лаборатории соответствует государственным и/или международным требованиям;
- система эксплуатируется согласно инструкций настоящего руководства.

### 2.3 PACTAKOBKA V CEOPKA

- 1. Осторожно извлеките гематологический анализатор из транспортной упаковки.<br>Внимательно осмотрите прибор на наличие каких-либо видимых признаков повреждений, произошедших во время транспортировки. При обнаружении любых повреждений немедленно сообщите перевозчику или поставщику и подготовьте заявление. По списку проверьте комплектацию. Свяжитесь с сервисной службой в случае отсутствия каких-либо комплектующих.
- **ВНИМАНИЕ! Прежде чем приступить к работе температура прибора должна сравняться с комнатной температурой (приблизительно 2 часа). Резкий перепад температур может привести к появлению конденсата, что грозит повреждением электронных частей прибора.**
- 2. Разместите анализатор на устойчивой рабочей поверхности в отведенном рабочем помешении, вблизи соответствуюшей электрической розетки. Сетевая розетка ДОЛЖНА быть заземлена.
- **ПРИМЕЧАНИЕ: убедитесь, что питание всех устройств выключено (позиция "OFF") перед подключением (принтер, внешняя клавиатура). Внимательно изучите всю сопровождающую документацию по анализатору и комплектующим. Уделите отдельное внимание описанию работы с внешним принтером.**

#### **3. Клавиатура и принтер**

Подсоедините кабель клавиатуры к круглому разъему USB А на задней панели анализатора. Подсоедините оба конца кабеля принтера к соответствующим портам принтера и анализатора. Присоедините сетевой адаптер к принтеру (если требуется) и к сетевой розетке.

#### **4. Основной компьютер**

Анализатор имеет встроенный порт USB В, который обеспечивает подключение к центральному компьютеру, на который возможен экспорт результатов вместе с гистограммами. Настройки входа/выхода порта USB В задаются в меню настроек «Settings». За инструкциями по установке соединения обратитесь в сервисную поддержку.

#### **5. Источник питания**

Подключите источник питания к прибору. Подсоедините сетевой шнур от внешнего источника питания к прибору, а другой конец — к правильно заземленной сетевой розетке.

#### **ВНИМАНИЕ! Не включайте питание анализатора до подключения блока питания к анализатору и сетевой розетке, также как перед подключением внешнего принтера или клавиатуры к анализатору.**

#### **6. Контейнеры реагентов**

Поместите контейнеры с реагентами около анализатора на доступном расстоянии.<br>Не размещайте контейнеры выше уровня анализатора, т.к. в случае отсоединения трубок жидкости разольются. Используйте поставляемые в комплекте соединительные трубки и крышки. Проверьте совпадение цвета каждой трубки и крышки. Контейнеры можно разместить под поскольку его мощности хватит для забора жидкости с более низкого уровня.

Все контейнеры должны оставаться открытыми (не закрывайте вентиляционное отверстие в крышках контейнеров), чтобы обеспечить свободную циркуляцию воздуха.

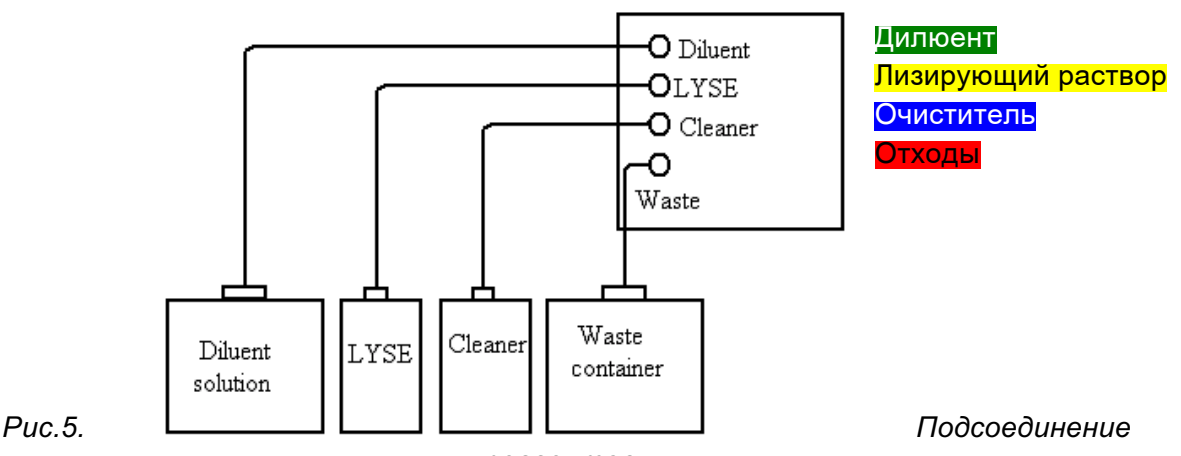

*реагентов.*

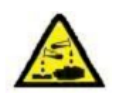

**Внимание! Реагенты могут вызвать коррозию материалов и раздражение кожных покровов. При разлитии какой-либо из жидкостей на поверхность анализатора или мебели незамедлительно вытрите ее. При контакте с кожей смойте большим количеством воды.**

#### **2.3.1 ВКЛЮЧЕНИЕ АНАЛИЗАТОРА. ГЛАВНОЕ МЕНЮ**

а. При использовании внешнего принтера (для информации смотрите руководство пользователя принтера) сначала подсоедините его и включите.

Включите анализатор переключателем питания на задней панели, переместив его в позицию **I**.

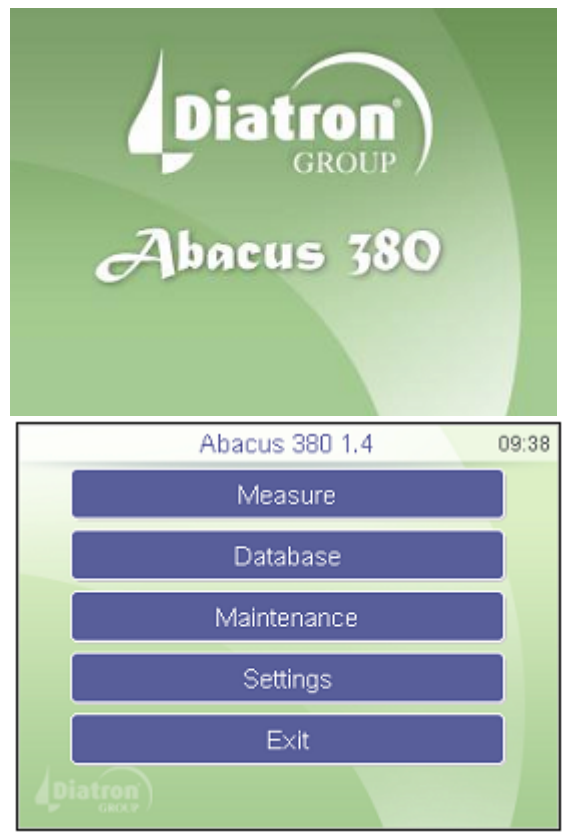

После включения питания через несколько секунд загорается светодиодный индикатор состояния.

При запуске на дисплее появляется следующее изображение.

После загрузки программного обеспечения на экране появляется главное меню.

Дотроньтесь до нужного пункта меню, чтобы<br>активировать соответствующий раздел активировать соответствующий меню.

#### **ВНИМАНИЕ! Подождите 5 минут, прежде чем начинать любые действия по измерению, для достижения прибором оптимальной рабочей температуры.**

В некоторых случаях перед введением пробы необходимо выполнить цикл заполнения.<br>Анализатор проводит цикл автоматически, если требуется добавление жидкостей.

Цикл заполнения должен быть выполнен в следующих случаях:

- при инсталляции;
- при продолжительном периоде бездействия прибора;
- после замены любых компонентов, относящихся к гидравлической системе;
- после замены реагентов при включенном приборе.

#### **2.3.2 ВЫКЛЮЧЕНИЕ АНАЛИЗАТОРА**

Анализатор НЕЛЬЗЯ выключать простым нажатием переключателя питания на задней панели. Результатом такого действия может быть неправильная работа при последующем использовании, потому что анализатор использует различного рода растворы, одним из которых является разбавитель или дилюент. Это изотонический физиологический раствор, содержащий соль. Если не вымыть раствор из специальных отсеков анализатора, или оставить камеры без раствора, может образоваться осадок или солевые отложения.

Всегда соблюдайте инструкции, приведенные ниже, при выключении анализатора.

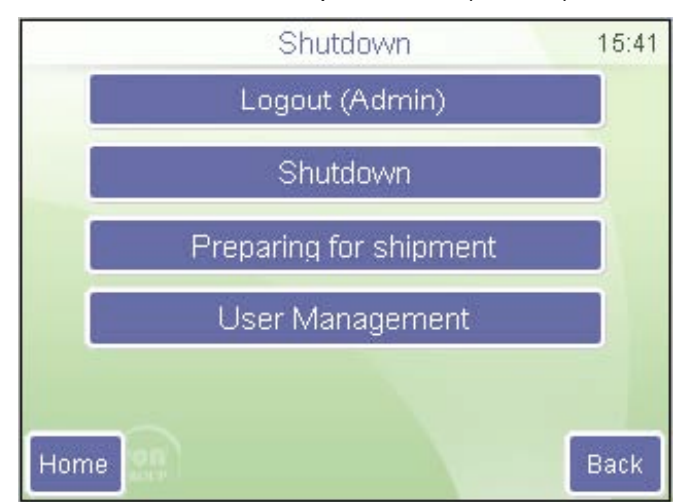

В главном меню выберите EXIT (Выход). Появится следующее окно:

Выберите Shutdown (Выключение).

Анализатор выполнит необходимые действия, предотвращающие сбой пневматической системы, и выдаст сигнал, сообщающий, что прибор можно безопасно отключить.

Отключите питание с помощью переключателя на задней панели.

Положение «выкл.» обозначено символом «О».

#### **2.3.3 ПОДГОТОВКА К ТРАНСПОРТИРОВКЕ**

Второй пункт в меню выключения используется, если прибор необходимо транспортировать или оставить без работы не продолжительное время (более одной недели). Анализатор предложит использовать набор трубок для очистки (cleaning tube kit) и 100мл дистиллированной воды.

Следуйте инструкциям, появляющимся на дисплее.

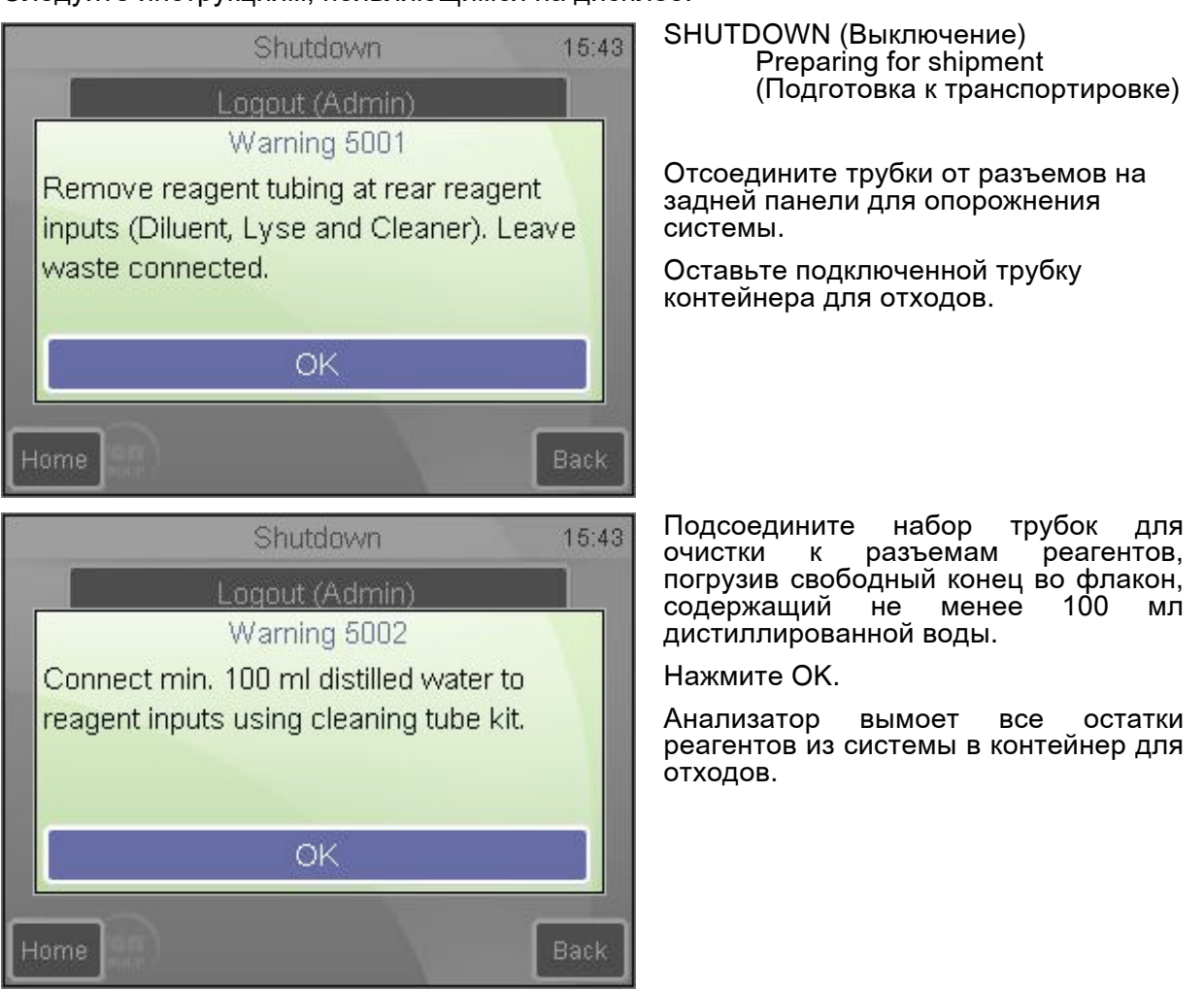

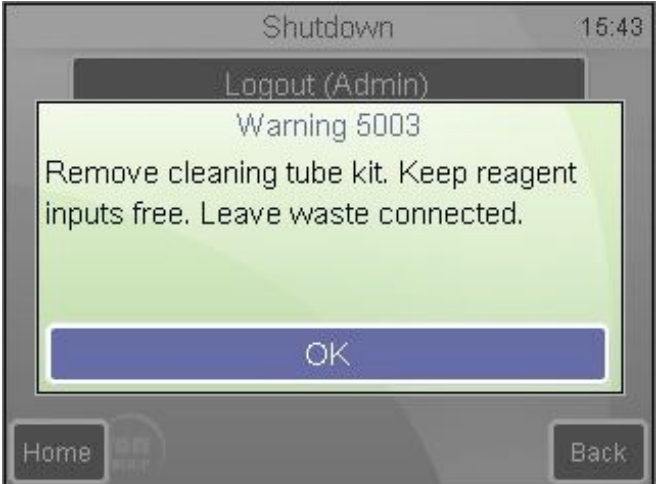

После этого прибор запросит<br>отсоединить набор трубок для отсоединить набор очистки. Оставьте подключенным контейнер для отходов.

По окончании анализатор запросит<br>отключить питание системы. отключить питание системы.<br>Отсоедините контейнер для отходов после выключения.

#### **2.3.4 ЭКСТРЕННЫЕ СИТУАЦИИ**

В экстренных ситуациях, например, при возгорании прибора в результате короткого замыкания, немедленно обесточьте прибор, отсоединив электропитание от сети или линии постоянного тока, и при необходимости воспользуйтесь огнетушителем.

#### **2.3.5 ПРЕДУПРЕЖДАЮЩИЕ ЗНАКИ**

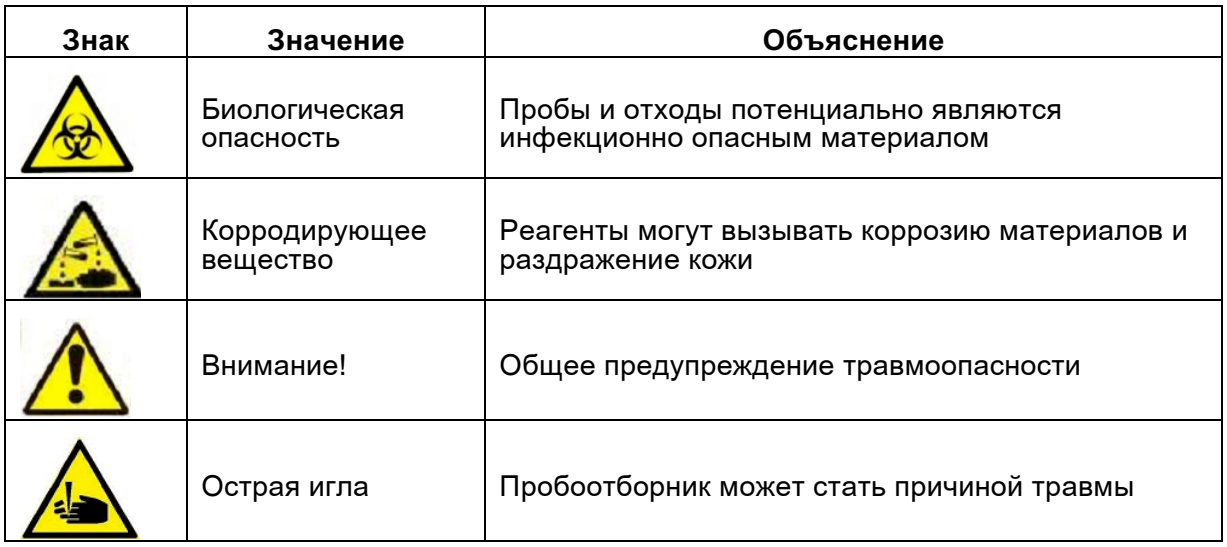

### **3. СИСТЕМА МЕНЮ**

### 3.1 ОБЩАЯ ИНФОРМАЦИЯ

В данном разделе представлена информация о структуре и использовании программного обеспечения, обеспечивающего работу системы меню.

Встроенное программное обеспечение прибора управляет его работой, включая расчет и анализ измеренных данных, отображение результатов и информационных сообщений, хранение и просмотр данных.

#### **3.1.1 НАВИГАЦИЯ В СИСТЕМЕ МЕНЮ**

Запуск действий и настройка параметров прибора осуществляется через систему меню.

Навигация по системе меню осуществляется касанием изображения нужного пункта/функции на сенсорном экране. Вернуться в главное меню можно из любого подменю нажатием на экране кнопки «Home» (Домой), а на предыдущий этап -<br>нажатием кнопки «Back» (Назад).

#### **3.1.2. КАЛИБРОВКА СЕНСОРНОГО ЭКРАНА**

При неточной работе функций сенсорного экрана (отсутствие нужной реакции при вызове какой-либо функции касанием объекта экрана) необходимо провести калибровку сенсорной панели.

Коснитесь и удерживайте нажатие любого участка на сенсорном экране (не нажимайте слишком сильно, чтобы не повредить экран). Приблизительно через 30 секунд появится окно калибровки. Дотроньтесь до нужных точек по одной. При совершении ошибки вы услышите звуковой сигнал, и процедура возобновится.

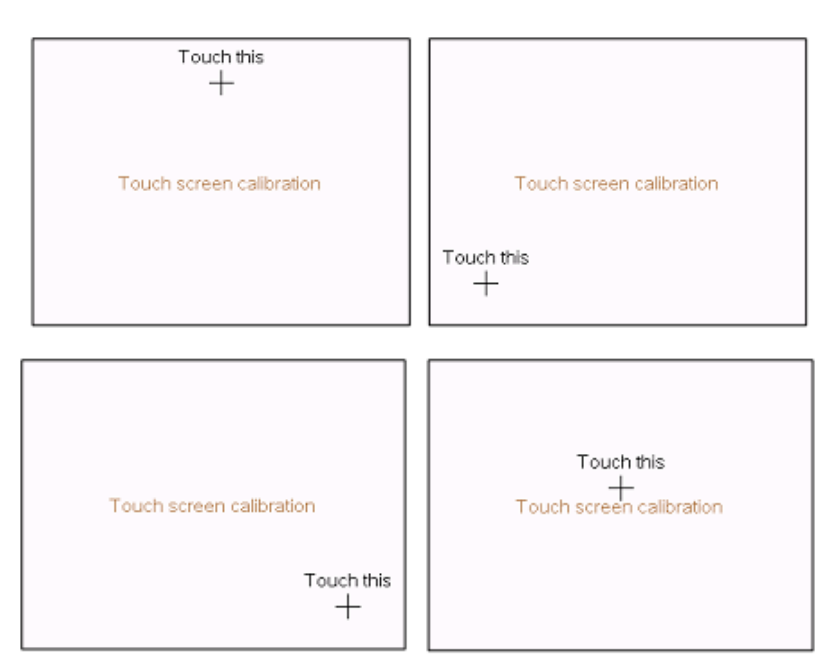

После успешного завершения калибровки система вернется к исходному экрану.

#### **3.1.3. СТРУКТУРА МЕНЮ**

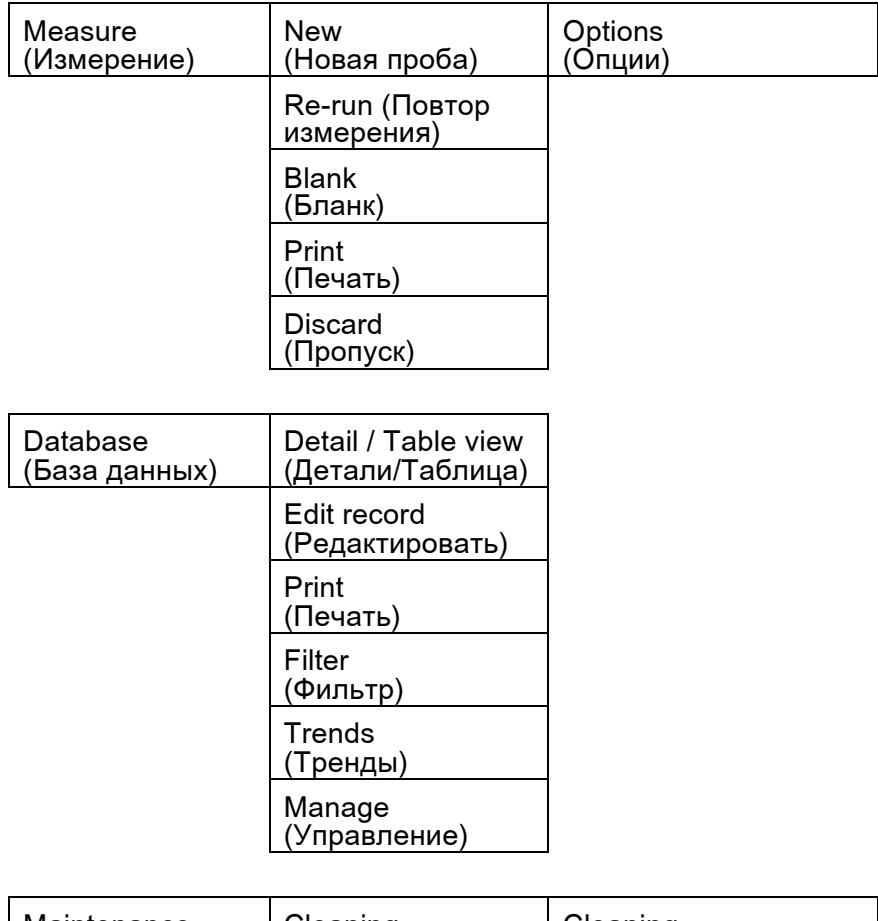

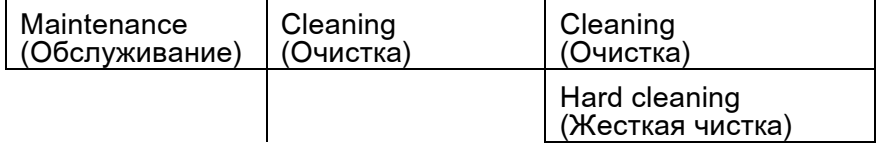

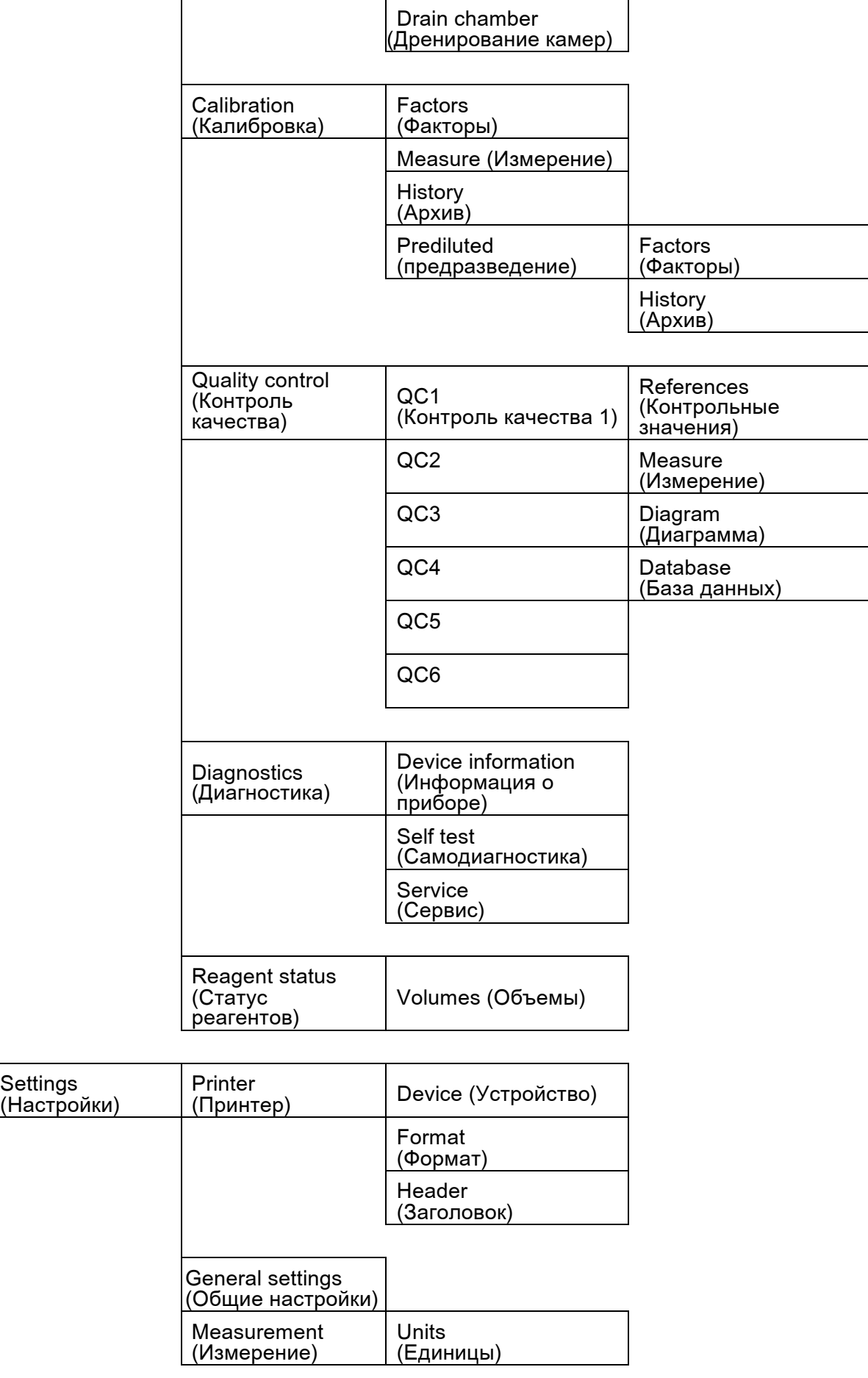

Settings

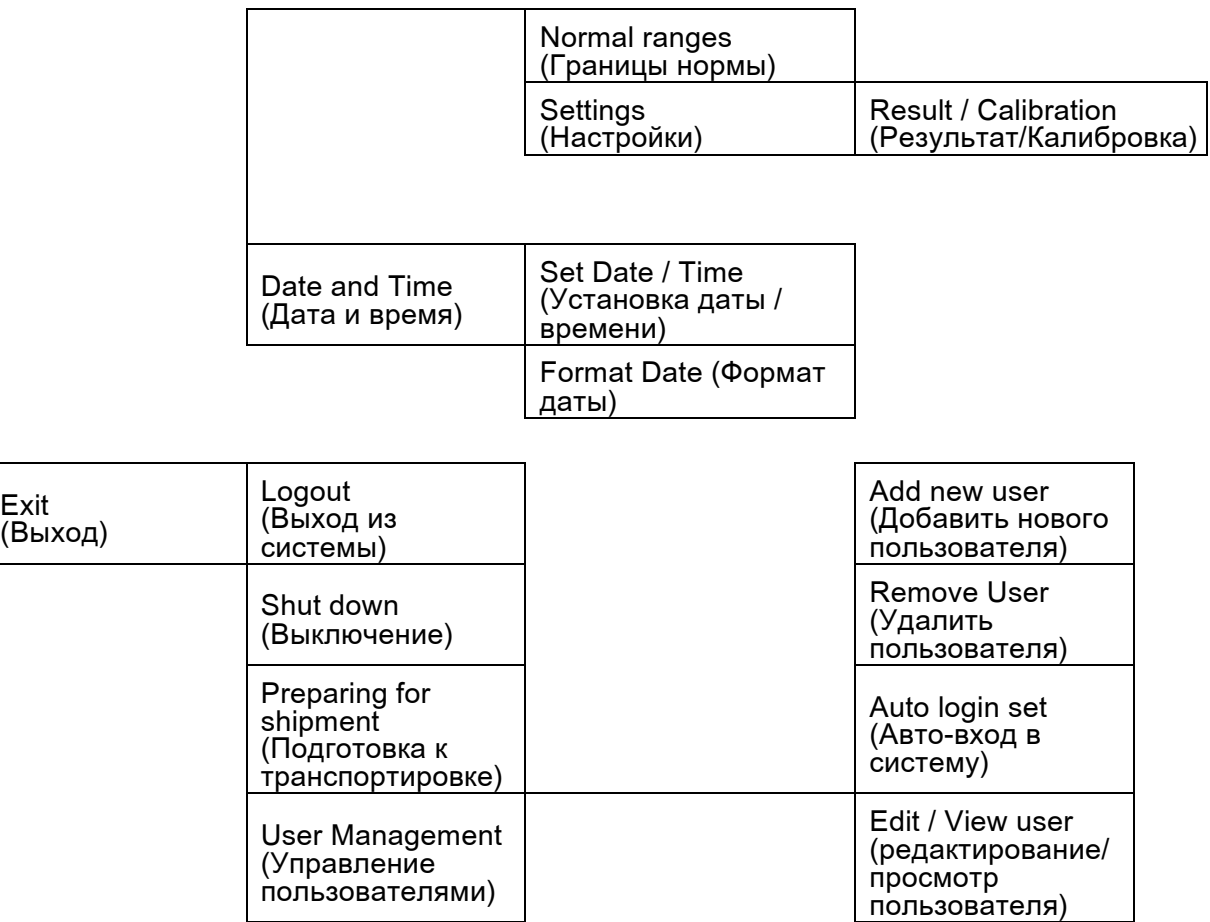

Для ввода данных на экране появляется виртуальная клавиатура. Она может быть цифровой или текстовой в зависимости от функции.

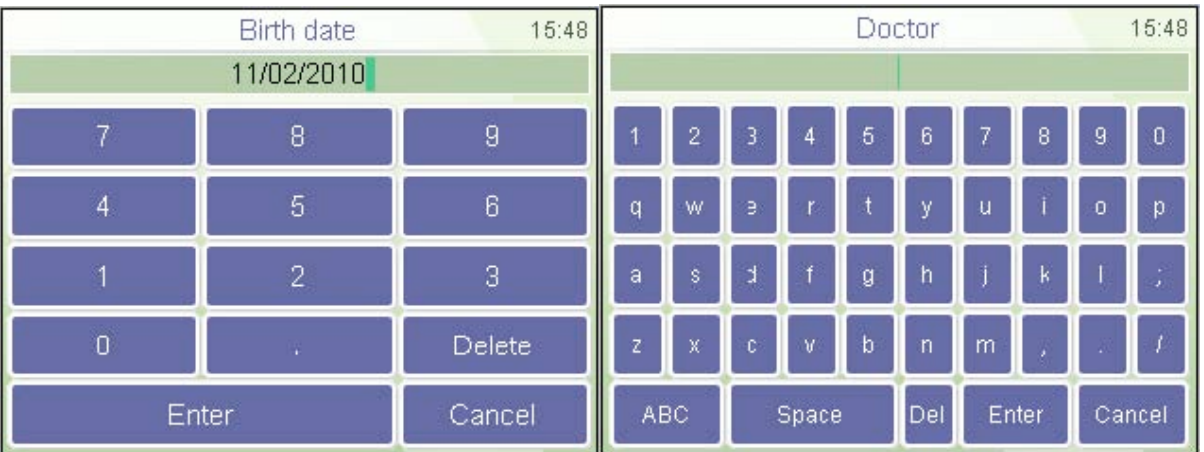

### 4. ПРИНЦИПЫ РАБОТЫ

### 4.1. МЕТОД ИМПЕДАНСА

С помощью метода импеданса, также известного как метод Культера, производится определение количества и размера клеток путем выявления и измерения изменений электрического сопротивления, когда частица в токопроводящей жидкости проходит через маленькую апертуру.

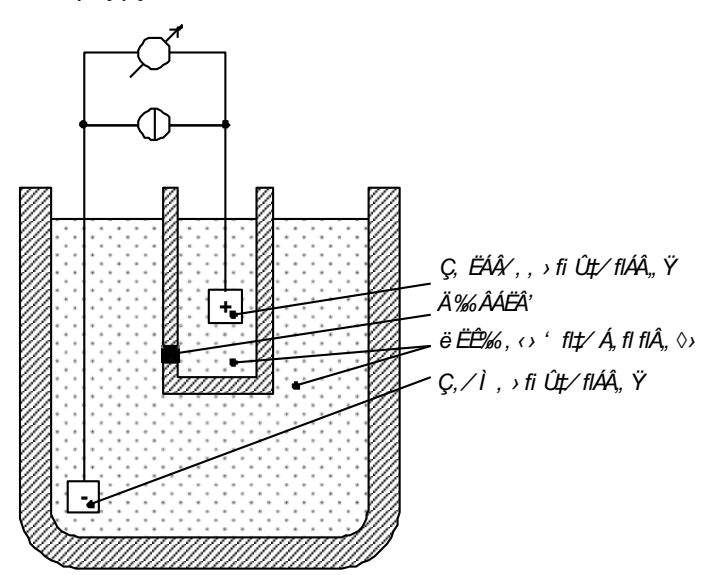

Рис.7. Метод импеданса

Каждая клетка при прохождении через апертуру, где течет постоянный ток между внутренним и внешним электродами, вызывает изменения импеданса проводящей суспензии клеток крови. Эти изменения регистрируются как увеличение напряжения между электродами.

Количество импульсов пропорционально количеству клеток. Амплитуда импульса пропорциональна объему клетки. Распределение клеток по объему отображается на гистограммах WBC, RBC и PLT.

### 4.2 ИЗМЕРЕНИЕ ГЕМОГЛОБИНА

Гемоглобин (HGB) определяется в лизированном разведении фотометрическим методом. Реагент лизирует эритроциты, при этом высвобождается гемоглобин и образуется стабильный метгемоглобин. Этот химический процесс измеряется фотометром в камере.

Все фирменные реагенты Diatron не содержат цианид и не наносят вред окружающей среде. Однако реагенты других производителей могут содержать цианид, Цианид и химические соединения с его содержанием являются экологически опасными веществами. Обратитесь к производителю реагента за инструкцией по безопасности.

Производитель не несет ответственности за какой-либо ущерб, нанесенный реагентами, содержащими цианид, любому из производимых анализаторов.

### 4.3 NAPAMETPH

Abacus 380 измеряет и рассчитывает 22 параметра. В приведенной ниже таблице указаны все параметры с названием, аббревиатурой и единицей измерения в первой колонке и кратким описанием во второй.

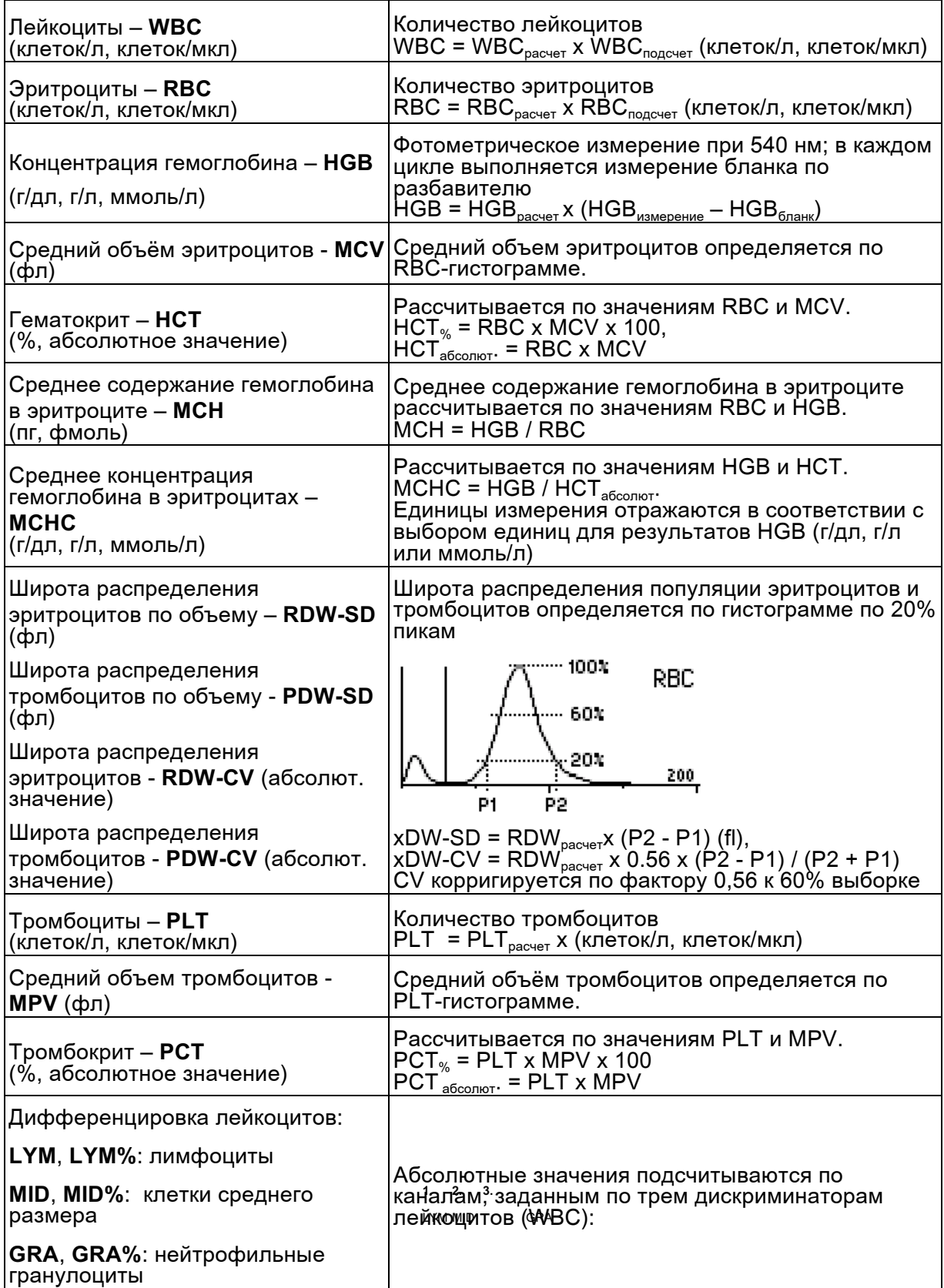

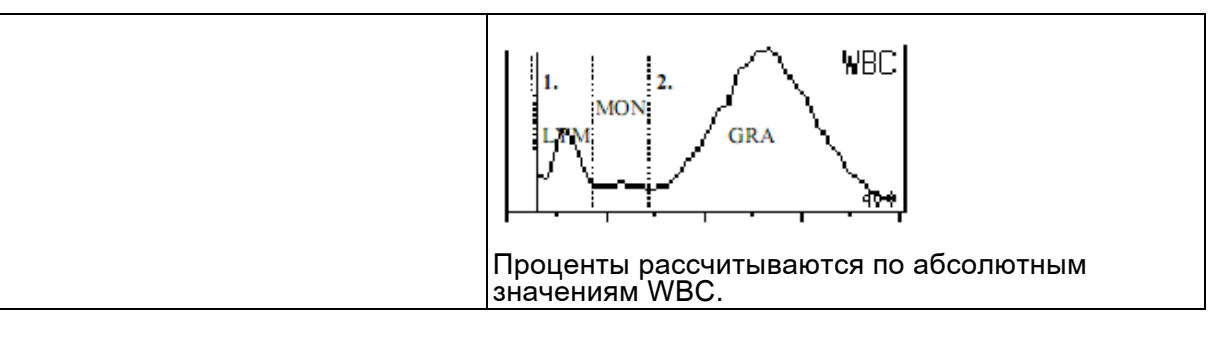

# 4.4 ДИАПАЗОНЫ АБСОЛЮТНЫХ ЗНАЧЕНИЙ И<br>ПИНЕЙНОСТИ ИЗМЕРЯЕМЫХ ПАРАМЕТРОВ

В пределах диапазона линейности анализатор обеспечивает заявленную точность измерений. Вне диапазона линейности анализатор может показывать результаты, однако точность их не гарантирована.

Если значение превышает максимальную величину диапазона линейности, анализатор не может его определить и результат отмечается флажком E (Error - ошибка).

Для измерения проб, параметры которых превышают максимальный диапазон, указанный в таблицах ниже, рекомендуется режим предварительного разведения. Смотрите Раздел 5.2.7.

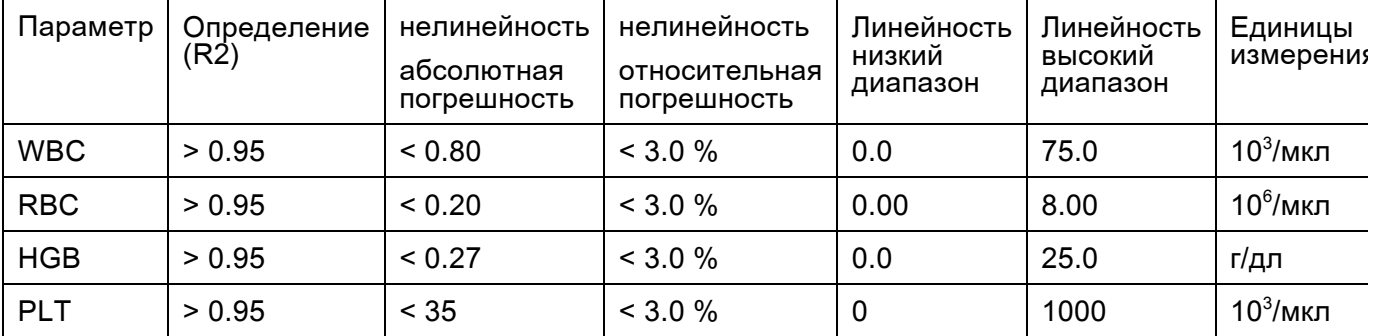

#### Диапазон линейности основных параметров в нормальном режиме измерений

Таблица 2. Диапазон линейности параметров

#### Диапазон линейности режима предварительного разведения 1:5

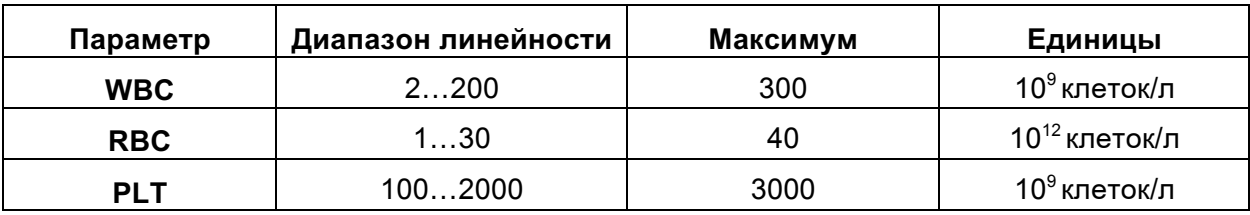

Таблица 3. Диапазон линейности режима предварительного разведения

### 5. ПОВСЕДНЕВНАЯ ЭКСПЛУАТАЦИЯ И **ИЗМЕРЕНИЯ**

### 5.1. ОТБОР ПРОБ

Поскольку между сбором проб и их анализом обычно проходит какое-то время,<br>необходимо предупредить свертывание крови с помощью антикоагулянта для предотвращения образования сгустков и закупорки апертуры камеры измерения. Выбор антикоагулянта очень важен, так как некоторые антикоагулянты влияют на форму и размер клеток крови. Как правило, для использования с электронными гематологическими анализаторами рекомендуется только жидкий антикоагулянт КЗ-ЕDTA (ЭДТА, этилендиаминтетрауксусная кислота), предпочтительнее калия.

Следует соблюдать осторожность при использовании самостоятельно приготовленных пробирок с ЭДТА. Если пробирка не наполнена до нужного уровня, отношение ЭДТА к цельной крови может достичь уровня повышения осмотического давления и сжатия эритроцитов. Отношение ЭДТА к цельной крови не должно превышать 3 мг/мл. Как правило, рекомендуется использование пробирок для проб с необходимым<br>количеством ЭДТА, произведенных в заводских условиях. При заполнении таких пробирок кровью следует соблюдать требования прилагаемых инструкций.

Важно! Пробирки с пробами должны быть наполнены кровью на высоту не менее 7-8 мм, в противном случае правильность отбора пробы не гарантируется! Обратите внимание на маркировку на пробирках.

Также существует другой вариант обеспечить правильный забор пробы из пробирки -́функцию установки высоты пробоотборника. Данная функция использовать открывается в меню измерений и контролирует высоту забора пробы пробоотборником внутри пробирки. Если у пробирок более высокое/низкое дно, можно контролировать высоту забора данной регулировкой. Она также пригодится при недостаточном уровне пробы в пробирке.

Положение иглы отображается в левом нижнем углу экрана измерений.

Внимание! Биологически опасные вещества могут быть причиной инфекции! Всегда работайте в защитных резиновых перчатках и остерегайтесь микро-травм!

#### Измерение пробы

1. Не менее 8 раз переверните пробирку, чтобы добиться однородности пробы. Не трясите ее, чтобы не образовались микропузырьки, которые могут сбить забор пробы!

Существует 3 различных сменных адаптера для различных типов пробирок. Типы пробирок изображены на рисунках ниже.

- Адаптер «Vacutainer» для вакуумных пробирок на 3-5 мл;
- Микроадаптер для микропробирок;  $\bullet$
- Адаптер для пробирки контрольной крови на 2 мл.  $\bullet$

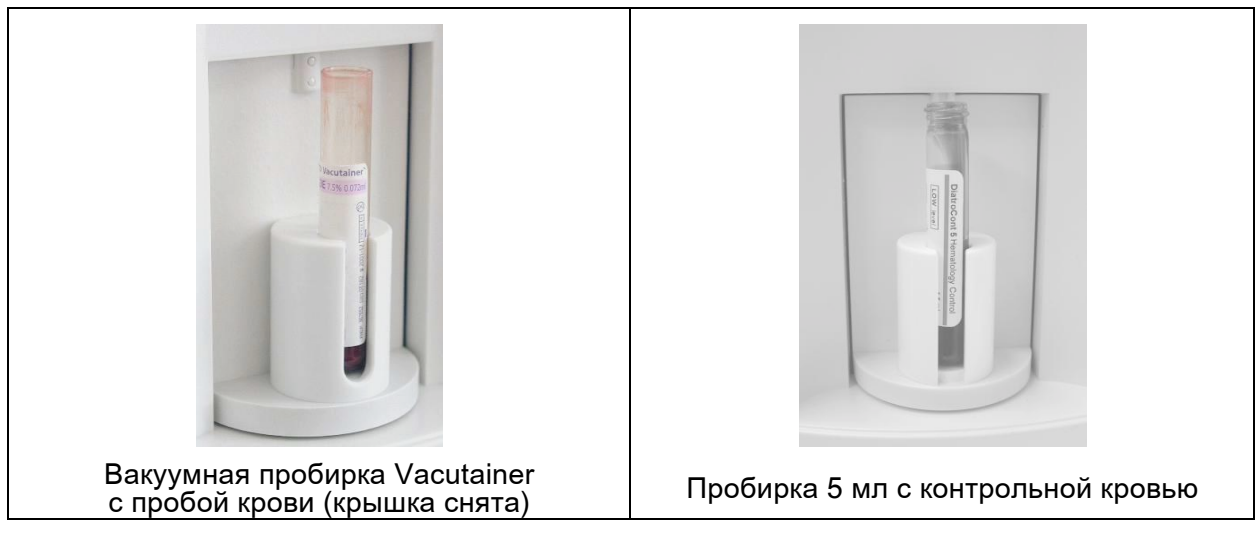

*Рис.8. Пробирки с адаптером «Vacutainer»*

Ниже изображены три типа микропробирок с микроадаптером. Это единственные hame medepamenta hyn mina amapenpedigent e amapeagam epempent e re egimente

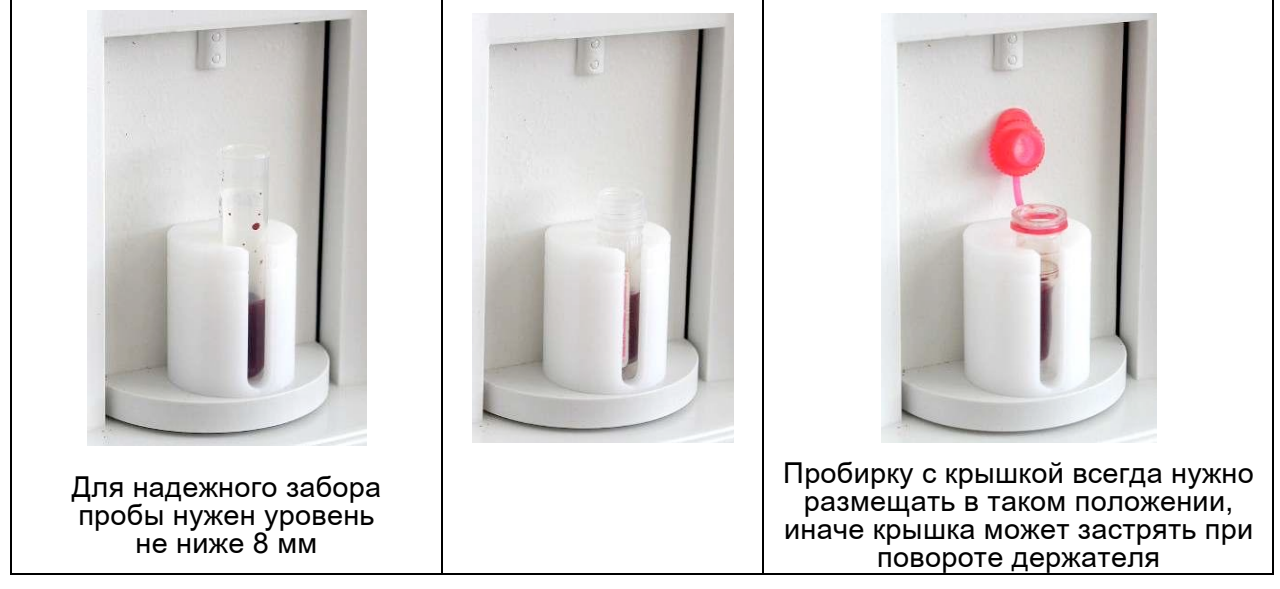

*Рис.9. Пробирки в микроадаптере*

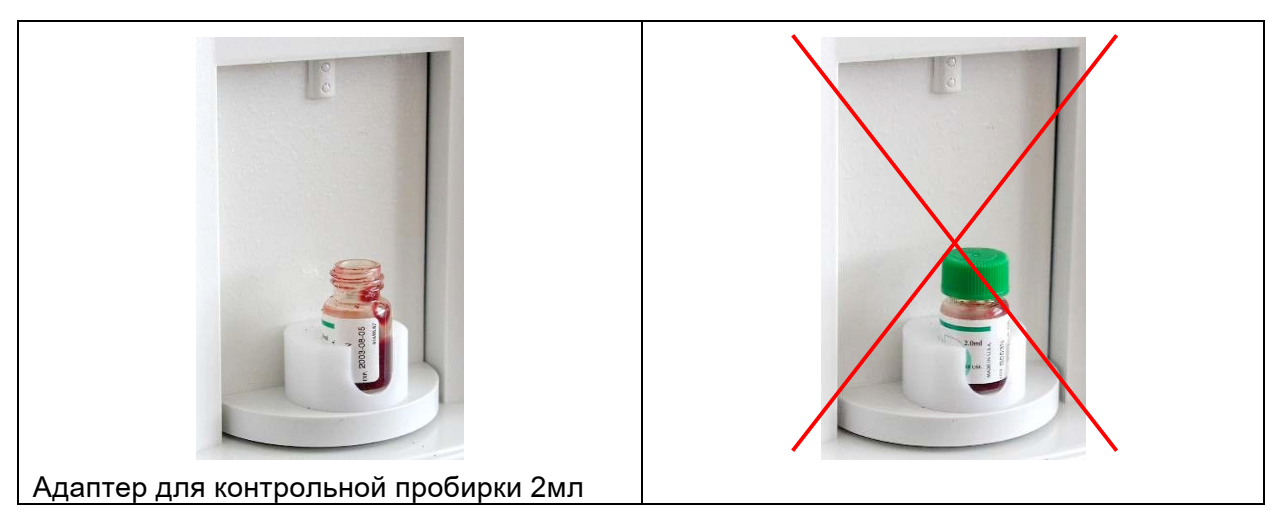

*Рис.10. Флакон с адаптером для контроля*

#### **Снимите крышку с пробирки с пробой!! Это очень важно, так как пробоотборник не предназначен для прокалывания крышки!**

2. Установите пробирку в роторе для проб.

3. Нажмите кнопку START.

Ротор проб повернется внутрь анализатора, и игла пробоотборника отберет образец из пробирки.

При возвращении пробоотборника в исходное положение моющая головка пробоотборника промывает его наружную поверхность дилюентом, что обеспечивает низкую вероятность переноса между пробами. Через несколько секунд ротор поворачивается наружу, тогда можно извлечь пробирку из адаптера.

### $5.2$  AHAN $M3$  NPOE

#### **5.2.1 ПОДГОТОВКА ПРОБ**

Для пробы нужно брать свежую цельную кровь с антикоагулянтом K-EDTA. **Перед** îòáîðîì ïåðåìåøàéòå ïðîáó îñòîðîæíî **переворачиванием не менее 8 раз**. **Не трясите** ее, чтобы не повредить клетки крови и не создать микропузырьки, препятствующие правильному забору пробы.

#### **5.2.2 ИЗМЕРЕНИЕ ПРОБ**

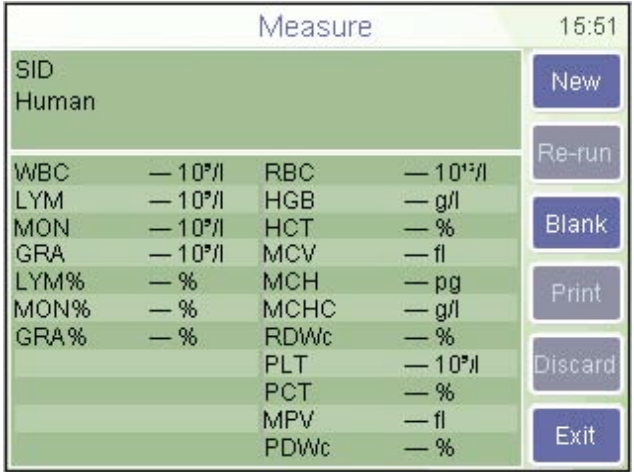

MEASURE (Измерение)

Это окно используется для запуска измерений.

Нажмите кнопку Exit (Выход), чтобы вернуться в главное меню.

Нажмите **New (Новая проба)** для ввода данных пробы.

Программное обеспечение позволяет пользователю вводить данные для каждой пробы. При использовании внешней клавиатуры (через порт USB) подсоедините ее **ДО** включения прибора.

Существует два варианта ввода информации о пробе:

- непосредственно перед анализом
- в меню базы данных

Для ввода информации непосредственно перед анализом пробы дотроньтесь до поля с информацией o пробе (sample info) в окне MEASURE (Измерение). Появится следующее окно:

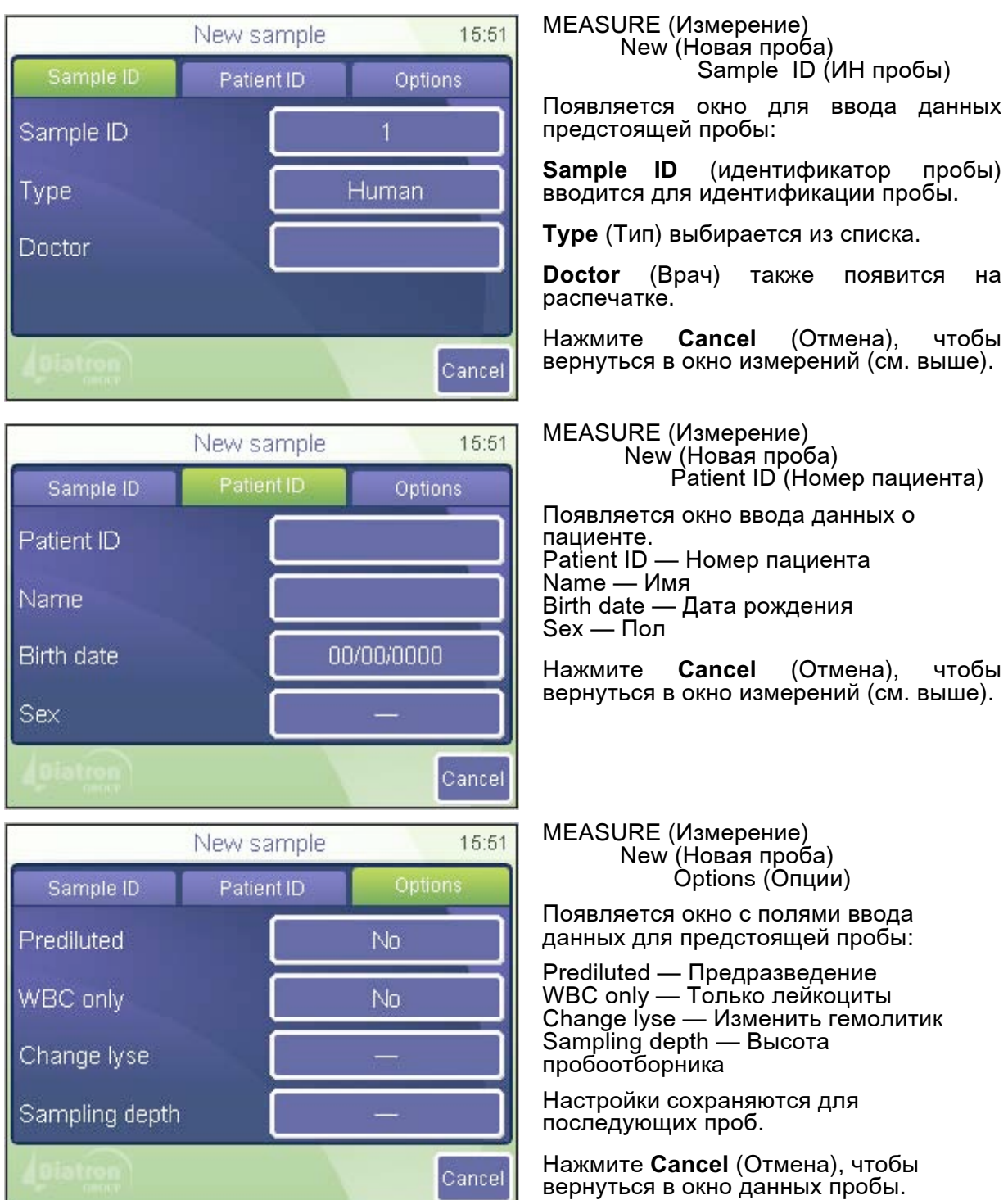

Режим Prediluted (предварительное разведение) предлагает два варианта. При выборе «Да» (Yes) прибор ожидает предварительно разбавленную пробу (соотношение 1:5: 1 часть пробы и 5 частей изотонического раствора, общий объем не менее 1мл).

Режим WBC only (только лейкоциты) также имеет два варианта. При выборе «Да» (Yes) прибор не будет измерять и показывать параметры RBC и PLT. Результат будет содержать общие WBC, дифференцировку WBC на 3 части и HGB (WBC, LYM, MID, GRA, LY%, MID%, GR%, HGB).

#### **Изменение объема лизирующего раствора**

Объем лизирующего реагента, добавляемого в первое разведение, определяет дифференцировку WBC на 3 части. Программа устанавливает параметры лизирующего раствора для каждого типа пробы (человек, контроль, ребенок и т.д.) по умолчанию.<br>Эти значения можно отрегулировать в меню настроек границ измерения (Settings / Measurement Limits).

Выберите увеличение объема (+0.1, +0.2 мл), если разделение лизированных RBC и популяций WBC плохо дифференцировано, в результате выдавая повышенное число WBC и LYM. Выберите уменьшение объема (-0.1, -0.2 мл), если гистограмма WBC сжата влево, т.е. популяции WBC перекрываются, что может препятствовать верной дифференцировке популяций WBC.

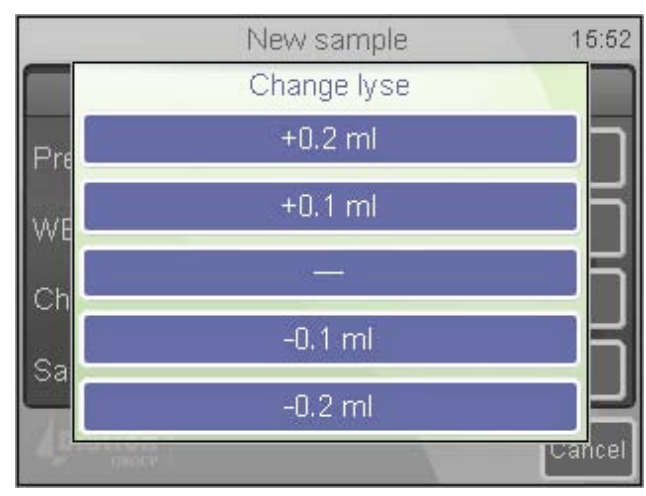

MEASURE (Измерение)<br>New (Новая проба) Options / Lyse volume<br>(Опции / Объем гемолитика) Change lyse (Изменить объем гемолитика)

Здесь можно выбрать + или -.

См. описание выше.

#### **Глубина забора пробы**

Анализатору требуется не менее 2мл цельной крови в пробирке. Тем не менее Abacus 380 можно настроить для работы с малым объемом проб. Это может быть необходимо в случае недостаточного объема пробы в пробирке.

Эта функция также позволяет использовать пробирки с высоким дном. В таком случае необходимо задать более высокий уровень забора, чтобы не допустить касание пробоотборником дна пробирки.

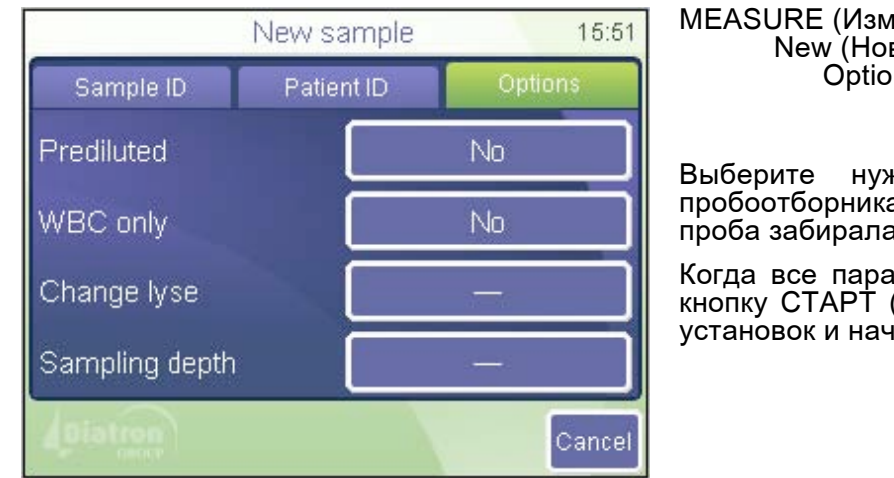

MEASURE (Измерение)<br>New (Новая проба) Options / Sampling depth (Опции / Высота пробоотборника)

Выберите нужный вариант высоты пробоотборника (Sampling depth), чтоб проба забиралась с верной высоты.

Когда все параметры заданы, нажмите кнопку CTAPŤ (START) для сохранения установок и начала измерений.

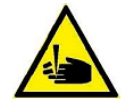

**ВНИМАНИЕ! Не открывайте прибор во время работы, чтобы не пораниться иглой пробоотборника!**

#### **5.2.3 РЕЗУЛЬТАТЫ**

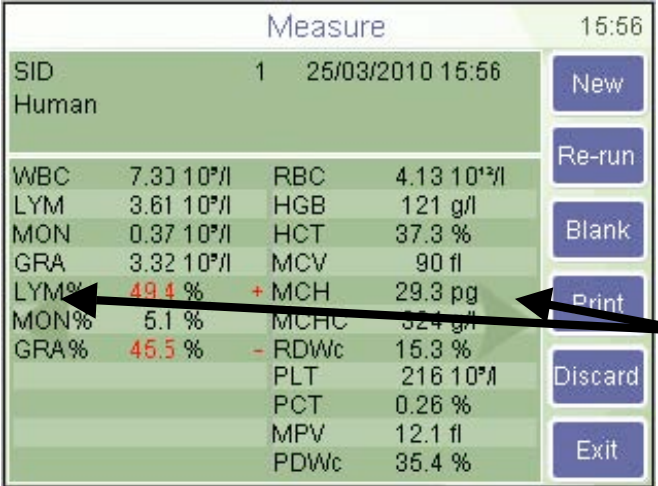

По завершении анализа появится следующее окно, отображающее все измеряемые и рассчитываемые параметры, а также гистограммы WBC, RBC u PLT.

Результаты, гистограммы и другие данные автоматически сохраняются в памяти.

Чтобы детально рассмотреть<br>гистограммы, коснитесь стрелок коснитесь стрелок  $\blacksquare$ (влево/вправо).

#### **5.2.4 ПРЕДУПРЕЖДАЮЩИЕ ФЛАЖКИ**

Программа анализатора отображает **предупреждающие флажки** для каждого отдельного измерения, уведомляющие пользователя о состоянии результатов. В следующей таблице приведено описание используемых флажков, а также возможные причины и способы устранения проблем.

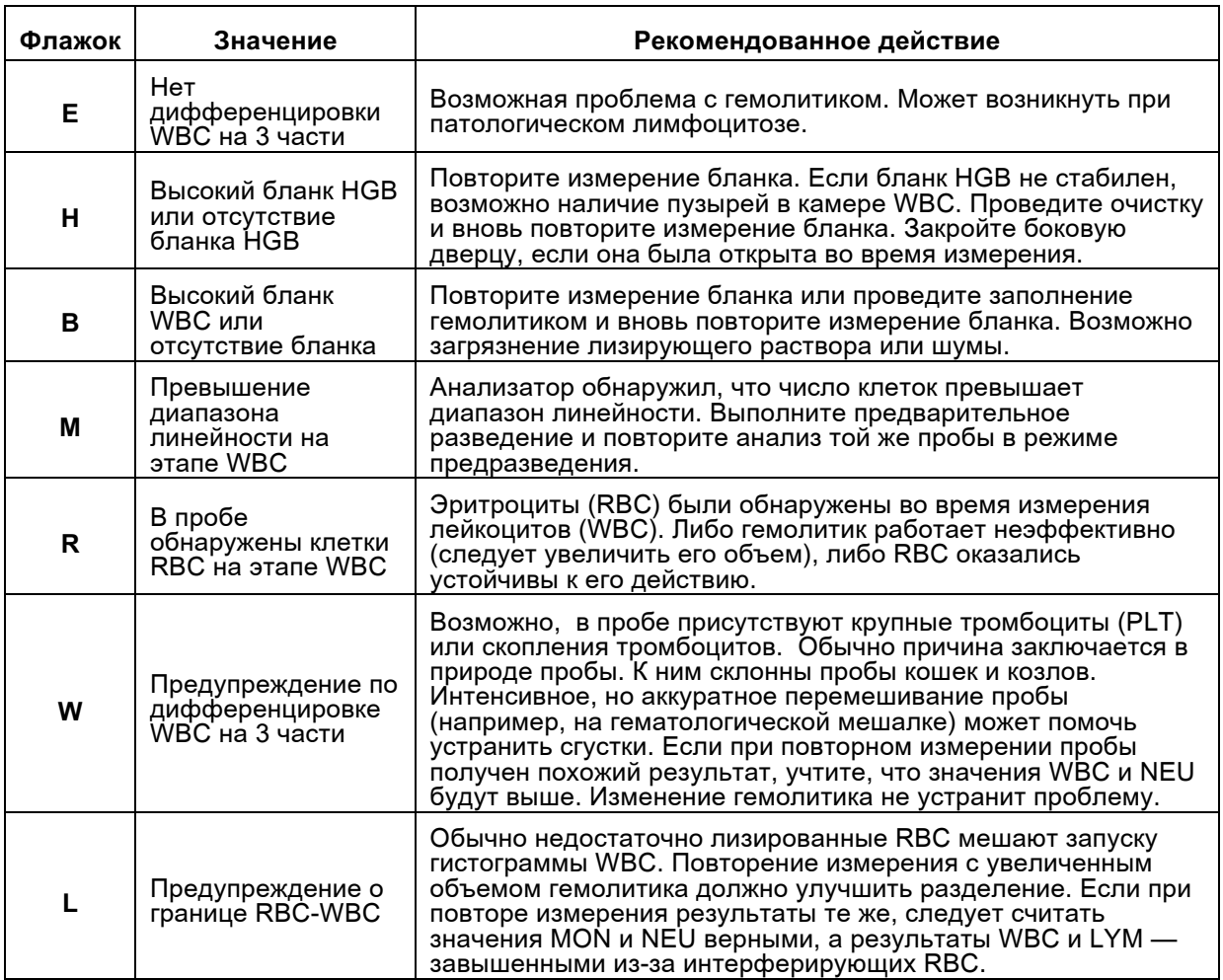

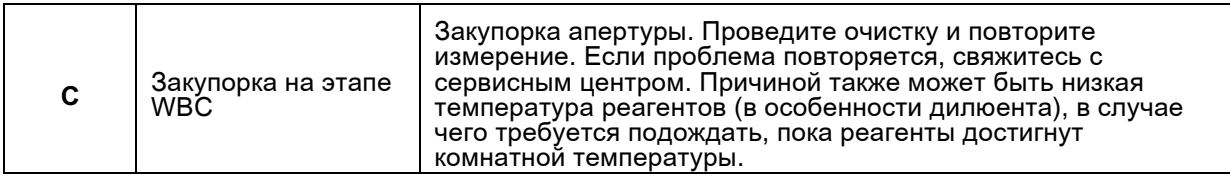

*Таблица 4. Обзор флажков, предупреждающих о состоянии WBC/HGB.*

Флажки, обозначенные прописными буквами предупреждают о проблемах с RBC и PLT.

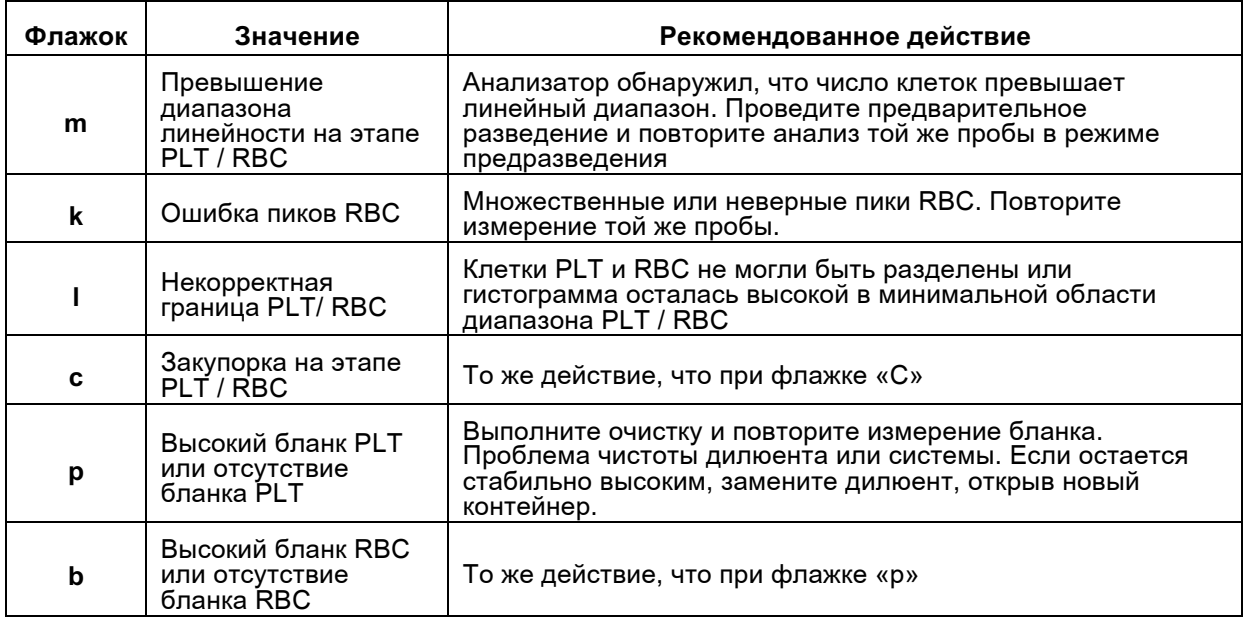

*Таблица 5. Обзор флажков, предупреждающих о состоянии PLT / RBC.*

**Условия измерения:** если флажки предупреждают о закупорке (с, С), возможна проблема гемолизирования (**E**). Попробуйте повторить измерение.

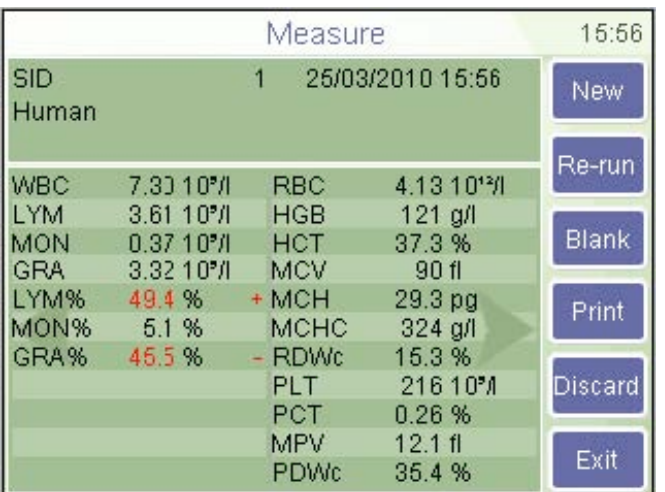

Знак восклицания (!) рядом с параметром показывает, что возникли<br>проблемы при анализе данного анализе данного параметра.

Возможные причины: высокий бланк PLT (значение PLT будет отмечено), задание неопределенных параметров дискриминатора (использовано по какой-либо причине местоположения<br>по умолчанию, соответствующие соответствующие параметры будут отмечены) и др.

Другим методом предупреждения является оценка соответствия границам диапазонов нормы. Если какой-либо из параметров выходит за границы нормы, он отмечается флажком «-» при выходе за нижнюю границу, и флажком «+» при выходе за верхнюю границу. Этот параметр также выделяется цветом. Границы можно настроить для всех типов пациентов, установив верхний и нижний пределы. При установке значения 0, граница диапазона не участвует в проверке результата.

#### **5.2.5 ПРЕДЕЛЫ ПАРАМЕТРОВ (ДИАПАЗОНЫ НОРМЫ)**

Пределы задают граница диапазонов нормы. Пи выходе за эти пределы параметры отмечаются флажками «–» или «<sup>+</sup>».

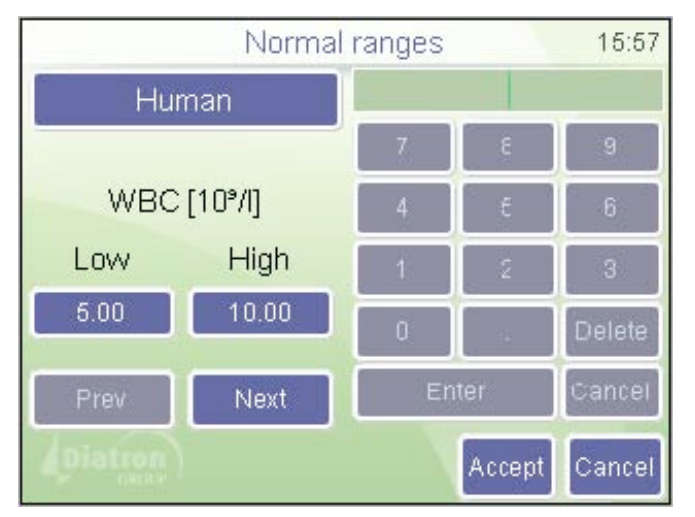

Settings (Настройки) Measurement (Измерение) Normal ranges (Границы нормы)

Кнопка **Human** (Человек) открывает меню соответствующего профиля.

Êíîïêàìè **Prev** (ïðåäûäóùèé) è **Next** (следующий) можно перемещаться между параметрами.

Порядок параметров: WBC RBC HGB HCT MCV MCH MCHC PLT PCT MPV PDWs PDWc RDWs RDWc LYM MID GRA LYM% MID% GRA%.

Пределы параметров можно редактировать: левый столбец показывает нижнюю границу (Low), а правый — верхнюю (High) границы. Нажмите **Accept** (Принять) для сохранения изменений или **Cancel** (Отменить), чтобы оставить прежние настройки и вернуться в меню Settings (Настройки).

#### **5.2.6 ИЗМЕРЕНИЕ БЛАНКА**

Измерения бланка необходимы, чтобы проверить чистоту системы и реагентов.<br>Измерения бланка нужно проводить:

- один раз в день перед анализом проб;
- после смены реагентов (активируется вручную из меню MEASURE / MEASURE BLANK (Измерение / Измерение бланка));
- после замены компонента оборудования, связанного с процессом измерения (забор пробы, разведение, подсчет, промывание).

В режиме измерений нажмите кнопку **Blank** (Бланк). Если при измерении получен неприемлемый результат, нажмите кнопку **Discard** (Отбросить), чтобы отменить результат бланка. Анализатор готов к анализу проб`и показывает пустой экран измерения пробы.

Три возможных результата измерения бланка:

- 1. Оптимальный: все результаты в приемлемом диапазоне.
- 2. *Высокий бланк:* рядом с результатами показан флажок «!».
- 3. Слишком высокий бланк: результаты не отображаются.

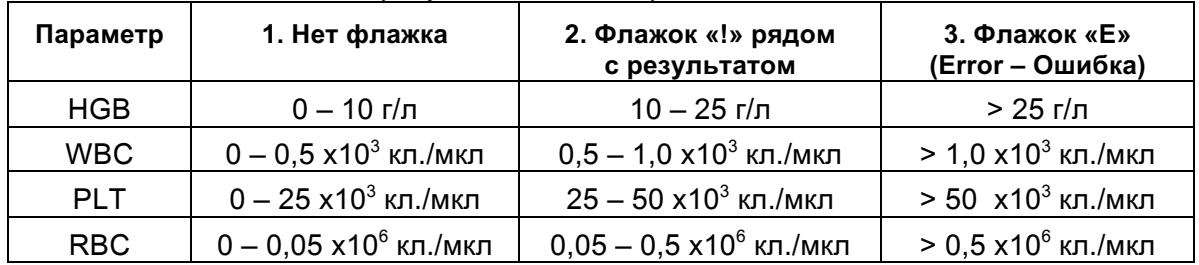

*Таблица 6. Диапазоны измерения бланка*

Принятые значения измерения бланка необходимы для надлежащей калибровки. П

Калибровка проводится **только**, если все значения бланка соответствуют первому варианту (не отмечены никакими флажками).

Если происходит ошибка анализа или и значение бланка слишком высокое, у соответствующего параметра появляется флажок «Е», а вместо результата отображается «---». В этом случае следует провести очистку (смотрите раздел 7.1).

#### **5.2.7 РЕЖИМ ПРЕДВАРИТЕЛЬНОГО РАЗВЕДЕНИЯ**

Режим предварительного разведения позволяет провести анализ при недостаточном для обычного режима объеме пробы или при выходе значений какого-либо из параметров за пределы диапазона линейности (WBC = 300 x 10<sup>3</sup> клеток/мкл).

Проведите самостоятельное разведение пробы чистым изотоническим физраствором или разбавителем. Разведите пробу в соотношении 1:5 (1 часть пробы, 5 частей разбавителя), используя чистую пробирку. Тщательно перемешайте.

Последовательность действий при анализе предварительно разведенной пробы:

- 1. Выбрать в главном меню **Measure** (Измерение);
- 2. Выберите **New** (Новая проба).
- 3. В подменю Options (Опции) выберите Pre-diluted mode (Режим предварительного разведения);
- 4. Поместите предварительно разведенную пробу в адаптере;
- 5. Нажмите кнопку **START**. Анализатор автоматически рассчитает результаты,<br>учитывая коэффициент разведения 1:5.

### **6. БАЗА ДАННЫХ**

Результаты пациентов хранятся в памяти в хронологическом порядке и могут быть просмотрены в любое время. Объем памяти позволяет хранить данные 1000 измерений, включая полный список параметров, гистограммы, флажки, данные пробы и дату / время измерений. Если память заполнена, последняя новая запись будет сохраняться вместо самой старой.

Выберите раздел базы данных (Database) в меню, чтобы открыть записи, сохраненные в памяти анализатора.

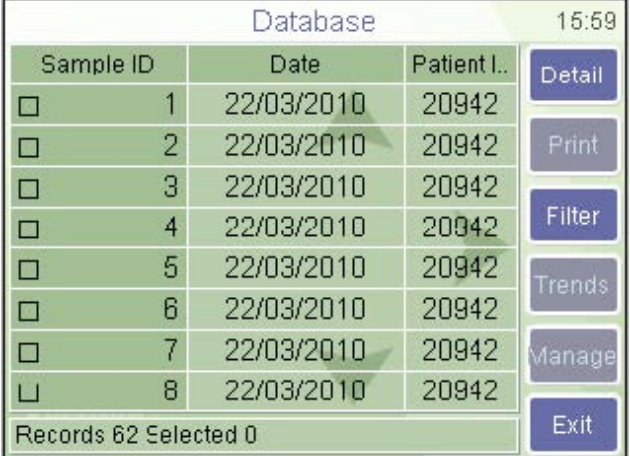

Database (База данных)

Левая и правая стрелки открывают доступ к оставшимся невидимыми на экране параметрам, стрелки вверх и вниз прокручивают записи.

Кнопка **Menu** (Меню) открывает локальное меню базы данных для доступа к дополнительным функциям (смотрите ниже).

Кнопка **Exit** (Выход) возвращает в главное меню.

Каждая строка начинается с окна выбора и идентификационного номера пробы (Sample ID). Чтобы выбрать запись для дальнейших операций, выделите окно выбора идентификатора пробы.

Нижняя строка экрана показывает состояние. Это информация о количестве хранящихся в базе данных записей и количестве выбранных записей.

Как видно на экране, некоторые кнопки не активны (Print, Trends, Manage). Они активируются, когда выбрана хотя бы одна запись.

**Detail** (подробности): подробности данных записи (параметры, гистограммы, флажки) вверху списка.

**Print** (печать): вывод результатов на печать на выбранный принтер (внешний через USB или встроенный).

**Filter** (сортировка): инструменты отбора записей в базе данных. Можно отсортировать записи по идентификатору пробы (Sample ID), идентификатору пациента (Patient ID,), времени измерения или типу пробы (sample type).

**Trends** (тренды): инструменты статистики для мониторинга изменений параметров. Это идеальное средство наблюдения за колебанием параметров одного пациента в течение времени.

**Manage** (управление): меню, в котором можно удалять, сохранять данные или передавать их на компьютер.

**Exit** (выход): возврат в главное меню.

### 6.1 ФУНКЦИИ БАЗЫ ДАННЫХ

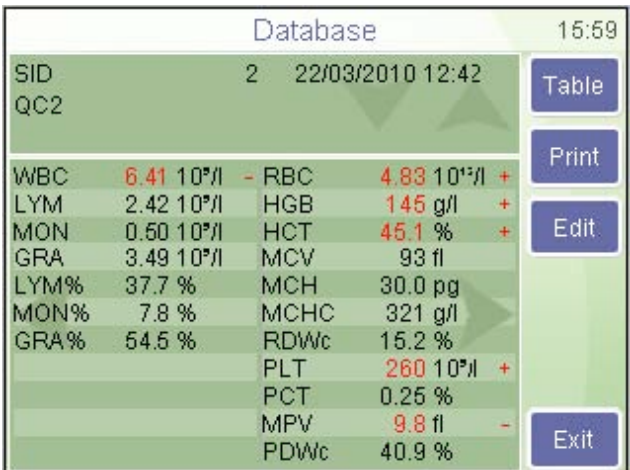

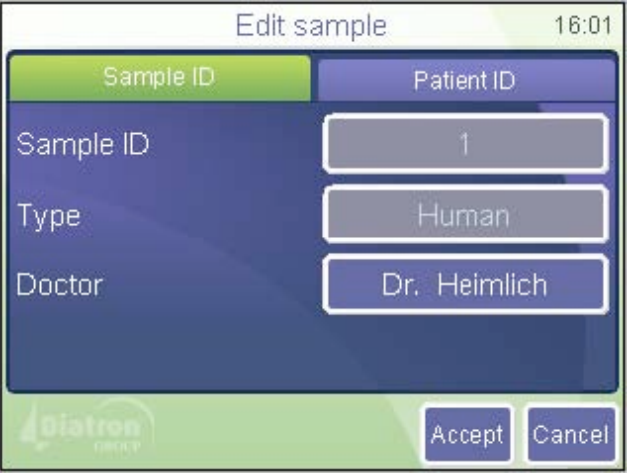

DATABASE (<aза данных) Detail (Подробности)

**Table** (Таблица) возвращает экран к просмотру в виде таблицы;

**Print** (Печать) отправляет запись на принтер;

**Edit** (Редактировать) открывает диалоговое окно изменения данных записи:

**Exit** (Выход) возвращает экран в главное меню.

#### DATABASE (База данных) Detail (Подробности) Edit (Редактировать)

Просматривая запись в базе данных,<br>некоторые поля нельзя редактировать (ИН пробы, тип пробы). Они задаются до обработки пробы.

Sample ID — Идентификатор пробы,<br>Туре — Тип (пробы) Doctor — Bpay

Поле «Patient ID» позволяет вводить дальнейшие данные.

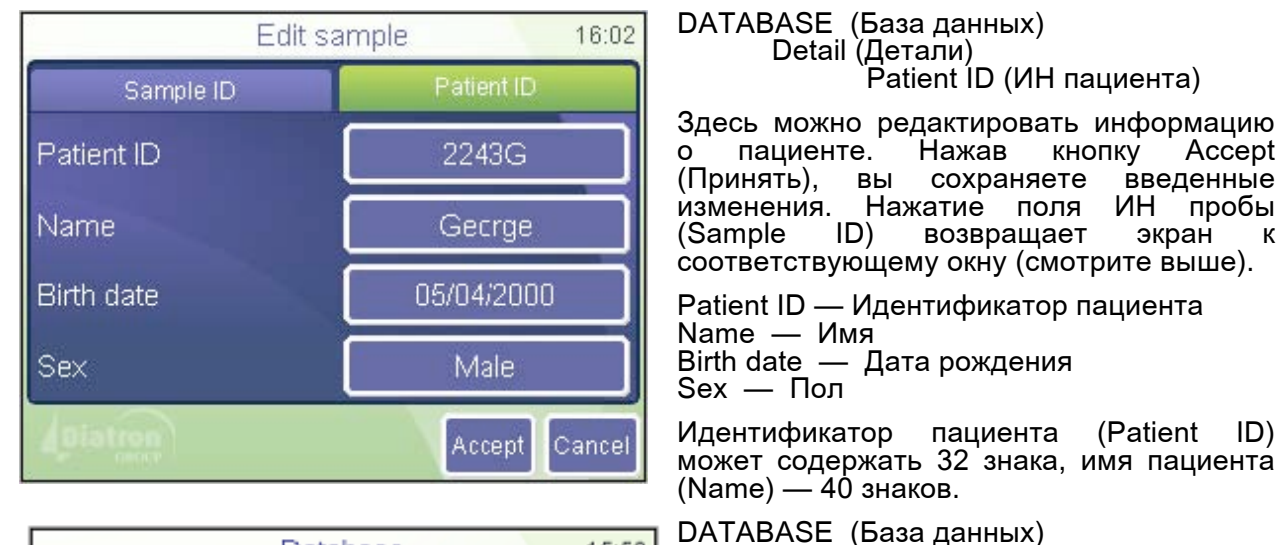

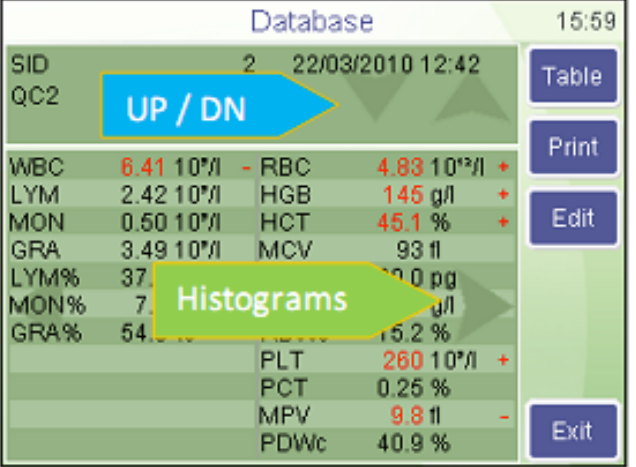

DATABASE (База данных) Detail (Детали) .<br>Стрелки

В базе данных можно просматривать записи, а также гистограммы и различные диагностические параметры пробы.

Стрелки в определенном поле (отмеченные синим цветом) позволяют<br>пролистывать данные. Нажав на стрелку, вы перемещаетесь к следующей или предыдущей записи базы данных.

15:56

Стрелки, помеченные зеленым, позволяют просматривать различные окна результатов.

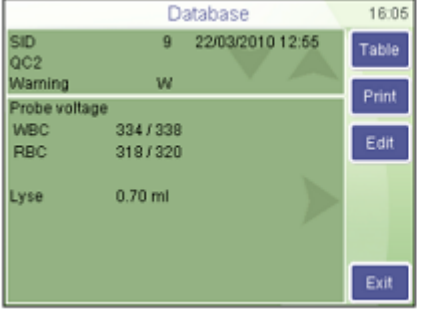

#### Диагностические флажки Просмотр параметров

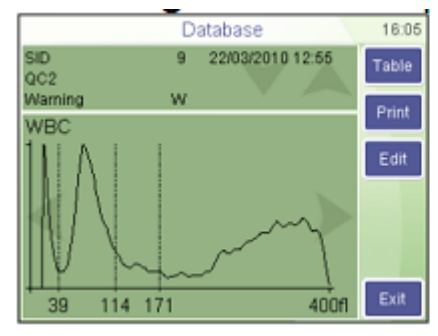

26/03/2010 16:56 SID ī. Human Re-run 7.30 10%<br>3.61 10%<br>0.37 10% 4.13 10\*\*/l<br>121 g/l<br>37.3 % WBC RBC WBC<br>LYM<br>MON<br>GRA%<br>GRA% HGB<br>HCT<br>MCV<br>MCH Blank  $\begin{array}{r} 901 \\ 29.3 \text{ pg} \\ 324 \text{ gm} \\ 15.3 \text{ W} \end{array}$ 3.32 10% 49.4 %<br>5.1 % Print RDWo 15.3 %<br>216 10%<br>0.26 % Discard PLT PCT<br>MPV<br>PDWc  $\frac{12.1 \text{ m}}{35.4 \text{ %}}$ 

Measure

#### Database 16:05 SID<br>QC2<br>Warning 22/03/2010 12:55  $\overline{9}$ Table w  $Print$ **RBC** Edit Exit  $200f$ 30

Гистограмма WBC Гистограмма RBC/PLT

### 6.2 СОРТИРОВКА И ВЫДЕЛЕНИЕ

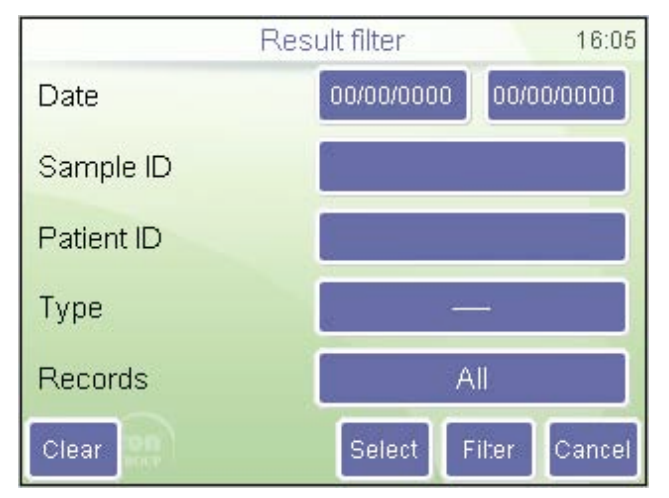

DATABASE (База данных) Filter (Сортировка)

**Date (Дата)** позволяет определить начальную и конечную даты поиска.

**Sample ID** (Идентификатор пробы) и **Patient ID** (Идентификатор пациента) сужают поиск. Введя, например, цифру 5 в поле пробы (Sample ID), затем все (All) записи, запускается поиск всех записей,<br>идентификаторы спробы скоторых содержит эту цифру (5, 15, 451 и т.д.).

Можно сузить список с помощью фильтра **Туре** (Тип пробы).

С помощью опции Records (Записи) можно выбрать, использовать ли все записи или только уже отобранные.

**Clear** (Очистить): сброс всех значений полей сортировки.

**Select** (Выделить): возврат к просмотру таблицы и выделение окон выбора записей, отвечающих критериям поиска.

**Filter** (Сортировка): также возврат к просмотру таблицы, но отображение только записей, отвечающих критериям поиска. Па́нель состояния таблицы покажет сообщение «Filter on» (Сортировка включена).

**ПРИМЕЧАНИЕ: поля связаны между собой отношениями суммирования.**  Заполняя более одного поля, вы сужаете поиск, например, измерения между 10.08.2009 и 20.09.2009 и имеющие в ИН пробы цифры 1221.

### 6.3 ПЕЧАТЬ ЗАПИСЕЙ

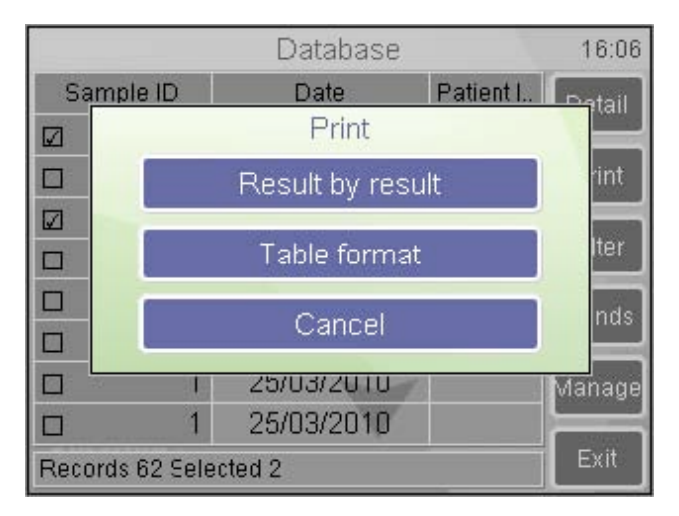

DATABASE (База данных) Print (Печать)

Если ни одна запись не выбрана,<br>программное обеспечение отправляет<br>на печать текушую запись (самую на печать текущую запись верхнюю в подробном просмотре).

При выборе более одной записи существуют варианты печати отдельых записей (Result by result) или таблицы **(Table format**). Печать в формате<br>таблицы возможна только при возможна использовании внешнего принтера.

**Cancel (Отменить)** прерывает операцию.

### 6.4 УПРАВЛЕНИЕ ДАННЫМИ

Кнопка **Manage** (Управление) становится активной, когда выбрано более одной записи в базе данных. Нажатие кнопки вызывает следующее окно:

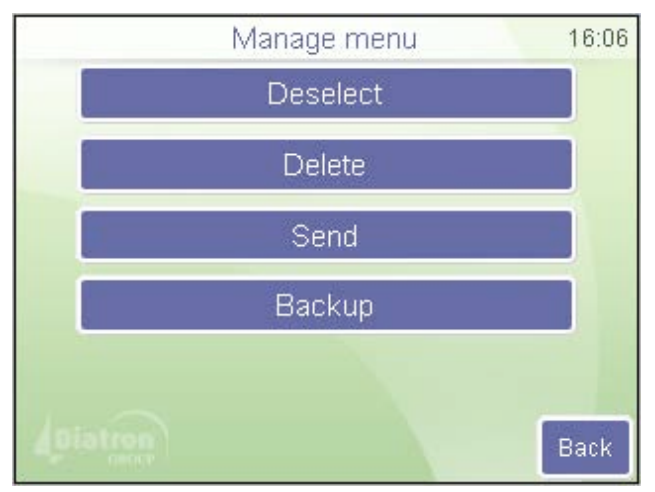

DATABASE (База данных) Manage (Управление)

Кнопка **Back (Назад**) прерывает<br>операцию и возвращает в окно возвращает в окно просмотра таблицы.

**Deselect** (Отменить выбор) снимает выделение всех выбранных записей.

**Send (Послать**) пересылает записи на подсоединенный компьютер. Панель выполнения показывает ход операции.

**Delete (Удаление)** безвозвратно удаляет выбранные записи из базы ́данных. Вы будете запрошены на подтверждение операции.

**Backup** (Резервное копирование) создает резервную копию выделенных записей на внешнем USB-устройстве памяти. Панель выполнения показывает процесс сохранения.

**ПРИМЕЧАНИЕ: нельзя извлекать внешнюю карту памяти USB, пока мигает светодиод состояния, т.к. это может привести к потере данных на устройстве памяти.**

### **7. ОБСЛУЖИВАНИЕ**

В меню обслуживания (Maintenance) запускаются процедуры очистки, калибровки и анализа производительности.

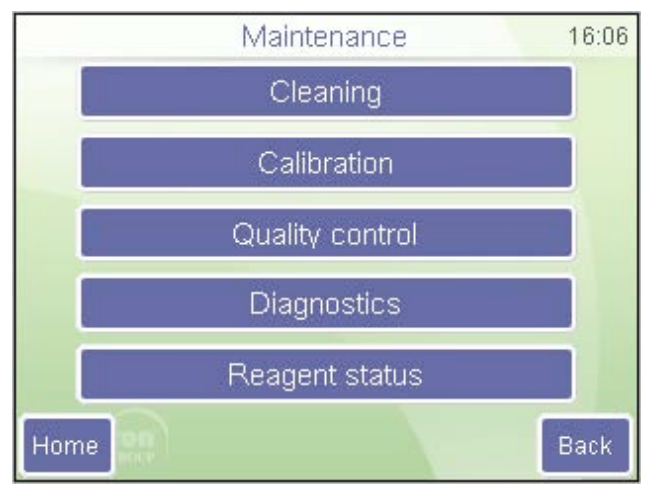

Maintenance (Обслуживание)

Дотроньтесь до значка нужной функции.

Cleaning — Очистка Calibration — Калибровка Quality control — Контроль качества Diagnostics — Диагностика Reagent status — Статус реагентов

**Home** — возврат к главному меню.

**Back** — возврат на предыдущий уровень.

### 7.1 OYNCTKA

Функции очистки обеспечивают очищение гидравлической системы, что уменьшает значение бланка путем удаления загрязнений трубок, камер и клапанов.

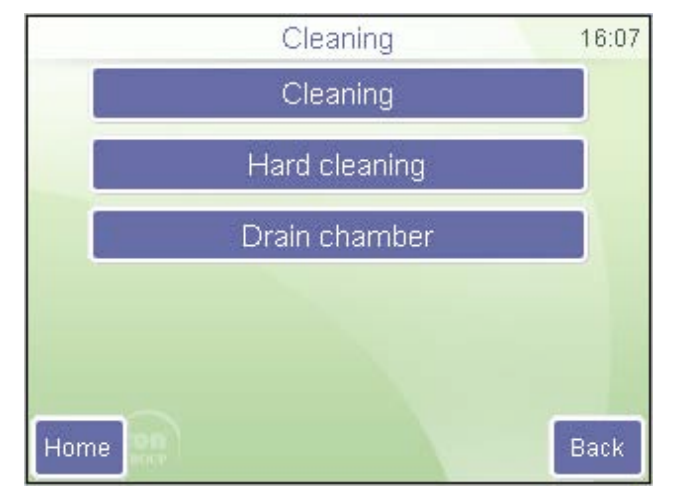

Maintenance (Обслуживание) Cleaning (Очистка)

Cleaning — Очистка Hard cleaning — Жесткая очистка Drain chamber — Дренирование камеры

Нажмите **Home** для возврата к главному меню.

Нажмите **Back** для возврата к предыдущему меню.

**Cleaning (Очистка)** запускает цикл очистки с использованием очищающего реагента,<br>подсоединенного к анализатору. Рекомендуется при закупорке (флажки С или Q) и высоком бланке.

Hard cleaning (Жесткая чистка) запускает процесс с использованием легкого раствора типохлорита (NaCIO) и промывает иглу пробоотборника и соединенные с ним трубки.<br>Прибор запросит установить пробирку с чистящим раствором в ротор проб.

**Drain chamber** (Дренирование камеры) опорожнит измерительную камеру. В таком режиме очистки возможно добавление очищающего раствора в камеру вручную по необходимости (при сильном загрязнении системы).

### 7.2 KAN AFPORKA

Надежность анализатора отслеживается с помощью контрольной крови DiatroCont3. Регулярное проведение контроля качества обеспечивает долгосрочную, качественную работу прибора.

Рекомендуется проводить калибровку в следующих случаях:

- 1. При установке анализатора перед началом анализов;
- 2. После замены любого компонента, связанного с процессами разведения или измерения;
- 3. При получении систематической ошибки (bias) в ходе контроля качества или при выходе измерений контроля качества из диапазона допустимых значений;
- 4. Регулярно через определенные интервалы (периодичность определяется лабораторией самостоятельно);
- 5. При переходе прибора на работу в режиме предварительного разведения.

Калибровку можно проводить двумя способами:

- 1. Пользователь может ввести поправочные коэффициенты (факторы калибровки) без  $\kappa$ алибровочных измерений с цифровой клавиатуры;
- 2. Проводятся одно, два или три измерения контрольной крови или калибратора с известными параметрами. В таком случае прибор автоматически рассчитывает новые факторы по следующей формуле:

Номинальное значение х прежний коэффициент Новый коэффициент = Измеренное значение(я) или среднее значение

**ВНИМАНИЕ! Новая калибровка удаляет коэффициенты предыдущей без возможности восстановления. Старые значения можно просмотреть в архиве калибровки.**

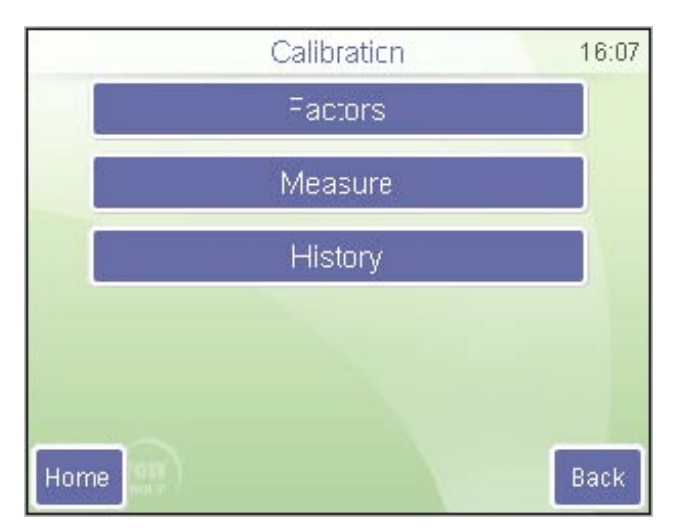

Maintenance (Обслуживание) Calibration (Калибровка)

Вы можете выбрать следующие функции:

**Factors** (Факторы): ввод калибровочных коэффициентов вручную.

**Measure** (Измерение): определите целевые значения и начните калибровочные измерения.

**History** (История): просмотр предыдущих факторов калибровки.

**Home** — возврат к главному меню.

**Back** — возврат к предыдущему.

#### **7.2.1 КАЛИБРОВКА ПО ФАКТОРАМ**

Калибровка по факторам позволяет регулировать основные параметры.

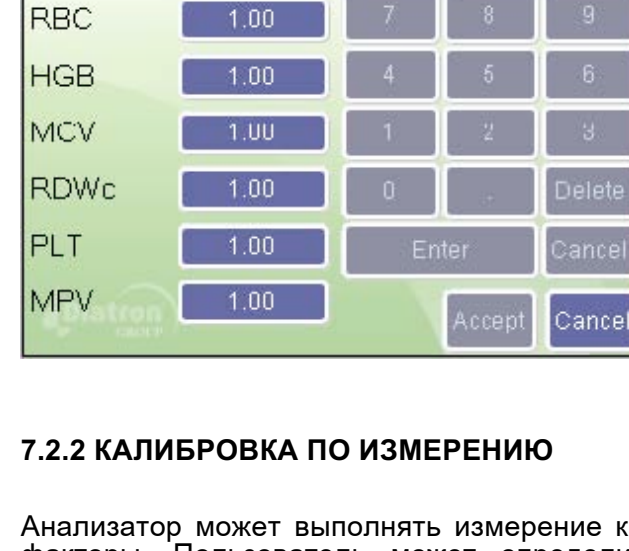

Calibration factors

 $1.00$ 

 $1.00$ 

Maintenance (Обслуживание) Calibration (Ќалибровќа)<br>Factors (Факторы) Calibration factors (Калибровочные факторы)

Нажмите белое поле данных, чтобы изменить фактор калибровки. При этом появится окно ввода цифр.

Все значения должны быть в пределах  $0,8 - 1,2.$ 

Нажмите **Accept** (Принять) для продолжения работы с новыми íàñòðîéêàìè èëè **Cancel** (**Отмена**), чтобы продолжить без сохранения изменений.

«алибратора и автоматически рассчитывать ^мализатор может ввителилтв измерение калиоратора и автемати тезки расе итвиватв калибровки.

16:07

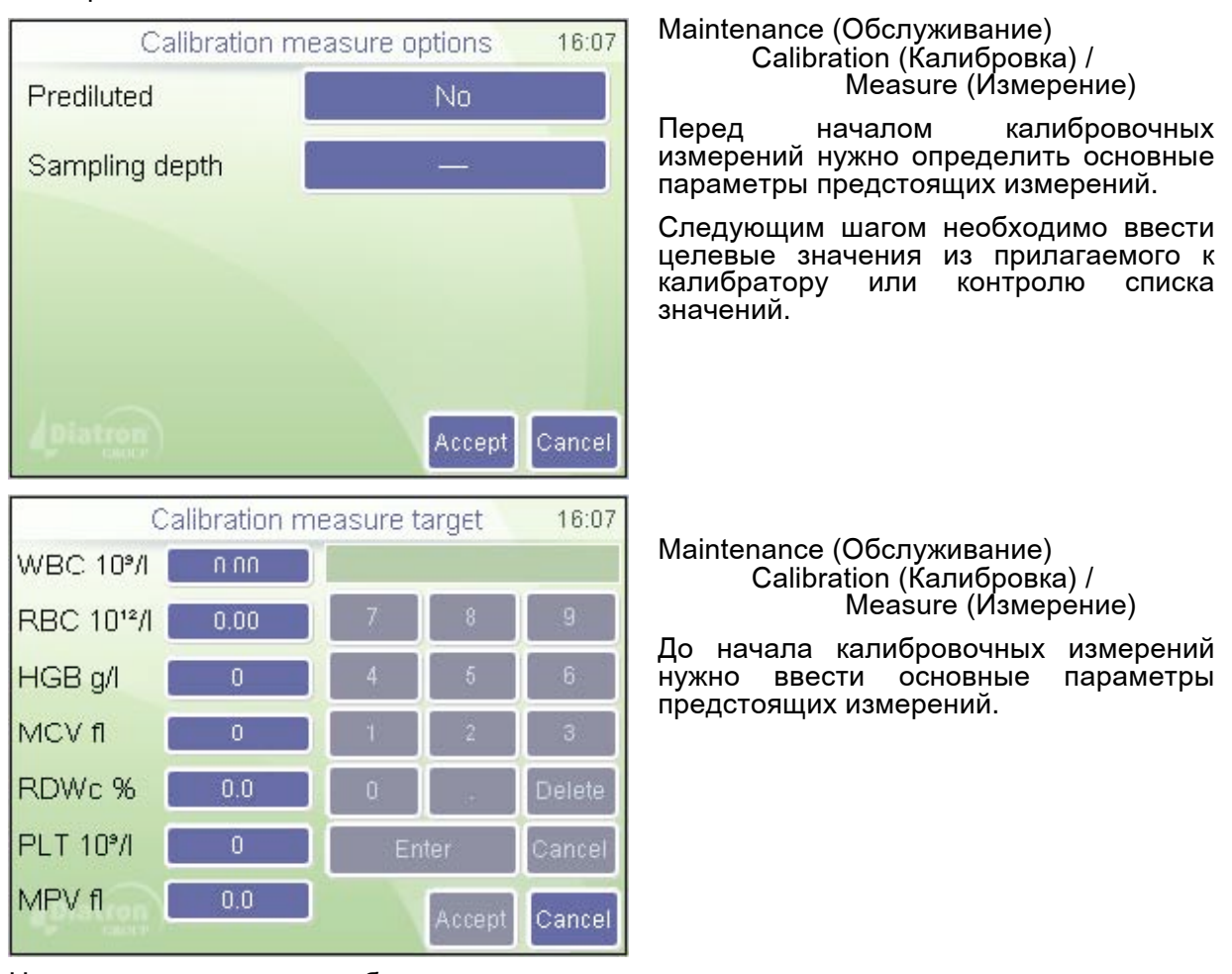

Целевые значения калибровочных параметров должны задаваться в следующих диапазонах:

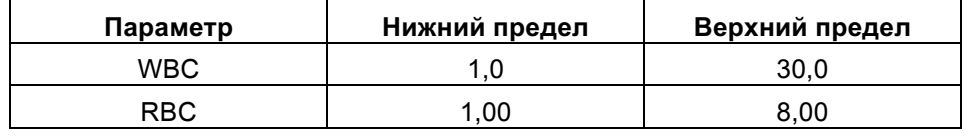

WBC

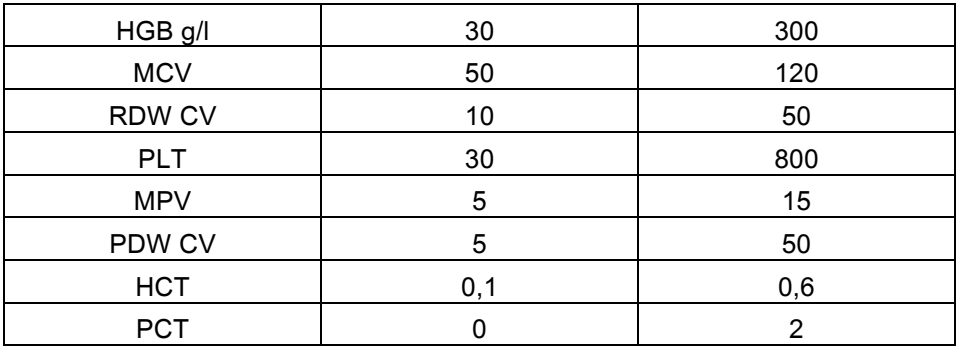

*Таблица 7. Диапазон целевых значений калибровки*

Êîãäà âñå ïàðàìåòðû çàäàíû, íàæìèòå êíîïêó **Accept** (**Принять**).

В верхней части экрана появляется заголовок **Calibration measurement** (Калибровочное измерение).

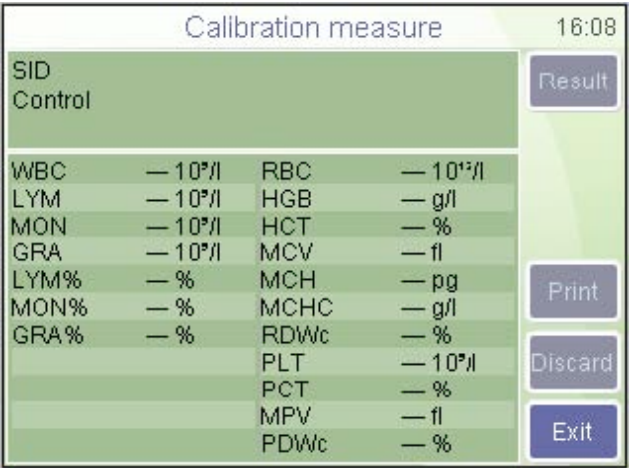

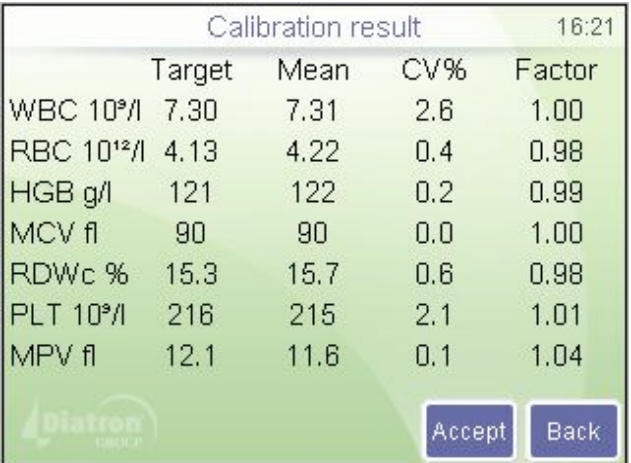

Maintenance (Обслуживание) Calibration (Калибровка) / Measure (Измерение)

Поставьте пробирку в ротор проб и нажмите кнопку START.

Нажмите Exit (Выход), чтобы прервать операцию.

Результаты калибровки сохраняются автоматически. Если вы решите не сохранять результат, нажмите кнопку **Discard** (Отбросить), чтобы удалить измерение и не использовать его для калибровки.

Maintenance (Обслуживание)

Calibration (Калибровка) /<br>Меаѕиге (Изм (Измерение) Result (Результат)

В окне результатов отобразится среднее значение каждого параметра принятых измерений по сравнению с целевыми значениями и рассчитанным калибровочным фактором.

**Accept** (Принять) сохраняет новые факторы и прекращает калибровку. **Back** (Назад) возвращает в окно калибровочные измерения (Calibration measure), чтобы провести измерения дополнительных проб для калибровки.

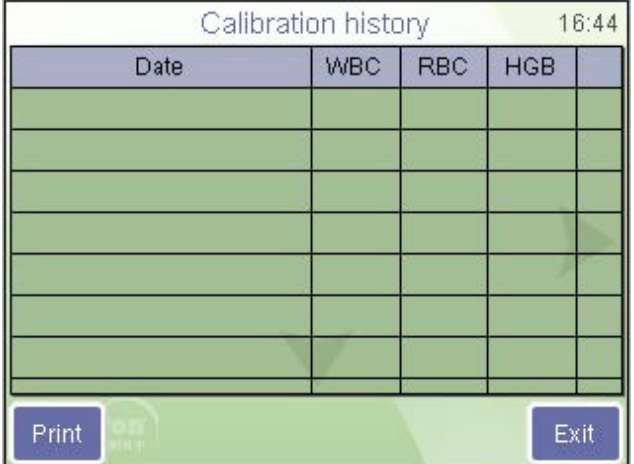

Можно сравнить целевые и измеренные значения, просмотреть коэффициент<br>вариации (CV) и изменение и изменение калибровочного фактора.

Maintenance (Обслуживание) Calibration (калибровка) History (история)

Здесь можно проверить дату и значения предыдущих калибровок.

### **7.3 KOHTPONH KAYECTBA**

Контроль качества позволяет отследить работу и надежность анализатора во времени.<br>Следует взять за правило проводить анализ контрольной пробы каждое утро. Также можно использовать несколько серий (Lot) контрольных материалов.

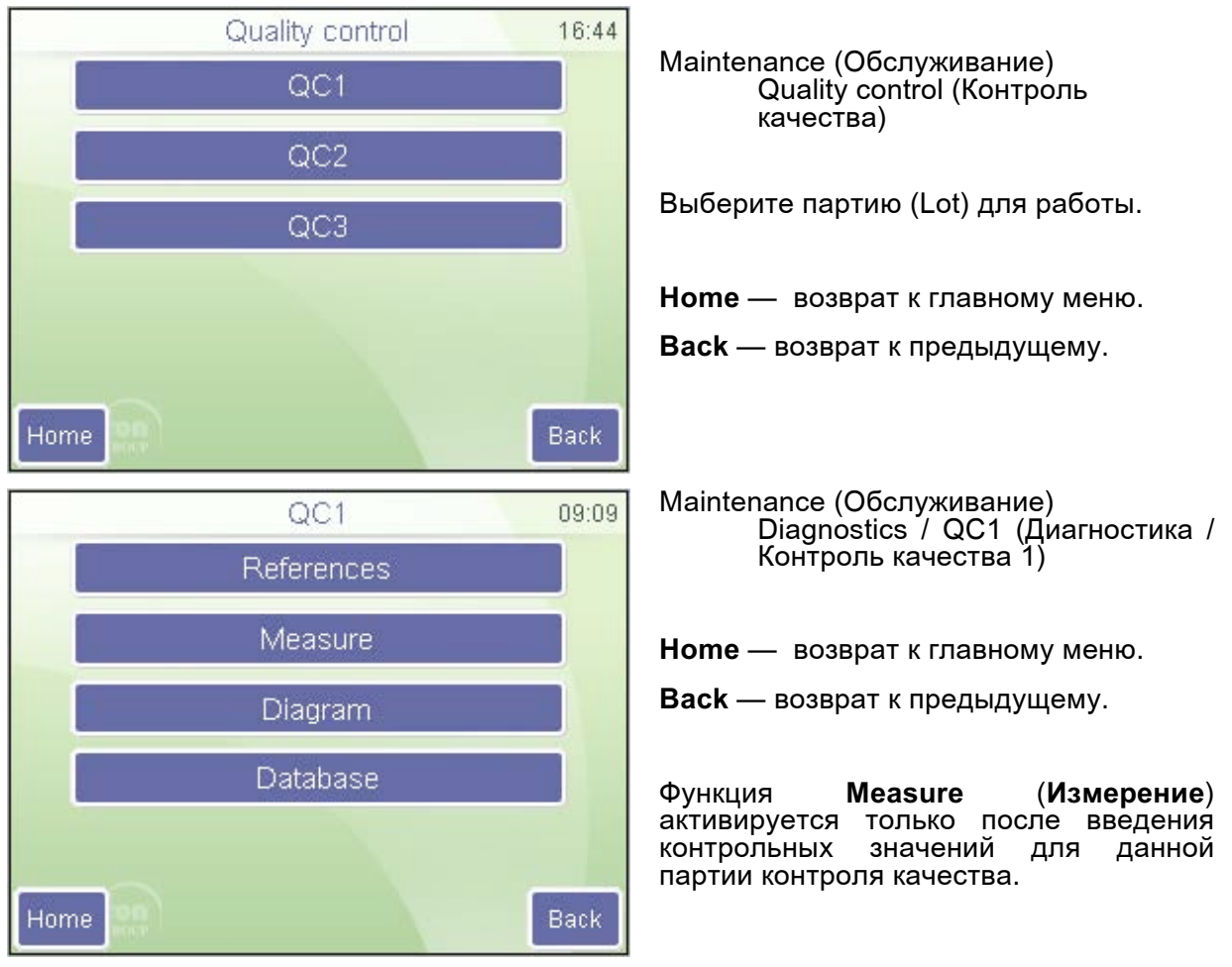

Контрольный материал — это подготовленный (практически искусственно) продукт крови определенного и контролируемого качества. Он содержит подготовленные консервированные клетки крови, что позволяет ему оставаться пригодным для работы на протяжении значительно большего времени, чем обычная кровь.

#### 7.3.1 КОНТРОЛЬНЫЕ ЗНАЧЕНИЯ

Для обработки конкретных проб и определения стабильности или вариативности параметров программному обеспечению необходимо определить контрольные значения. Они будут служить основой контроля качества. Смысл заключается в том, чтобы ввести так называемые ожидаемые или целевые значения и каждый день сохранять результаты обработки того же материала в отдельной базе данных, чтобы сравнивать получаемые значения с контрольными данными.

значения поставляются вместе  $\mathbf{c}$ контрольным Контрольные материалом. Производитель рекомендует использовать с анализатором DiatroCont3. В карте значений производителя указаны все необходимые параметры контрольного материала.

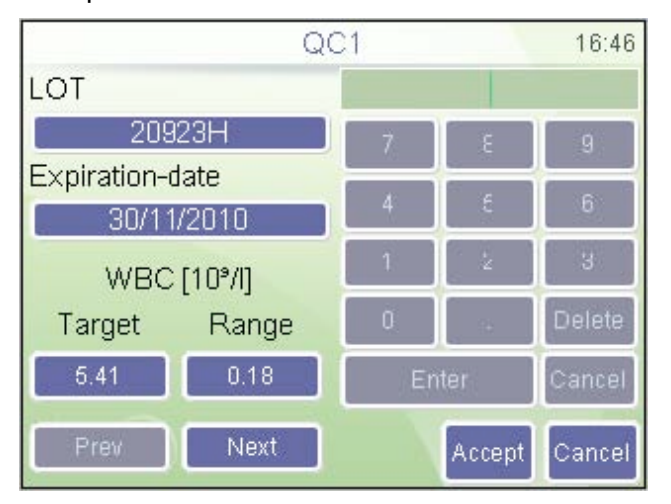

Maintenance (Обслуживание) Quality control (Контроль качества)

С помошью кнопок Prev (предыдущий) и Next (следующий) можно перемещаться между параметрами. Нажмите Accept (Принять) для сохранения данных или Cancel (Отменить) для возврата в предыдущее меню без сохранения изменений.

Введите данные, указанные в карте<br>значений контрольного материала. В случае если нужно опустить сравнение параметра, введите нуль как целевое значение и диапазон.

#### 7.3.2 ИЗМЕРЕНИЕ

В подменю измерений вводятся параметры измерения контрольной крови. Поместите пробу в держатель и нажмите кнопку START. После завершения анализа необходимо принять результаты.

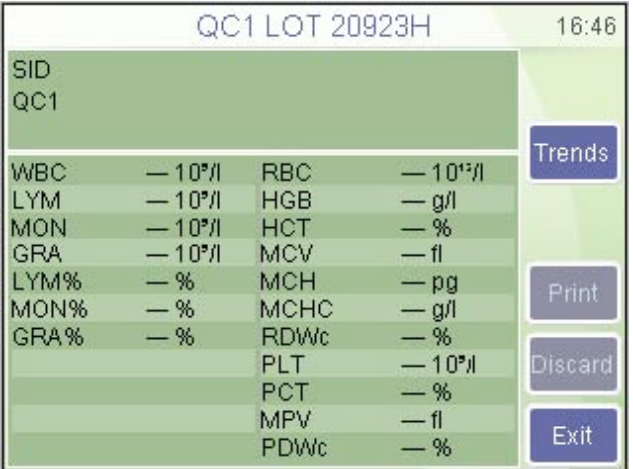

Maintenance (Обслуживание) Quality control (Контроль качества) Measure (Измерение)

Программа автоматически сохраняет **BCe** результаты в базу данных выбранной серии контроля качества.

Нажмите Discard (Отбросить), чтобы удалить данные из серии контроля качества.

Кнопка Exit (Выход) возврашает главное меню контроля качества.

#### 7.3.3 ГРАФИК КОНТРОЛЯ КАЧЕСТВА

качества (Diagram QC) отображает тенденции параметров График контроля относительно времени. На экране отображаются одновременно два параметра.

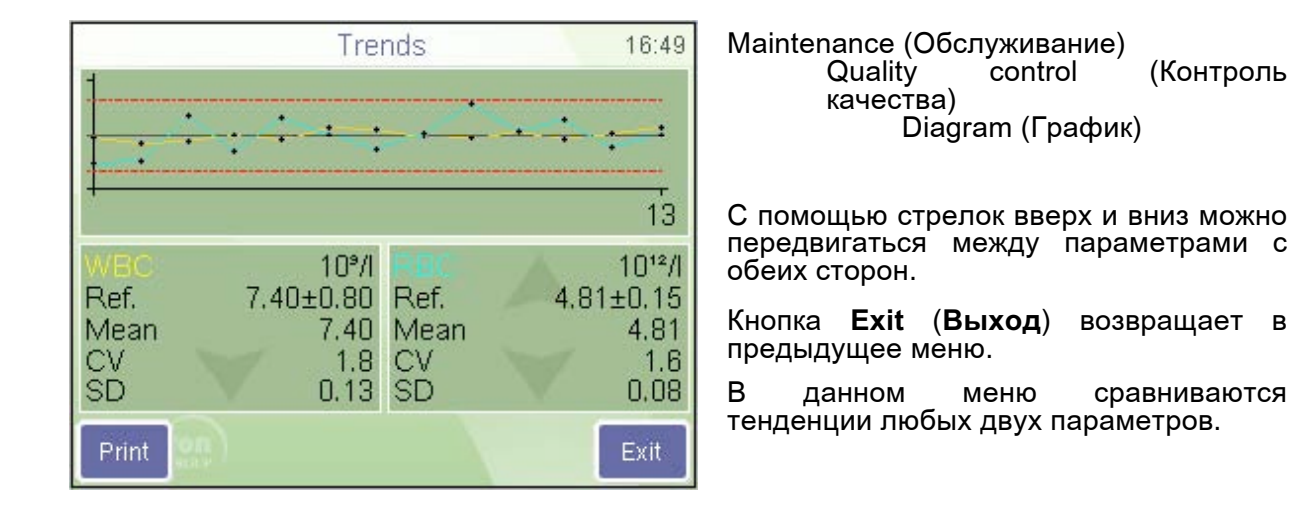

#### **7.3.4 БАЗА ДАННЫХ**

Данная функция отображает содержание базы данных контроля качества. По ней йожно передвигаться как по обычной базе данных. Функции также остаются теми же: выделение, перемещение, подробный просмотр, вывод на печать.

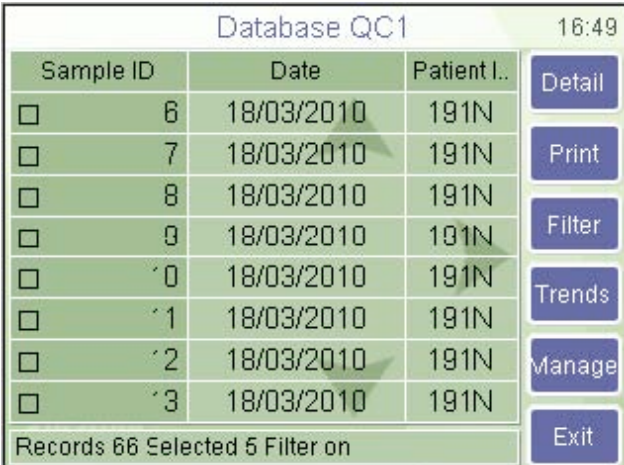

Maintenance (Обслуживание)<br>Quality control Quality control (Контроль качества) Measure (Измерение)

С помощью кнопок **Prev** (предыдущий) и **Next** (следующий) можно перемещаться между параметрами.

Кнопка **Exit** (Выход) возвращает в предыдущее меню.

**Примечание: база данных контроля качества представляет собой режим отсортированного просмотра общей базы данных. На панели состояния указано «Filter on» (Сортировка включена).**

### 7.4 ДИАГНОСТИКА

Меню диагностики открывает доступ в системе информации и проверке оборудования.

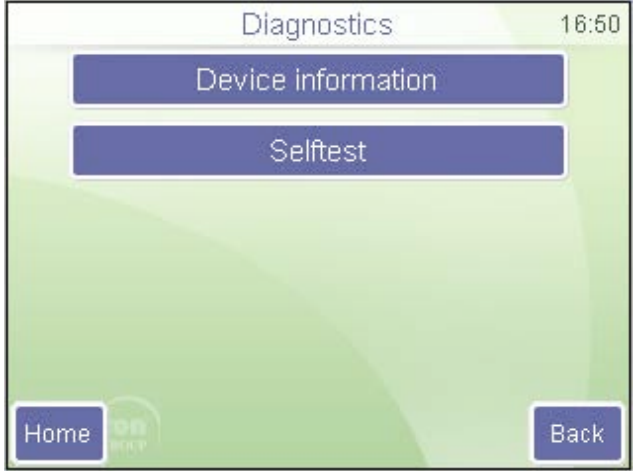

Maintenance (Обслуживание) Diagnostics (Диагностика) **Home** — возврат к главному меню. **Back** — возврат к предыдущему меню.

#### **7.4.1 ИНФОРМАЦИЯ О ПРИБОРЕ**

Информация о приборе показывает данные установки оборудования и программного обеспечения системы.

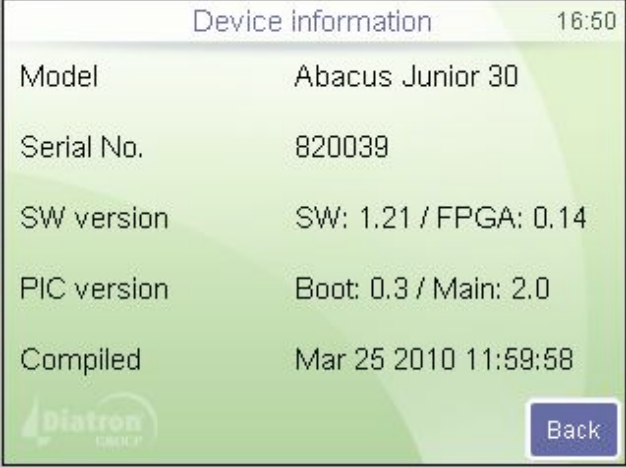

На данном экране отображены различные параметры системы:

Maintenance (Обслуживание) Diagnostics (Диагностика)/ Device Information (Информация о приборе)

Кнопка **Exit** (Выход) возвращает в предыдущее меню.

#### **7.4.2 САМОДИАГНОСТИКА**

Тест самодиагностики (Self Test) — это процесс контроля должной работы основных компонентов прибора. Самодиагностику следует проводить в следующих случаях:

- при инсталляции:
- после замены какого-либо компонента:
- после продолжительного времени простоя.

Во время самодиагностики анализатор проверяет компоненты системы и отображает результаты. В правой колонке экрана программа показывает, попадает ли тестируемый параметр в приемлемый диапазон:

- если да, в конце строки появляется символ  $\sqrt{3}$
- если нет, появляется символ **х**

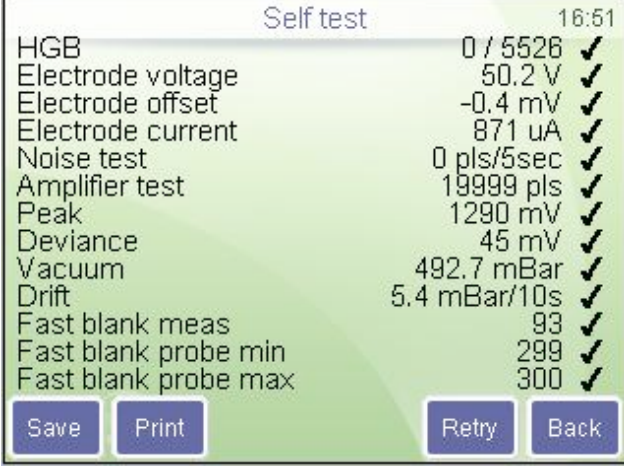

Diagnostics (Диагностика) Self test( Тест самодиагностики)

Анализатор показывает перечень и проверяет подсистемы. По окончании тестирования на дисплее появляется обзор результатов с различными системными параметрами.

Нажмите кнопку **Retry** (Повтор), чтобы вновь провести самодиагностику.

Нажмите кнопку Back (Назад), чтобы вернуться к предыдущему меню.

### 7.5 COCTOSHUE PEALEHTOB

На экране отображается объем реагентов в контейнерах по оценке прибора. С каждым измерением объем реагентов соответственно меняется. Когда объем реагента в контейнере приближается к минимуму, прибор уведомляет об этом пользователя и запрашивает замену.

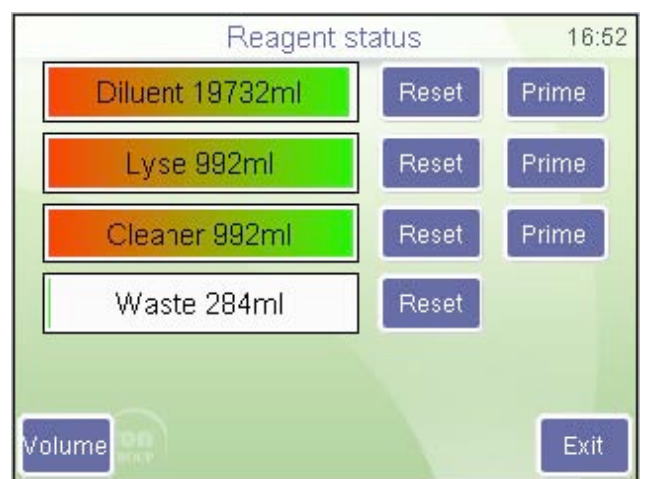

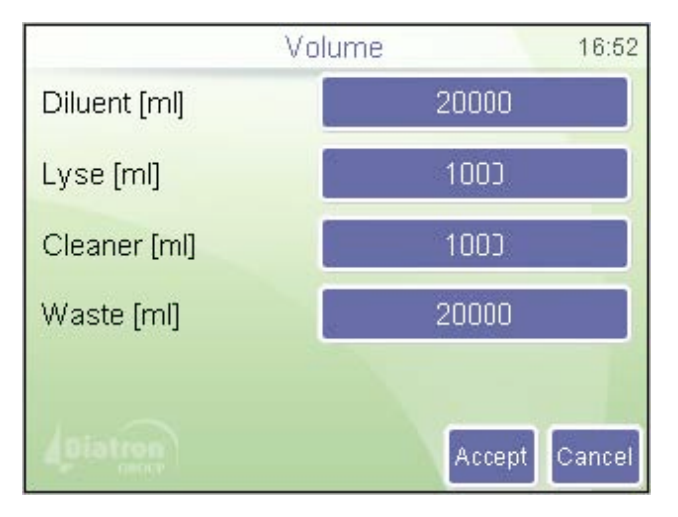

Maintenance (Обслуживание)<br>Reagent status status (Состояние реагентов)

Кнопка Reset (Сбросить) возвращает уровень реагента на самый полный.

Если какой-либо из реагентов заменяется. нажмите **Prime** (Заполнить), чтобы забрать жидкость в систему. Кнопка **Volume (Объем)**<br>открывает окно установок объема установок контейнеров.

При наполнении контейнера отходов<br>(Waste), eго cледует правильно (Waste), ero утилизировать (см. следующий раздел).

Maintenance (Обслуживание)<br>Reagent status (Состояние реагентов)

Установите объем используемых контейнеров в мл. Если значение объема реагента установлено на 0 (ноль), программное обеспечение не будет следить за расходом.

Нажмите **Accept** (**Принять**) для сохранения изменения или **Cancel** (**Отменить**) для возврата в окно статуса реагентов без сохранения изменений.

#### **7.5.1 ОПОРОЖНЕНИЕ КОНТЕЙНЕРА ОТХОДОВ**

Программа контролирует объем отходов и выдает предупреждение, когда уровень заполнения контейнера отходов приближается к максимальному.

Опорожните контейнер при получении такого сообщения. Смотрите инструкцию по нейтрализации отходов в следующем разделе.

#### **7.5.2 НЕЙТРАЛИЗАЦИЯ ОТХОДОВ**

Отходы содержат вещества, представляющие биологическую опасность. Они являются потенциально опасными для окружающей среды, поэтому должны правильным образом утилизироваться.

#### **Нейтрализация биологически опасных отходов**

- Залейте в отходы раствор гипохлорита из расчета 2мл раствора на 1л отходов.<br>Закройте крышку и встряхните контейнер.
- Через 1 час содержимое контейнера отходов можно слить в канализацию.

### **8. НАСТРОЙКИ**

Меню настроек (Settings) открывает доступ к настройке различных параметров.

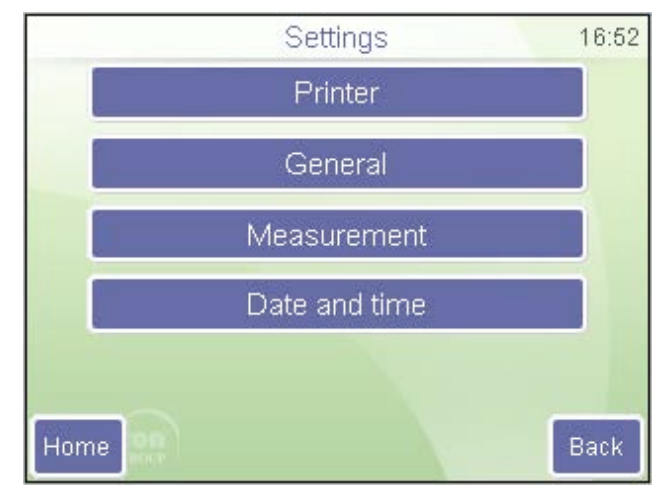

Settings (Настройки)

Нажмите кнопку **Back (Назад)** для возврата в главное меню.

Printer — Принтер General — Общие Measurement — Измерение Date and time — Дата и время

### 8.1 НАСТРОЙКИ ПРИНТЕРА

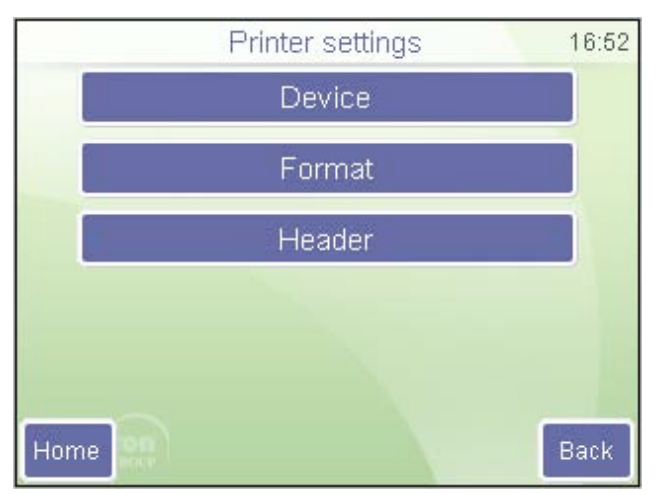

Меню Printer settings (Настройки<br>принтера) позволяет установить позволяет установить параметры распечатки отчетов.

Settings (Настройки)<br>Printer settings (Настройки принтера)

Device — Прибор Format — Формат Header — Заголовок

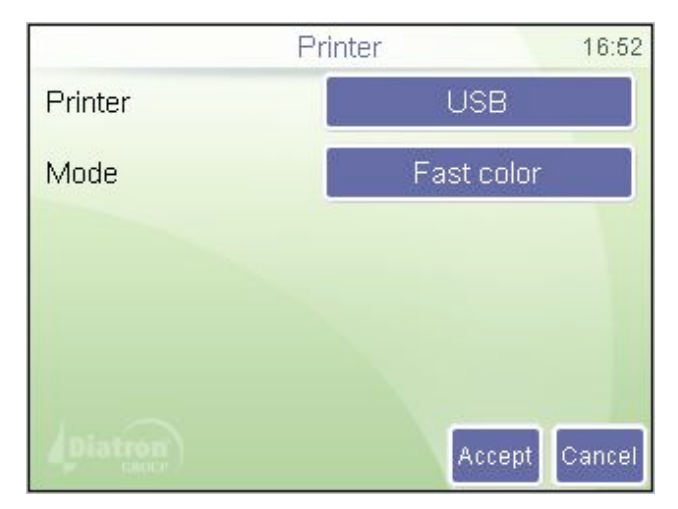

Settings (Настройки)<br>Printer settings (Настройки принтера) Device (Прибор)

**Printer** (Принтер): выбор принтера между встроенным и USB. Когда прибор<br>распознал принтер, на экране распознал принтер, на экране появляется его название.

**Mode (Формат):** выбирает качество печати.

Нажмите **Accept** (Принять) для сохранения изменений или **Cancel** (**Отмена**) для возврата в предыдущее меню без сохранения изменений.

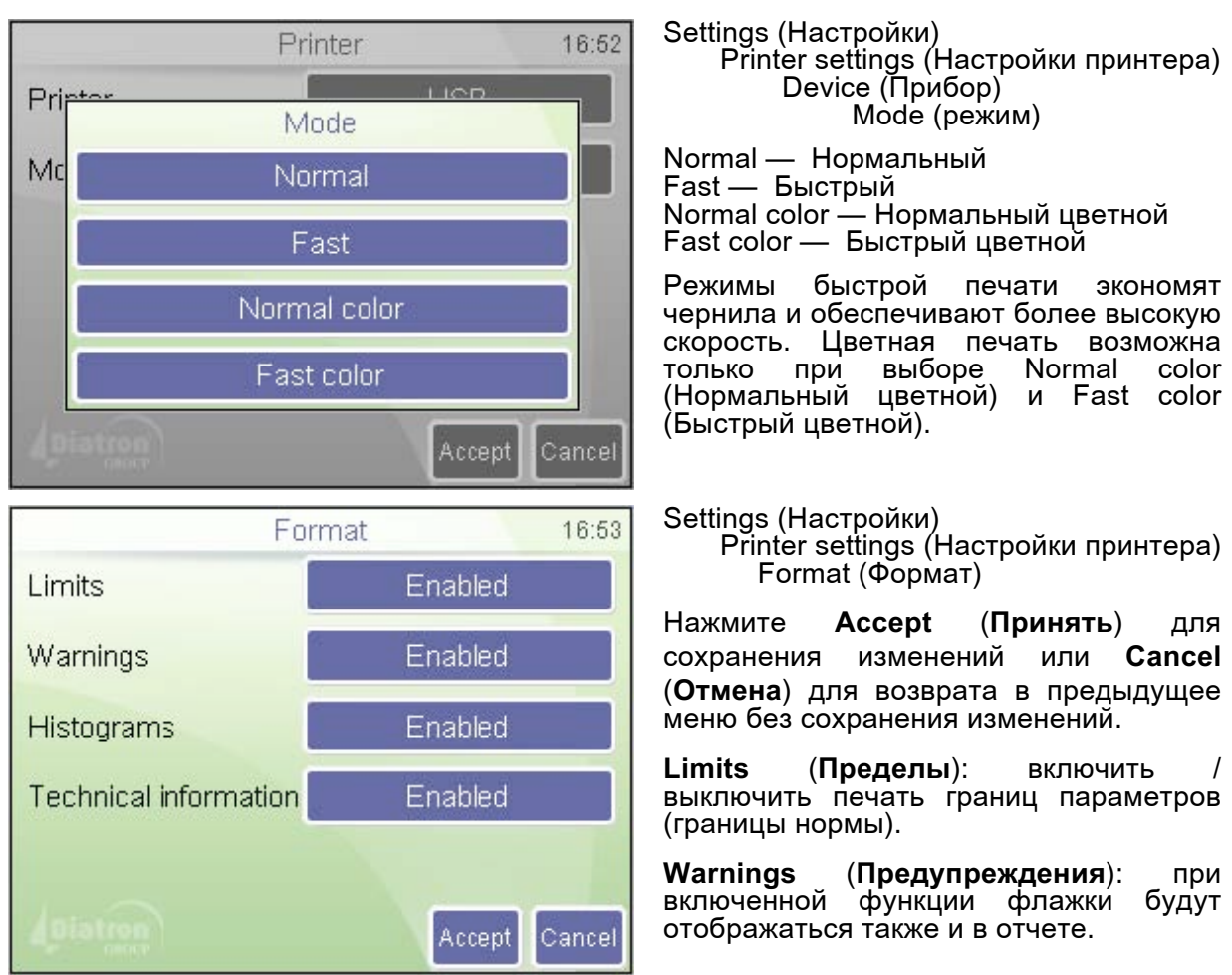

Histograms (Гистограммы): включить / выключить (Enable /Disable) печать гистограмм.

Technical information (Техническая информация): при включенной функции в распечатанный отчет будут включены параметры напряжения (WBC, RBC), объем лизирующего реагента (мл) и версия программного обеспечения.

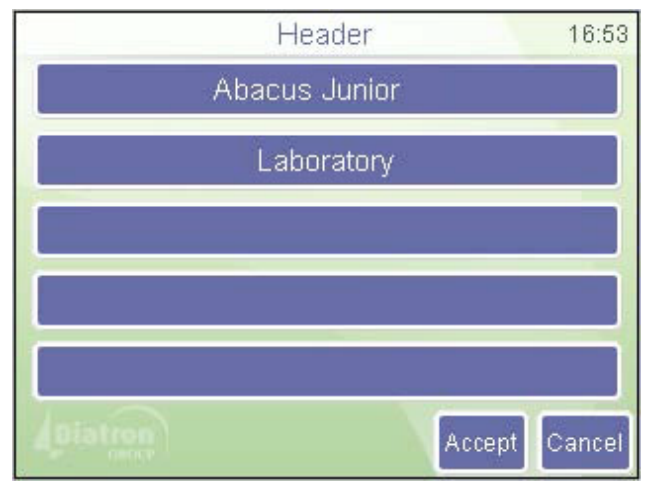

Settings (Настройки)<br>Printer settings (Настройки принтера) Header (Заголовок)

Введенная информация будет распечатываться как заголовок вверху .<br>каждого отчета.

Нажмите **Accept** (Принять) для сохранения изменений или **Cancel** (**Отмена**) для возврата в предыдущее меню без сохранения изменений.

### 8.2 ОБЩИЕ НАСТРОЙКИ

Общие настройки (General Settings) контролируют действие следующих функций.

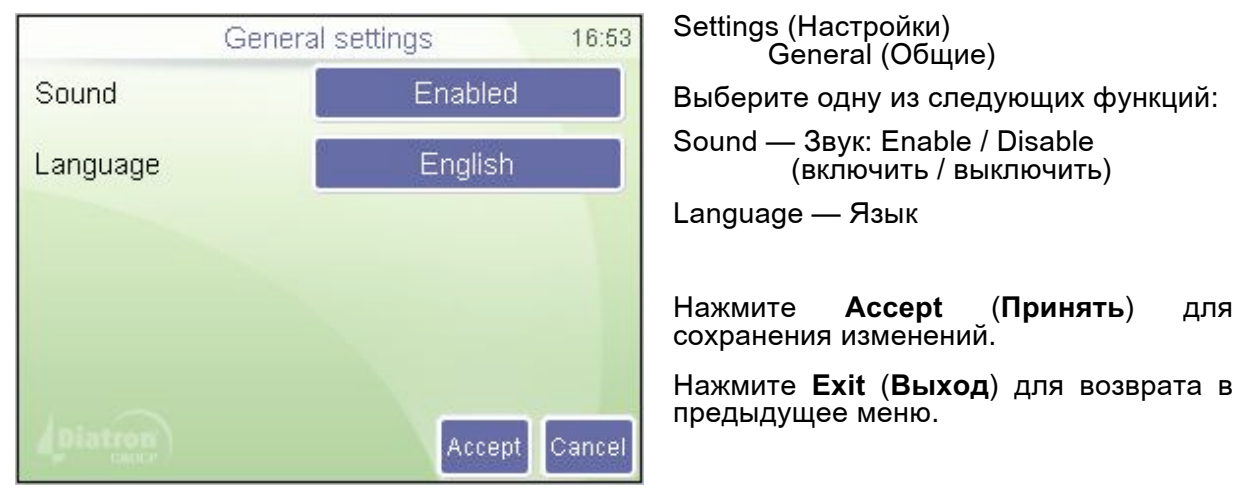

### 8.3 НАСТРОЙКИ ИЗМЕРЕНИЯ

В данном подменю собраны настройки, относящиеся к процессу измерений.

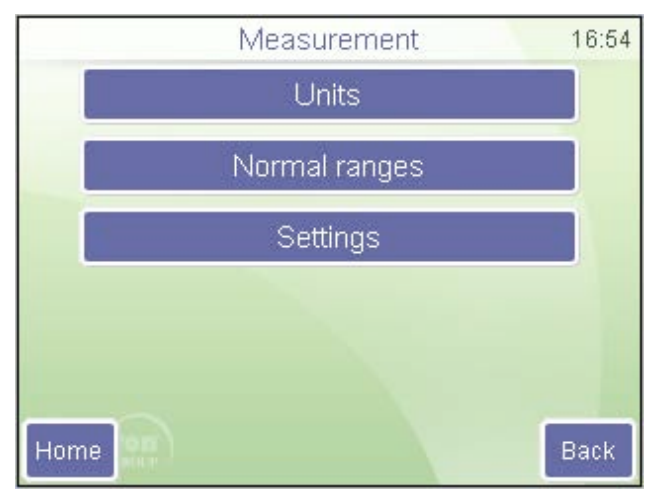

Units — Единицы (измерения) Normal ranges — Границы нормы Settings — Настройки

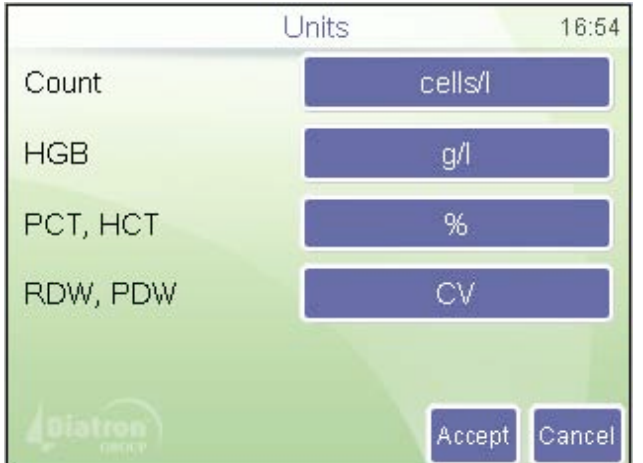

В данном подменю задаются единицы измерения (Units) отображаемых или<br>выводимых на печать параметров.  $\dot{\ }$ на печать параметров.

Settings (Настройки) Measurement (Измерение) Units (Единицы)

Нажмите на Units (Единицы), чтобы изменить ее. Нажмите **Accept** (Принять) для сохранения изменений или **Cancel (Отмена**) для возврата в<br>предыдущее меню без сохранения меню без сохранения изменений.

#### **Возможные единицы измерения параметров**

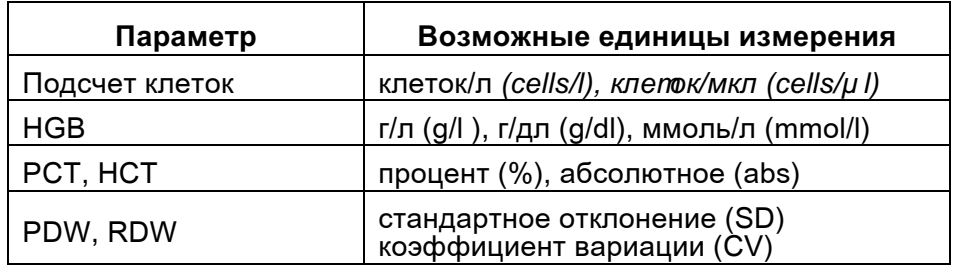

#### **8.3.2 ДИАПАЗОНЫ НОРМЫ**

Предел определяют диапазоны нормы. За пределами диапазонов параметры отмечаются флажками «–» или «**+**».

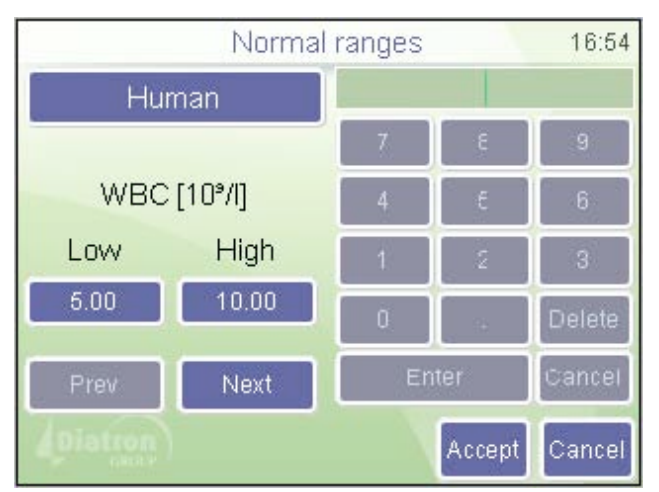

Settings (Настройки)<br>Measurement (Измерение) Measurement (Измерение)<br>Normal ranges (Границы нормы)

Кнопка **Human** (Человек) открывает меню соответствующего типа.

С помощью кнопок Prev (предыдущий) и **Next** (следующий) можно перемещаться между параметрами.

Порядок параметров: WBC RBC HGB HCT MCV MCH MCHC PLT PCT MPV PDWs PDWc RDWs RDWc LYM MID GRA LYM% MID% GRA%.

Значения диапазонов нормы можно изменить: левый столбец показывает значение нижней границы (Low), а правый — верхней (High). Нажмите **Accept (Принять**) для сохранения изменений или **Cancel (Отменить)** для возврата в меню Settings (Настройки) без сохранения изменений.

#### **8.3.3 НАСТРОЙКИ**

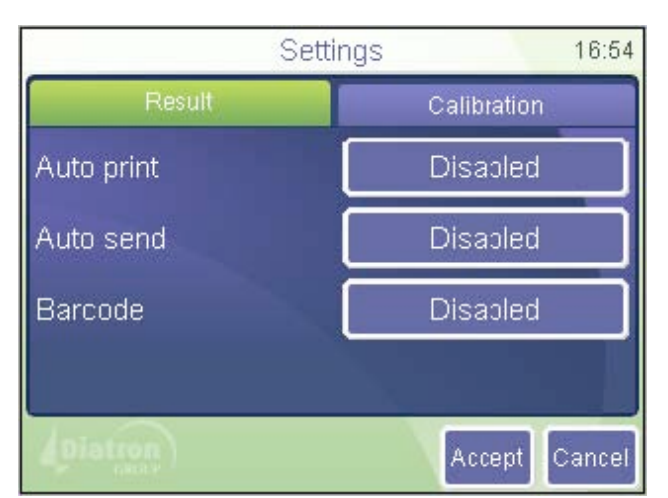

Settings (Настройки)<br>Measurement /

Measurement */* Settings / Result<br>(Измерение / Настройки/ Результат)

**Auto print (Автопечать)**: автоматически распечатать отчет после показа результатов.

**Auto send (Автопересылка): передача** данных автоматически на компьютер,<br>еслионподключен.

**Barcode** (Штрих-код): вводит данные сканирования как идентификатор пробы или пациента.

**Accept** (Принять) — сохранить произведенные изменения. **Cancel (Отмена) — вернуться в предыдущее меню без сохранения изменений.** 

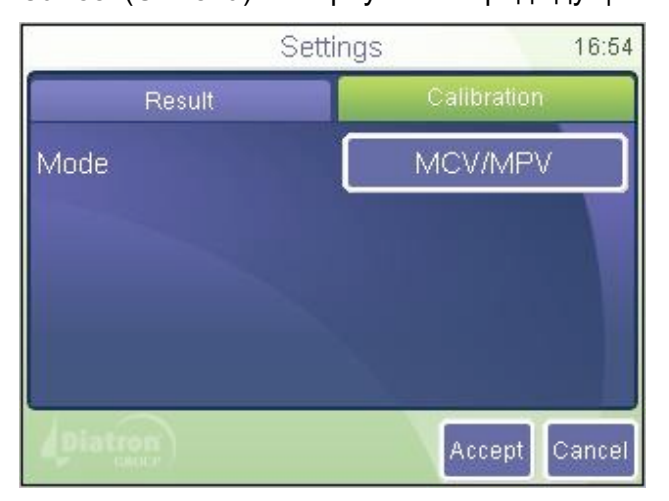

Settings (Настройки)<br>Measurement / Settings / Result (Измерение / Настройки/ Результат)

**Mode (Режим)** обеспечивает выбор настроек калибровки, основанных на HCT/PCT или MCV/MPV.

**Accept** (Принять) — сохранить произведенные изменения.

**Cancel (Отмена)** — вернуться в предыдущее меню без сохранения изменений.

### 8.4 ДАТА И ВРЕМЯ

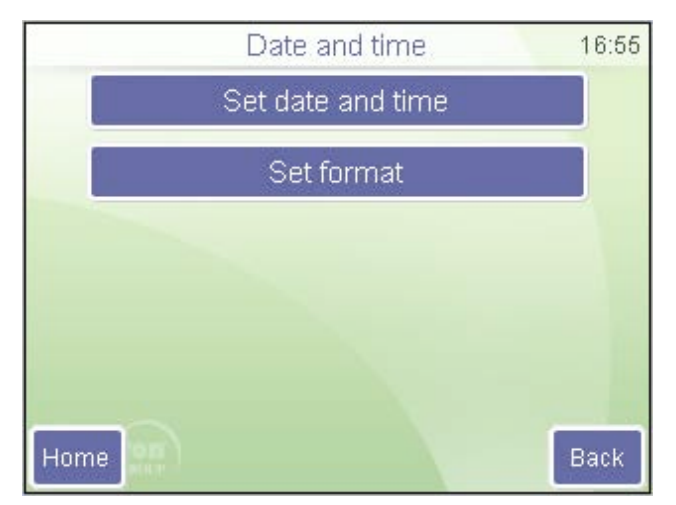

Дата и время проведения каждого анализа сохраняются вместе с результатом. Это меню позволяет настроить встроенные часы, дату и установить формат отображения.

Settings (Настройки) Date and Time (Дата и время)

Установите дату и время (Set date and time) и выберите формат отображения (Set format).

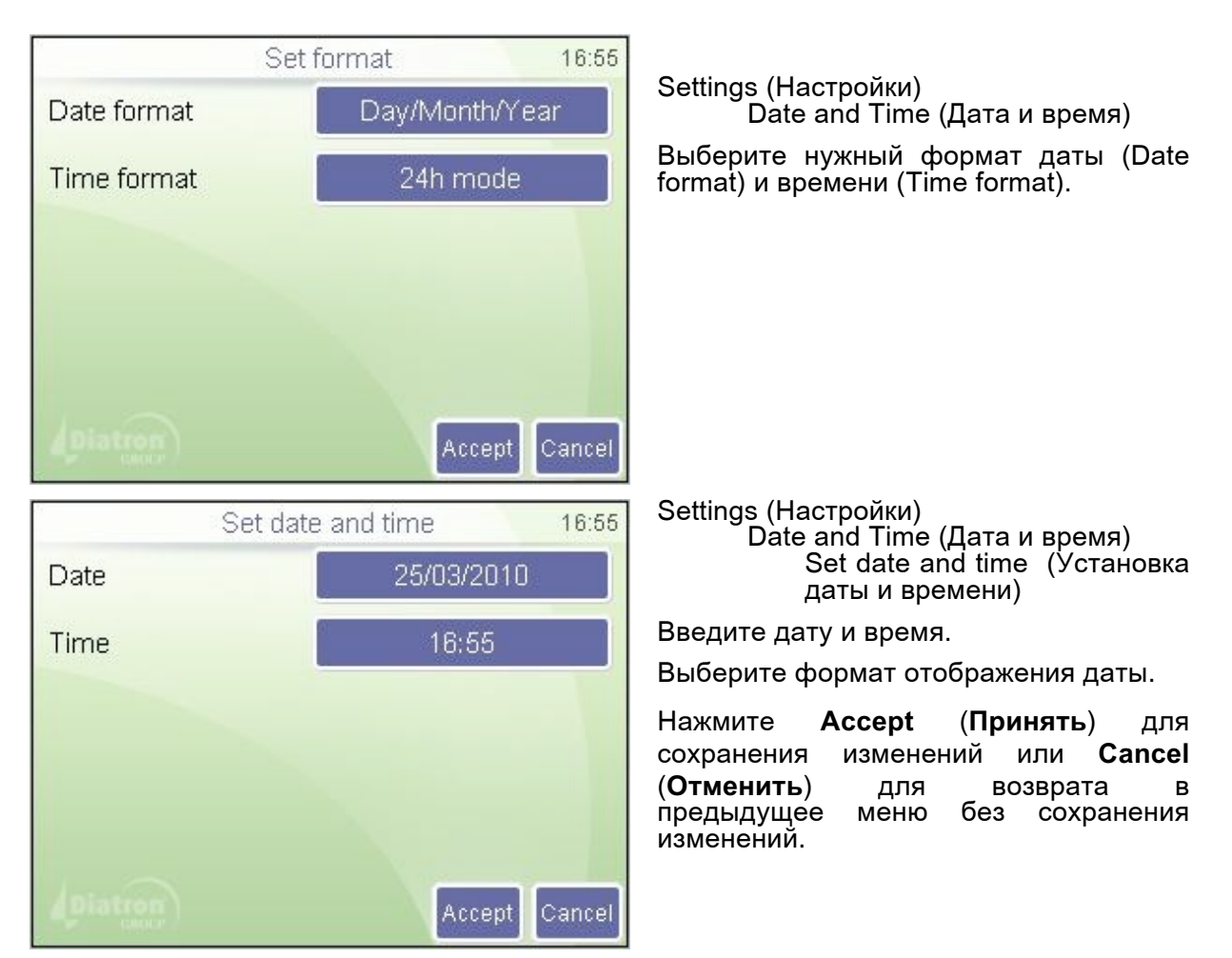

Анализатор оснащен встроенным аккумулятором, отвечающим за работу встроенных часов, когда питание прибора отключено. Если анализатор запрашивает время и дату после включения питания, необходимо устранить неполадки работы аккумулятора, для чего следует связаться с сервисным центром.

### 8.5 МНОГОПОЛЬЗОВАТЕЛЬСКИЙ РЕЖИМ

Анализатор может эксплуатироваться в условиях работы нескольких пользователей, тде у каждого есть свои права и уровни доступа.

Такая возможность задается при запуске прибора и может быть настроена впоследствии.

По умолчанию анализатор настроен для работы в режиме нескольких пользователей,<br>но для пользователя эта функция незаметна.

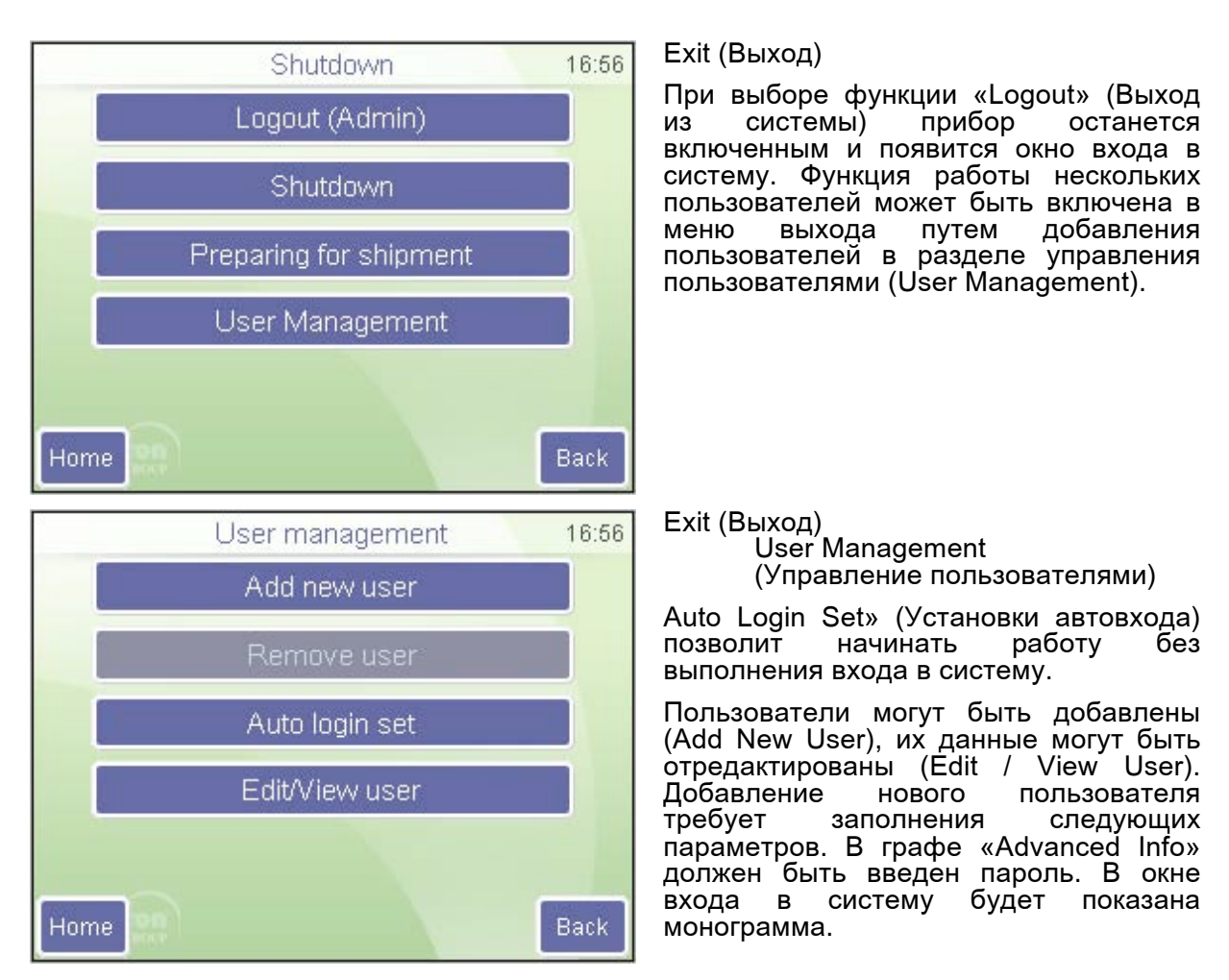

Функция Remove User (Удалить пользователя) удаляет пользователя и выключает его доступ к системе.

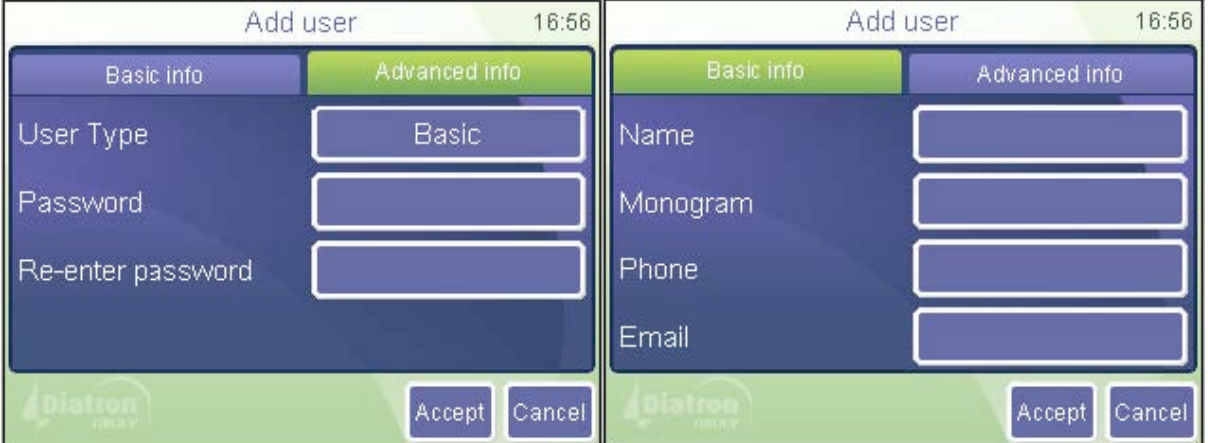

**Примечание: пользователь Admin (администратор) не может быть удален. Пароль администратора нельзя изменить. Пароль администратора: 0000.**

### У пользователя с правами Basic (основные) ограниченный доступ к меню:

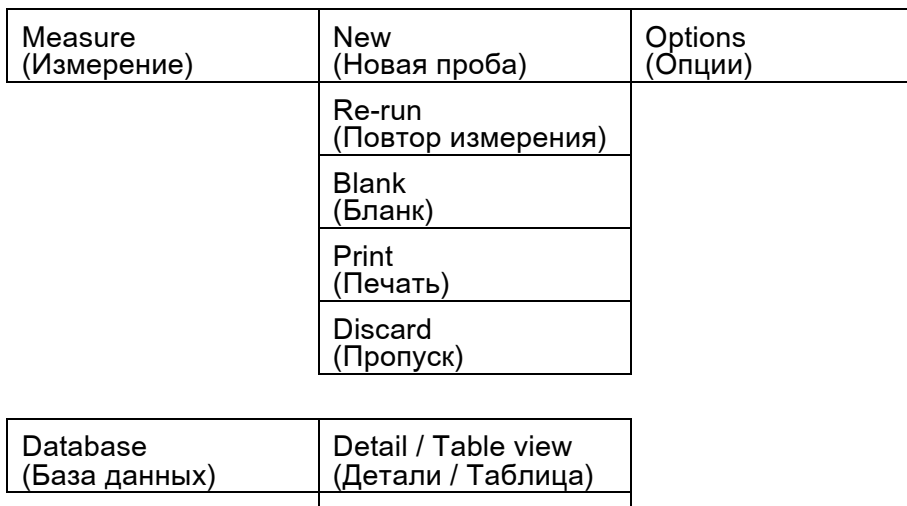

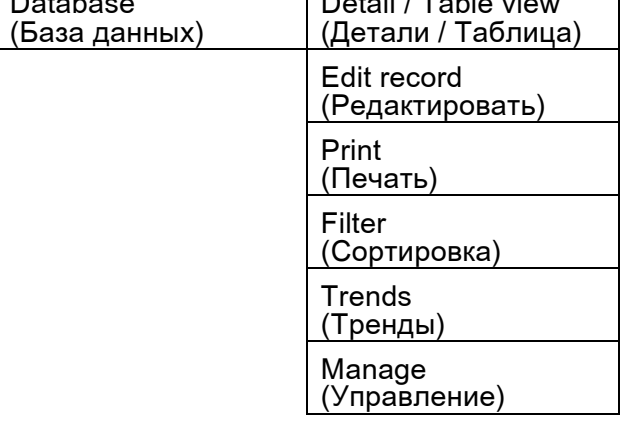

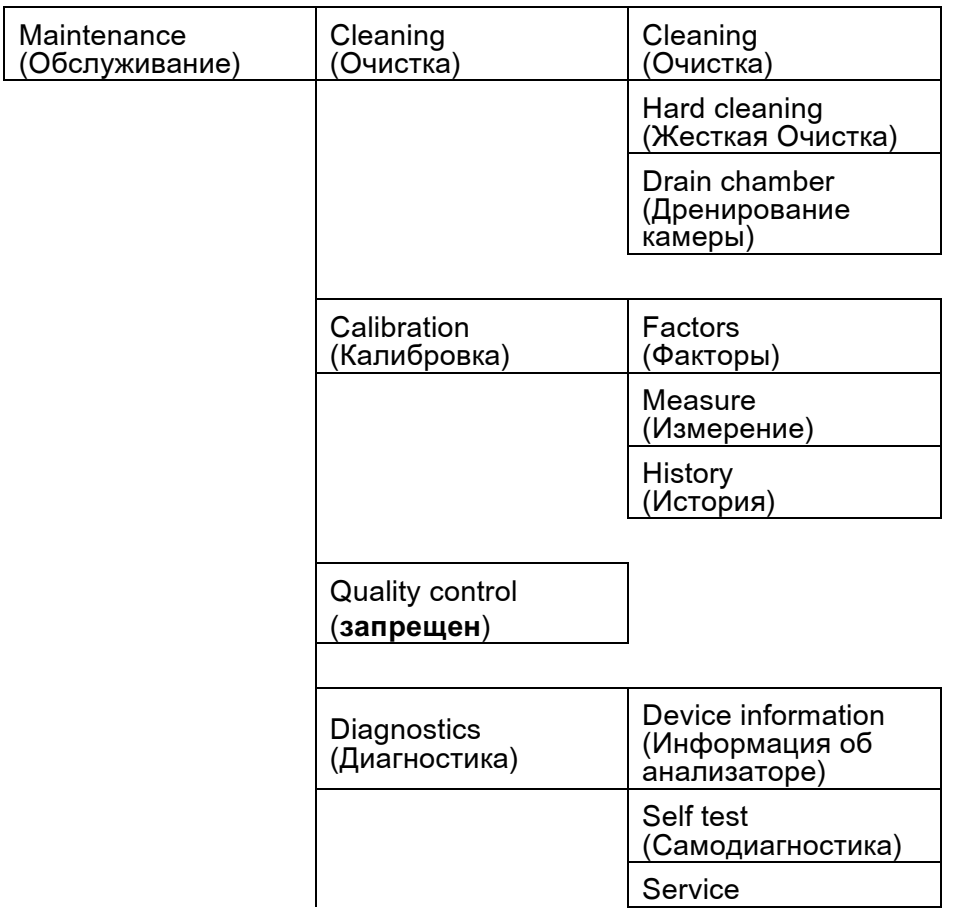

(Сервис)

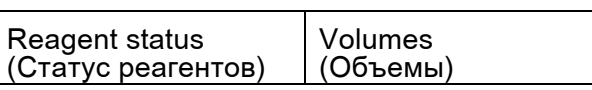

#### **Settings** (**запрещено**)

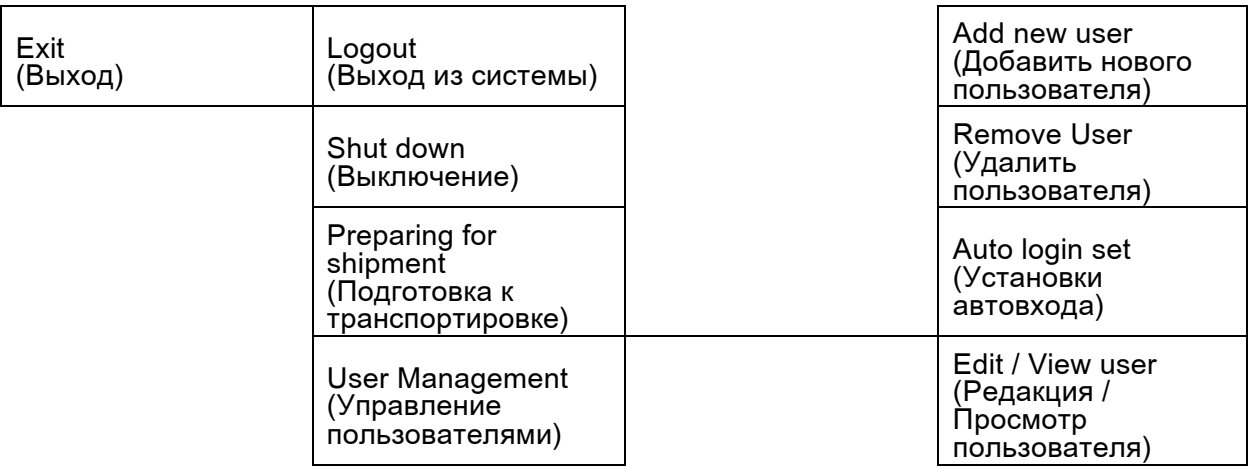

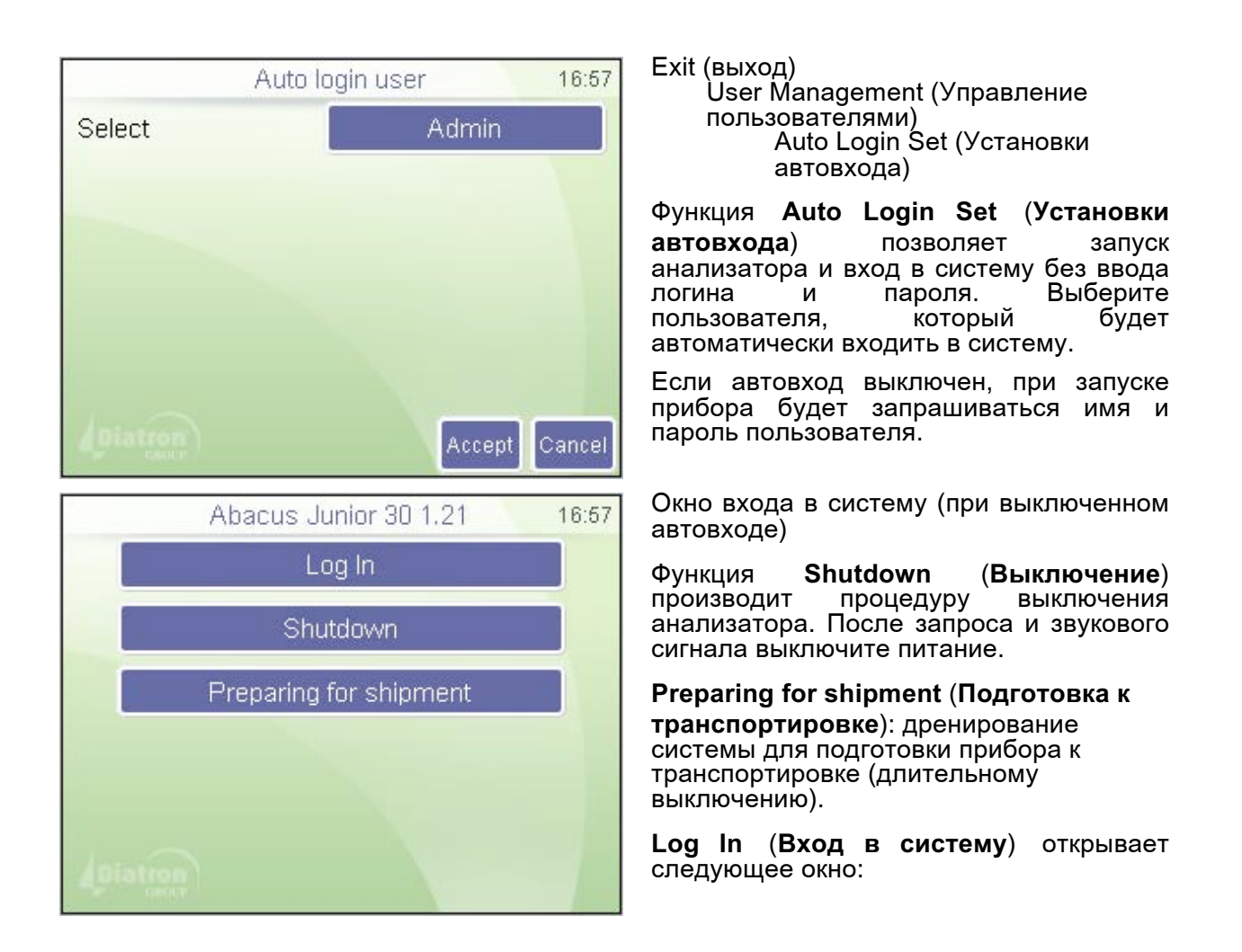

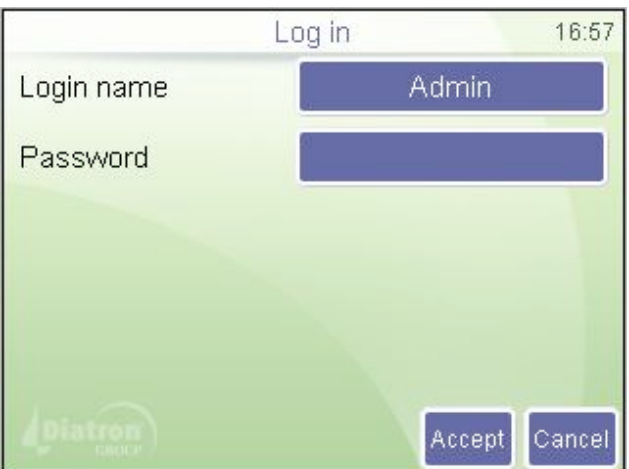

Окно входа в систему (при выключенном<br>автовходе)

Коснитесь поля Login name (Имя пользователя), выберите имя из списка. Введите пароль (Password).

Прибор откроет базу данных только при правильно введенном пароле.

### **9. ПЕЧАТЬ**

В данном разделе содержится информация о выводе отчетов по измеренным пробам на печать.

### 9.1 ВЫВОД НА ПЕЧАТЬ

При необходимости с помощью функции «Print» (печать) на печать с внешнего или встроенного принтера могут быть выведены следующие объекты:

- Результаты базы данных (формат таблицы);
- База данных (указанные пациенты с гистограммами);
- Результат контроля качества (график Леви Дженнингс);
- Результаты контроля качества (формат таблицы);
- Результаты калибровки;
- Результат последнего измерения бланка;
- Результат анализа последнего пациента (с гистограммами);
- Результат последнего проведенного контроля качества;
- Информация о приборе и статистика;
- Результат самодиагностики;
- Заданные параметры.

#### **Примеры распечатанных документов**

**Термопринтер Внешний принтер**

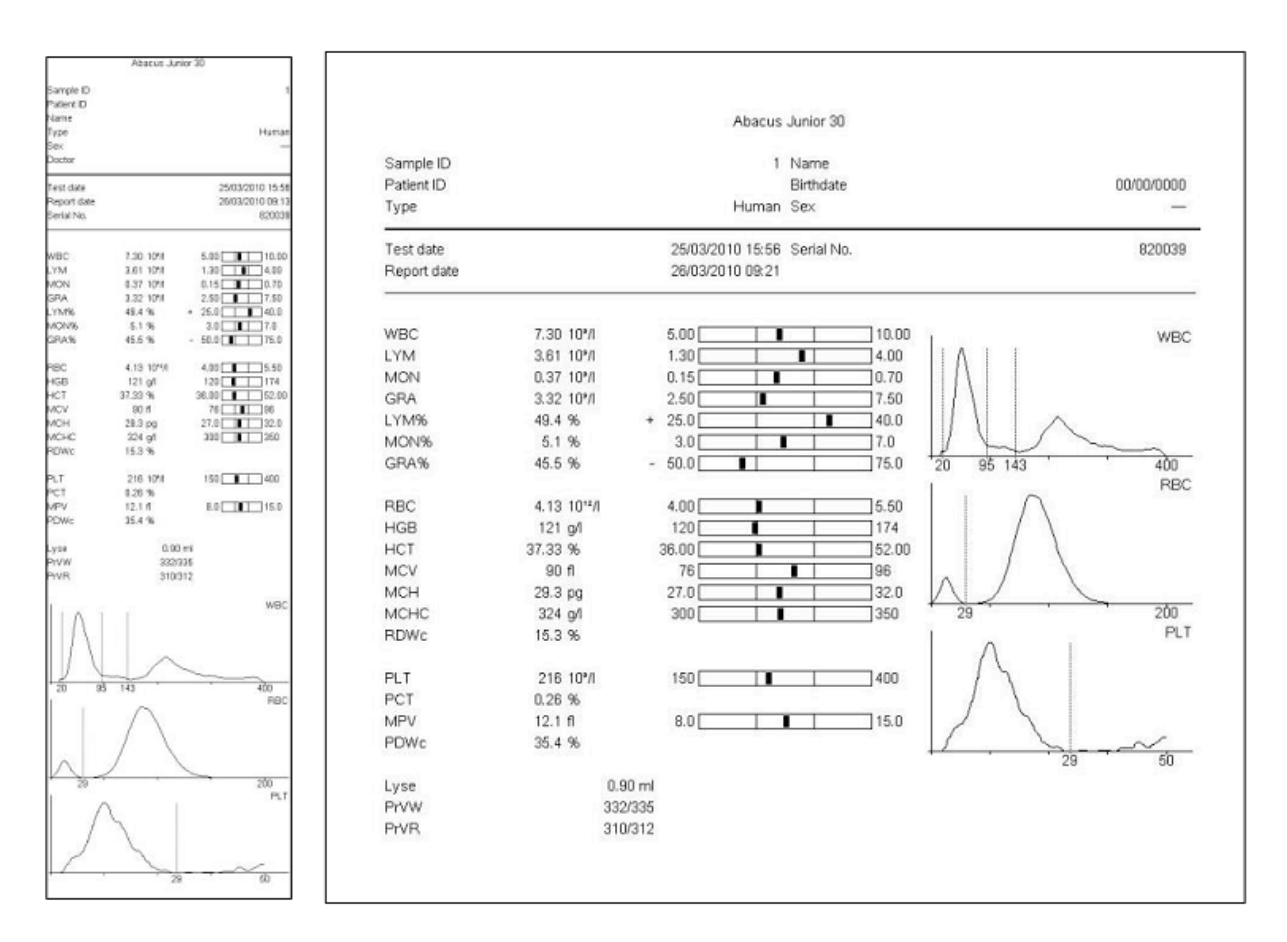

#### Распечатка базы данных

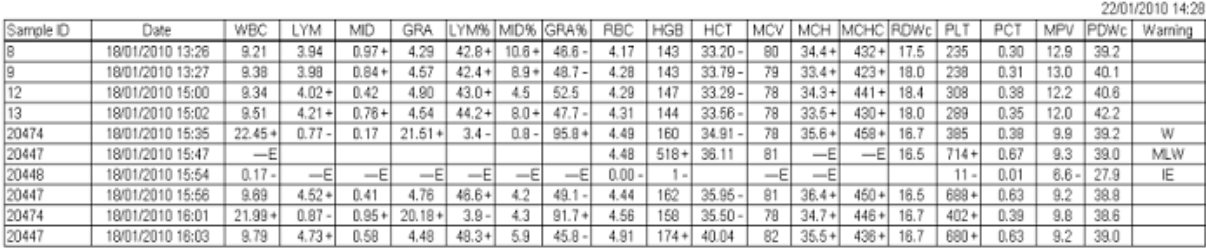

Графики контроля качества

Внешний принтер

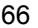

 $26032000100200$   $260320001000$   $1000$ 

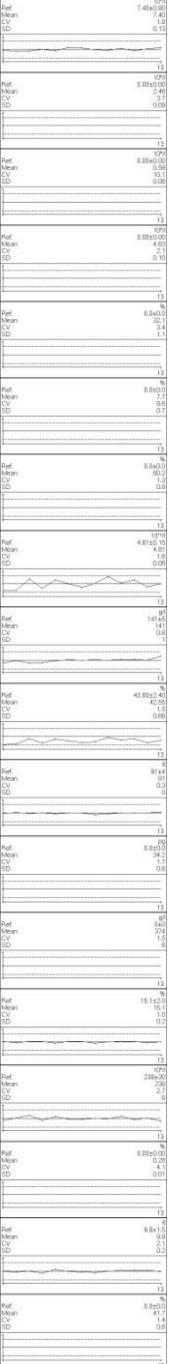

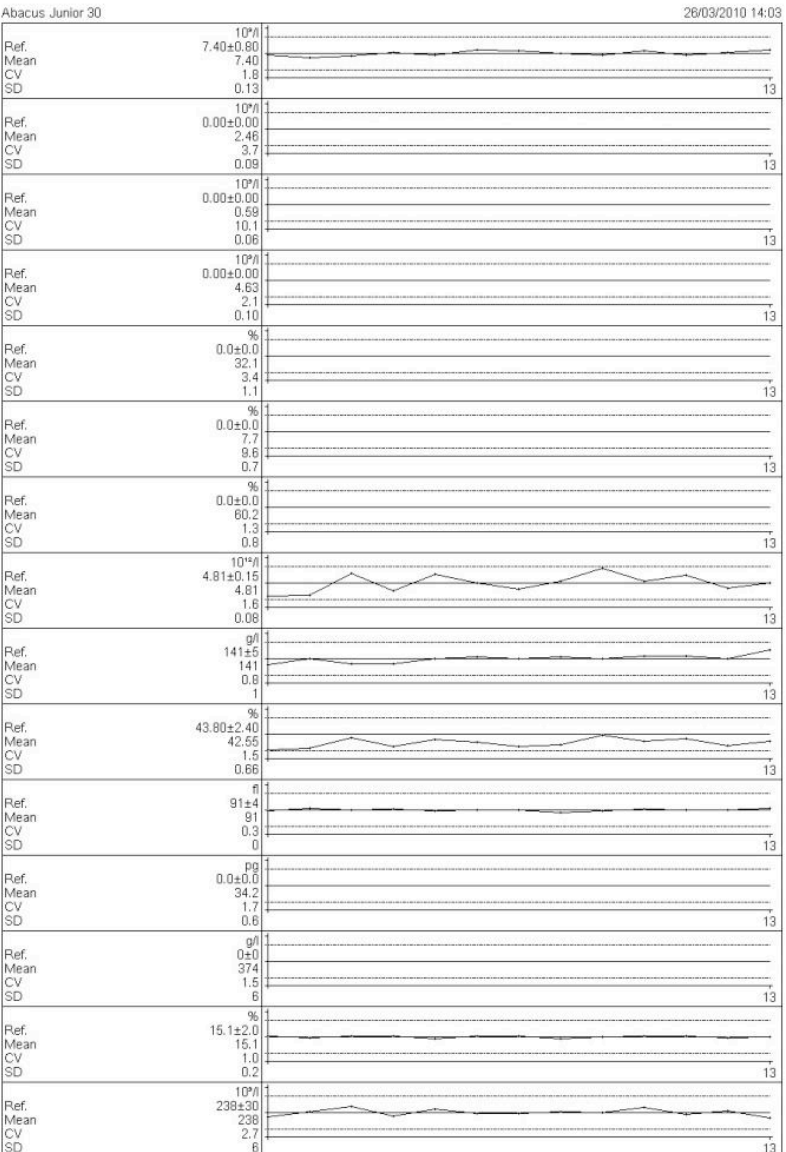

### **10. СИСТЕМА БЛОКИРОВКИ РЕАГЕНТОВ**

Анализатор оснащен функцией блокировки реагентов с целью предотвращения использования несоответствующих и некачественных реагентов и обеспечения оптимального качества результатов.

Система блокировки реагентов хранит число имеющихся тестов.

В упаковку каждого реагента «Diatro Lyse-DIFF» входит аппаратный ключ системы блокировки:

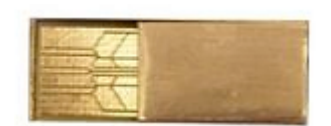

Для замены установленного флакона лизирующего реагента следует выполнить ряд действий:

- 1. Открыть новый флакон реагента «Diatro Lyse-DIFF», к крышке которого прикреплен аппаратный ключ;
- 2. Подсоединить новый флакон к разъему лизирующего реагента на приборе;
- 3. Вставить аппаратный ключ в соответствующий разъем на задней панели анализатора;
- 4. В окне технического обслуживания выбрать панель состояния реагентов (Maintenance-Reagent Status) и нажать кнопку сброса;
- 5. Все тестовые данные передаются анализатору;
- 6. Извлечь ключ из разъема прибора.

**ВНИМАНИЕ! Если ключ не был подключен в ходе предыдущей операции, после определенного числа тестов цикл измерений не сможет быть запущен. Для того, чтобы запустить новый измерения, подключите неиспользованный ключ к прибору и предпримите шаги 3 – 6.**

### **11. УСТРАНЕНИЕ НЕИСПРАВНОСТЕЙ**

### 11.1 РЕГУЛЯРНЫЕ ПРОЦЕДУРЫ ОБСЛУЖИВАНИЯ

В подменю обслуживания (Maintenance) пользователь может запустить такие процедуры обслуживания как: очистка, заполнение или дренирование камер.

### 11.2 ЕЖЕНЕДЕЛЬНОЕ ОБСЛУЖИВАНИЕ

Проводите еженедельное обслуживание до включения питания прибора. С правой стороны прибора расположена дверца, открывающая доступ к гидравлической системе и механическим частям.

#### **11.2.1 ОЧИСТКА МОЮЩЕЙ ГОЛОВКИ ПРОБООТБОРНИКА**

Моющая головка иглы очищает внешнюю поверхность аспирационной иглы с помощью дилюента.

Отложение солей на нижней поверхности может стать причиной сбоя в работе. С помощь мягкой салфетки, смоченной водой, очистите эту поверхность. См.<br>расположение-моющей-головке-на-рисунке:

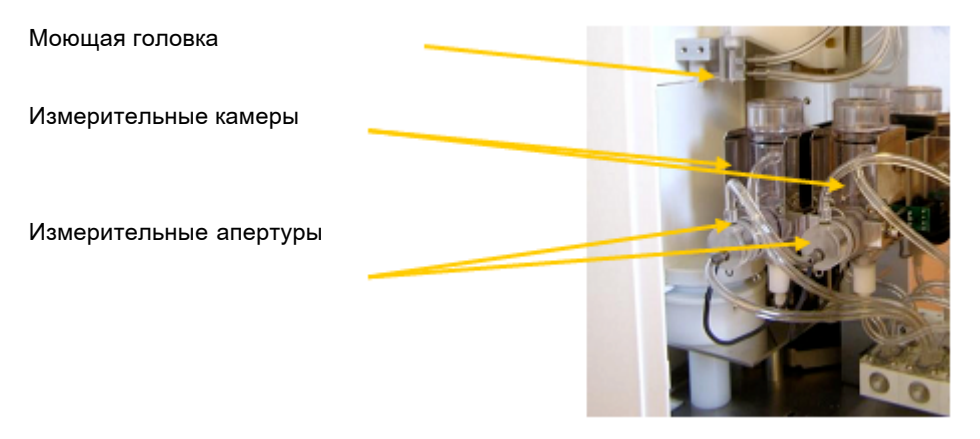

- 1. Выйдите из меню измерений. Откройте боковую дверцу после того, как игла остановилась.
- 2. Аккуратно протрите нижнюю поверхность моющей головки влажной салфеткой,<br>чтобы удалить отложения соли.
- 3. Закройте боковую дверцу.

### 12. ГИДРАВЛИЧЕСКАЯ СИСТЕМА

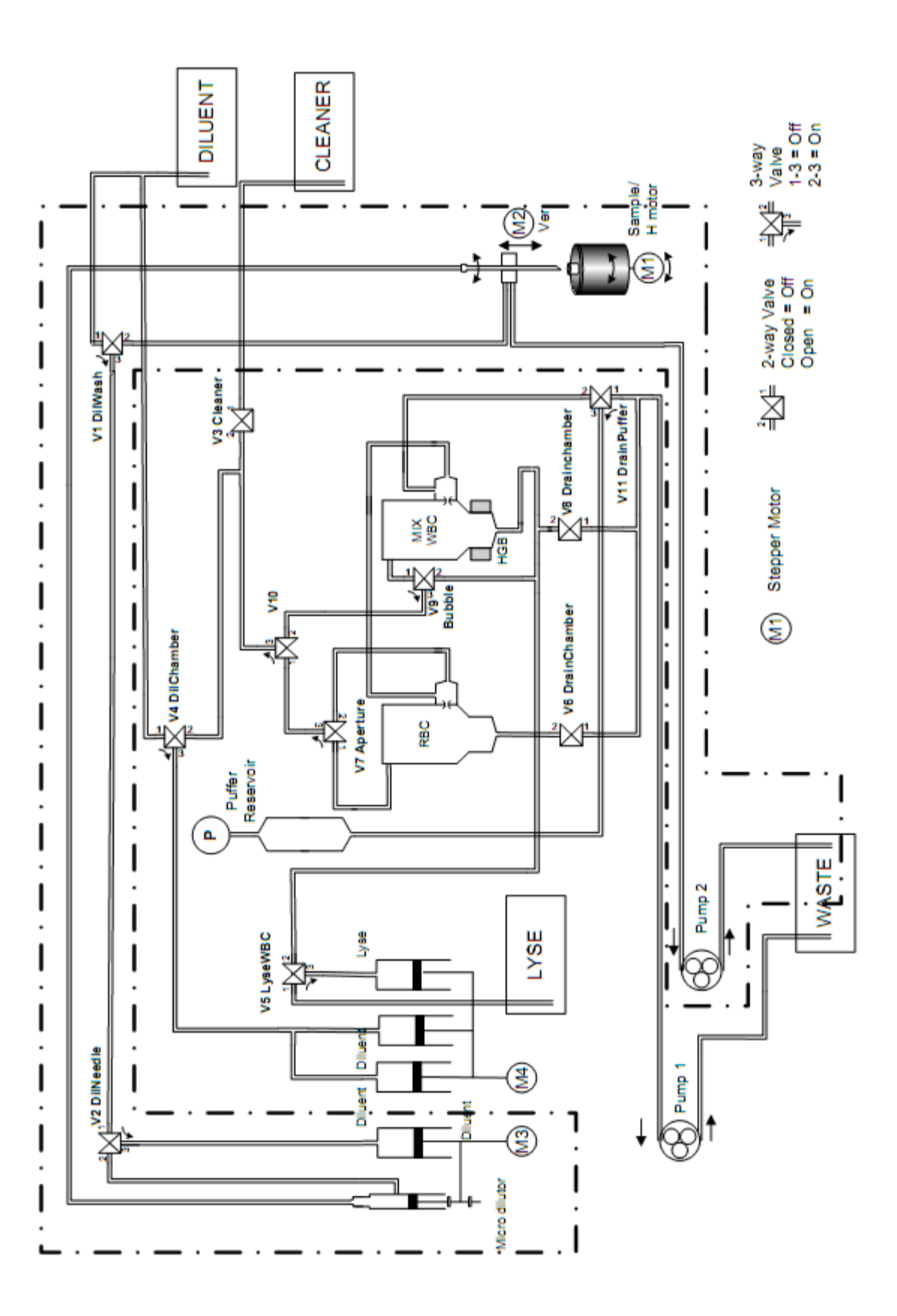

## **13. КАЛИБРОВКА СЧИТЫВАТЕЛЯ ШТРИХ-КОДОВ**

Калибровка считывателя штрих-кодов DS 4208 для автоматических приборов.

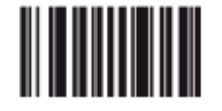

**Set Factory Defaults** 

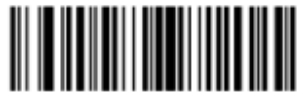

<DATA> <SUFFIX 1>  $(01h)$ 

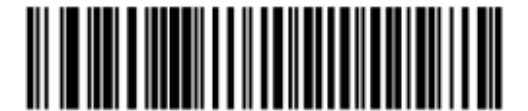

Medium Delay (20 msec)

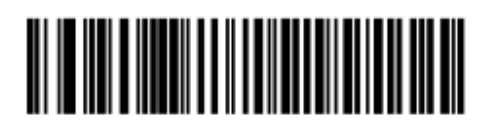

1 msec

Для калибровки считывателя штри-кодов следуйте следующим инструкциям:

- Подключите считыватель штрих-кодов к одному из разъемов USB сзади или сбоку анализатора;
- Включите анализатор;
- Считайте нижеуказанные штрих-коды, один за другим сверху вниз;
- Считывтель штрих-кодов готов к использованию.